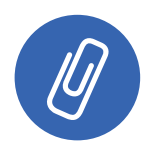

**ANEXOS MATERIALES** 

'n

**Lectura y Dibujo de Planos en Construcciones Metálicas**

пh

# **Sesión N° 01**

Hoja de actividad 1.1.1

Tipos de estructuras metálicas

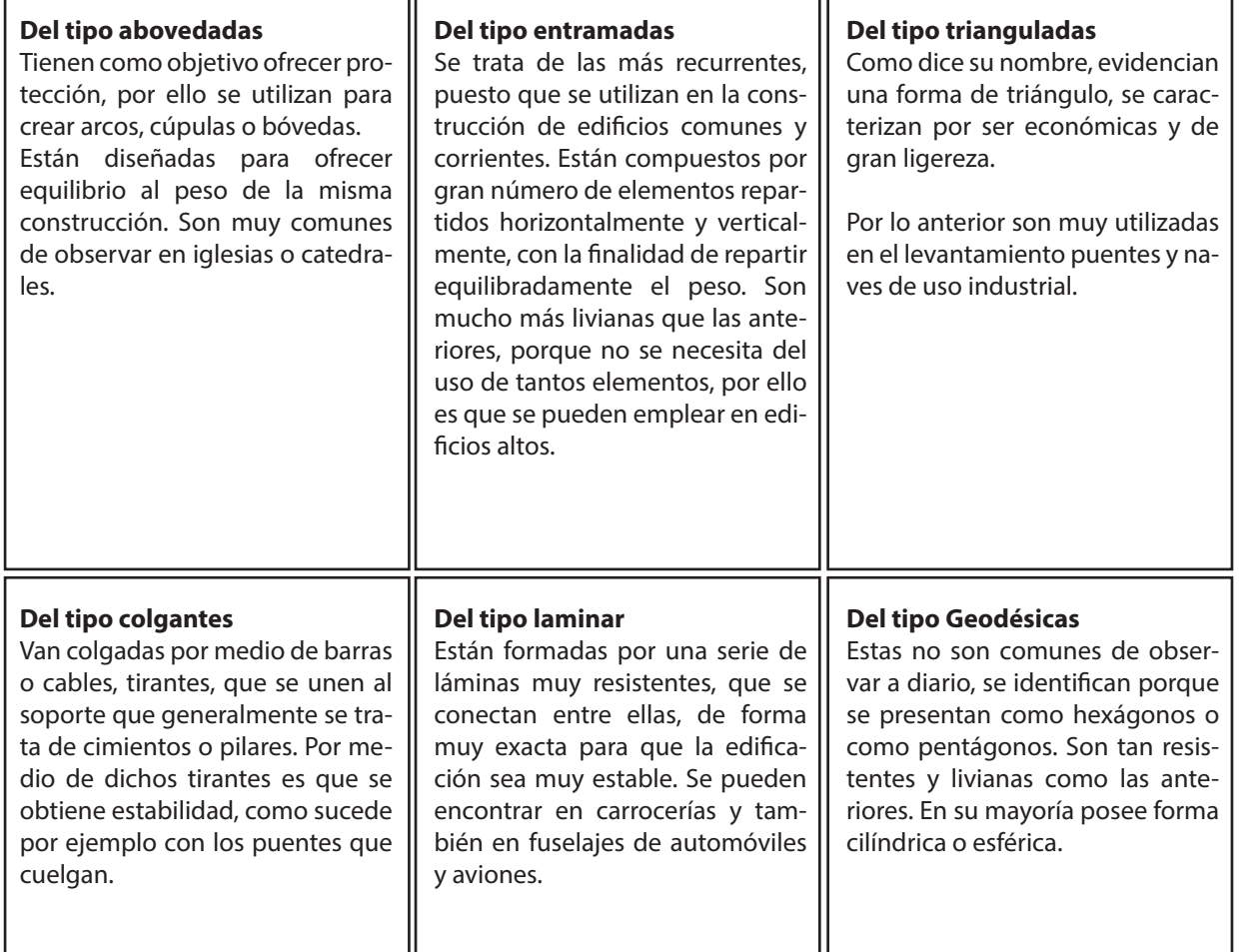

īг

Fuente: *http://www.estructuras-metalicas.cl/tipos-de-estructuras-metalicas/*  (Visitado en Enero de 2018)

#### Cuadro comparativo

En duplas. Buscar información y confeccionar un cuadro comparativo relacionando 15 normas aplicables a la especialidad. Normas nacionales, internacionales y normas de otros países como Alemania, Argentina, España, etc.

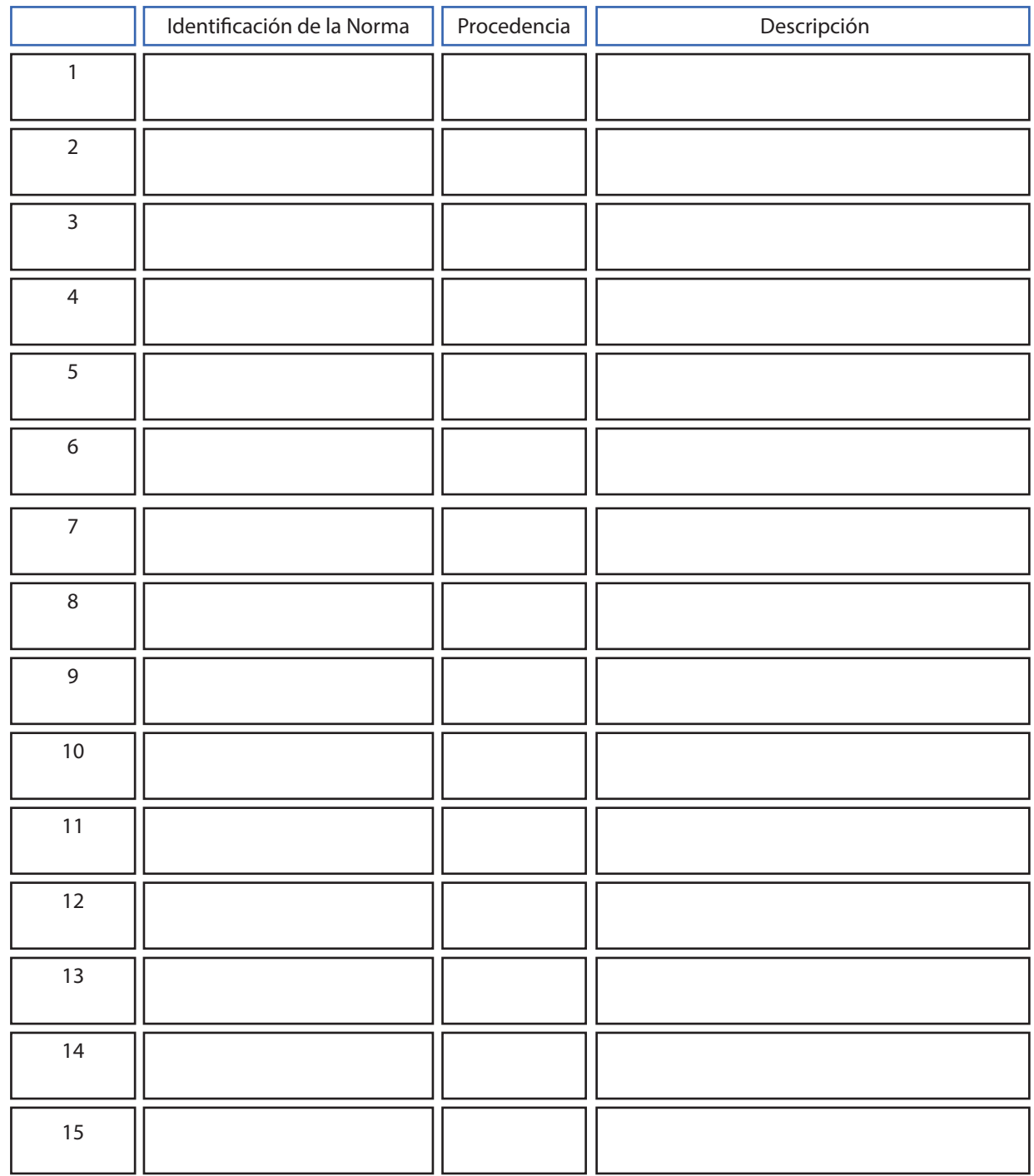

#### Línea de tiempo de ejemplo

En duplas. Buscar información y confeccionar una línea de tiempo identificando fechas relevantes en las que se realizaron construcciones utilizando planos y normas. Detallando el lugar, tipo de estructura, forma de ejecución, etc.

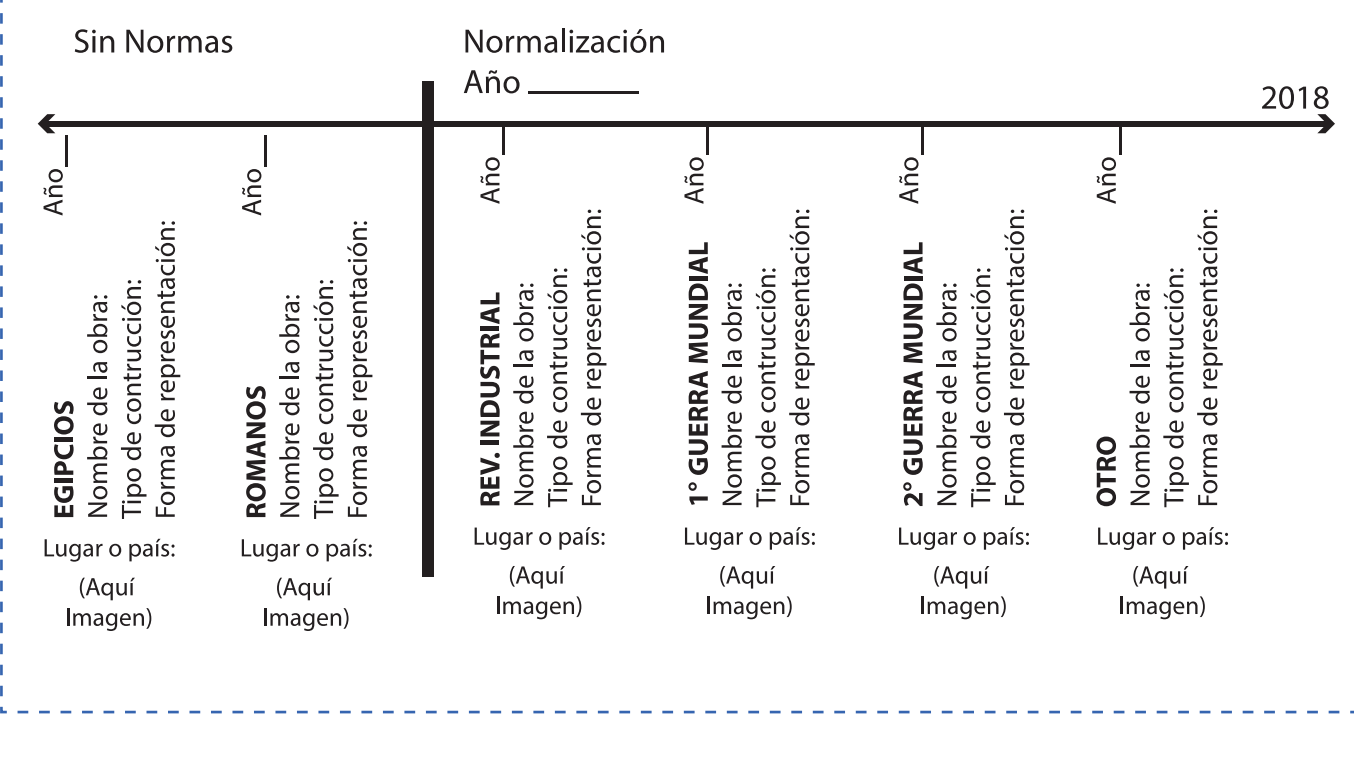

## Hoja de actividad 1.2.1

Demostración del docente

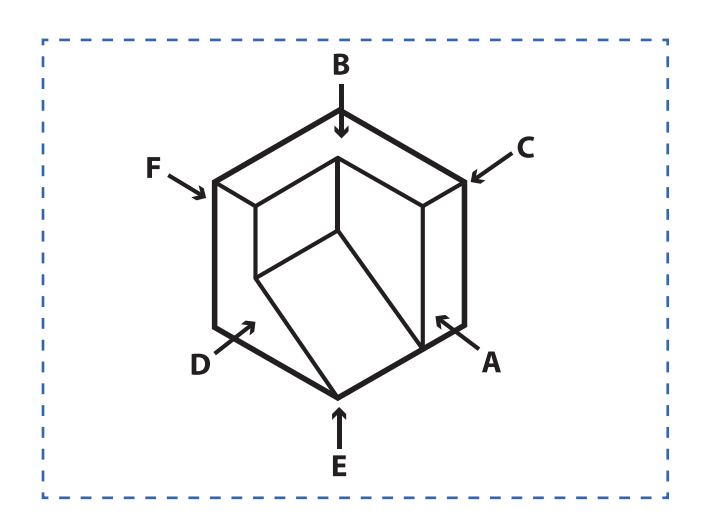

Sistemas de representación

Método de proyección del Primer diedro (europeo) Método de proyección del Tercer diedro (americano)

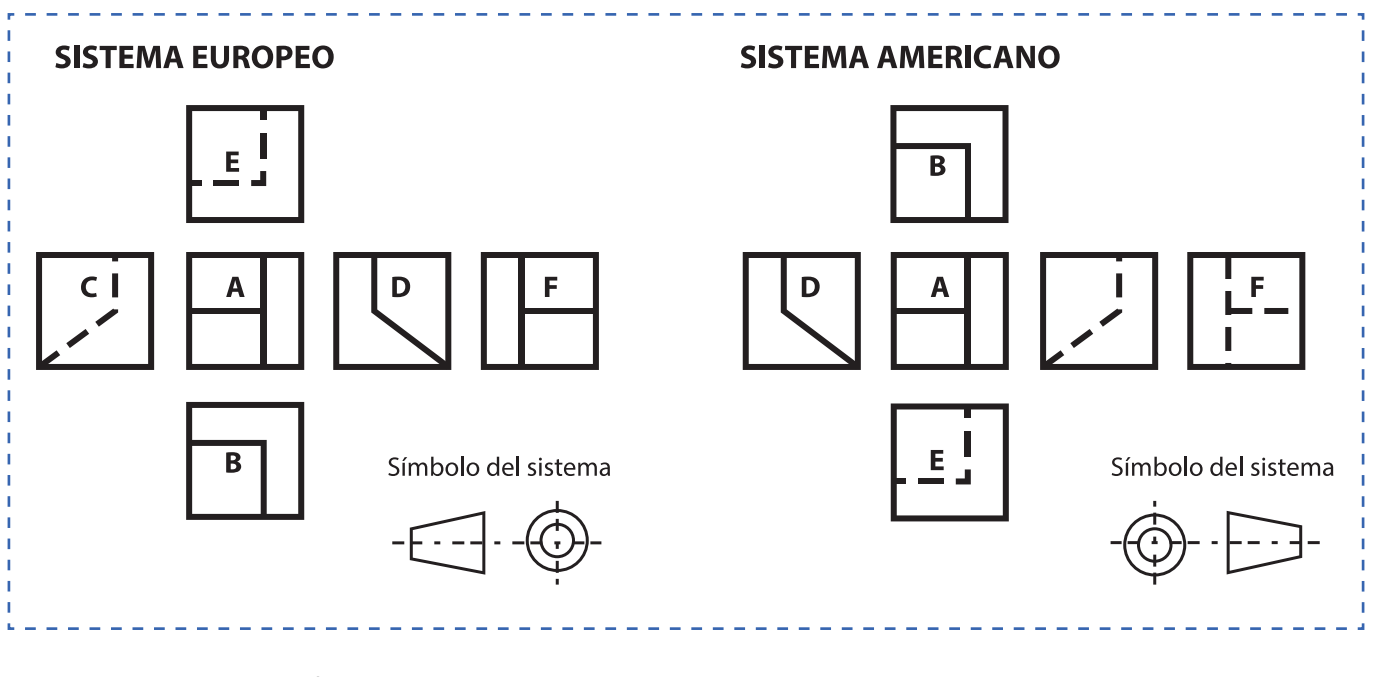

Vista A: Vista de frente o alzado

Vista B: Vista superior o planta

Vista C: Vista derecha o lateral derecha

Vista D: Vista izquierda o lateral izquierda

Vista E: Vista inferior

Vista F: Vista posterior

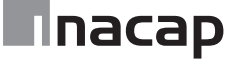

Línea de tiempo de ejemplo

En duplas. Buscar información y confeccionar una línea de tiempo identificando fechas relevantes en las que se realizaron construcciones utilizando planos y normas. Detallando el lugar, tipo de estructura, forma de ejecución, etc.

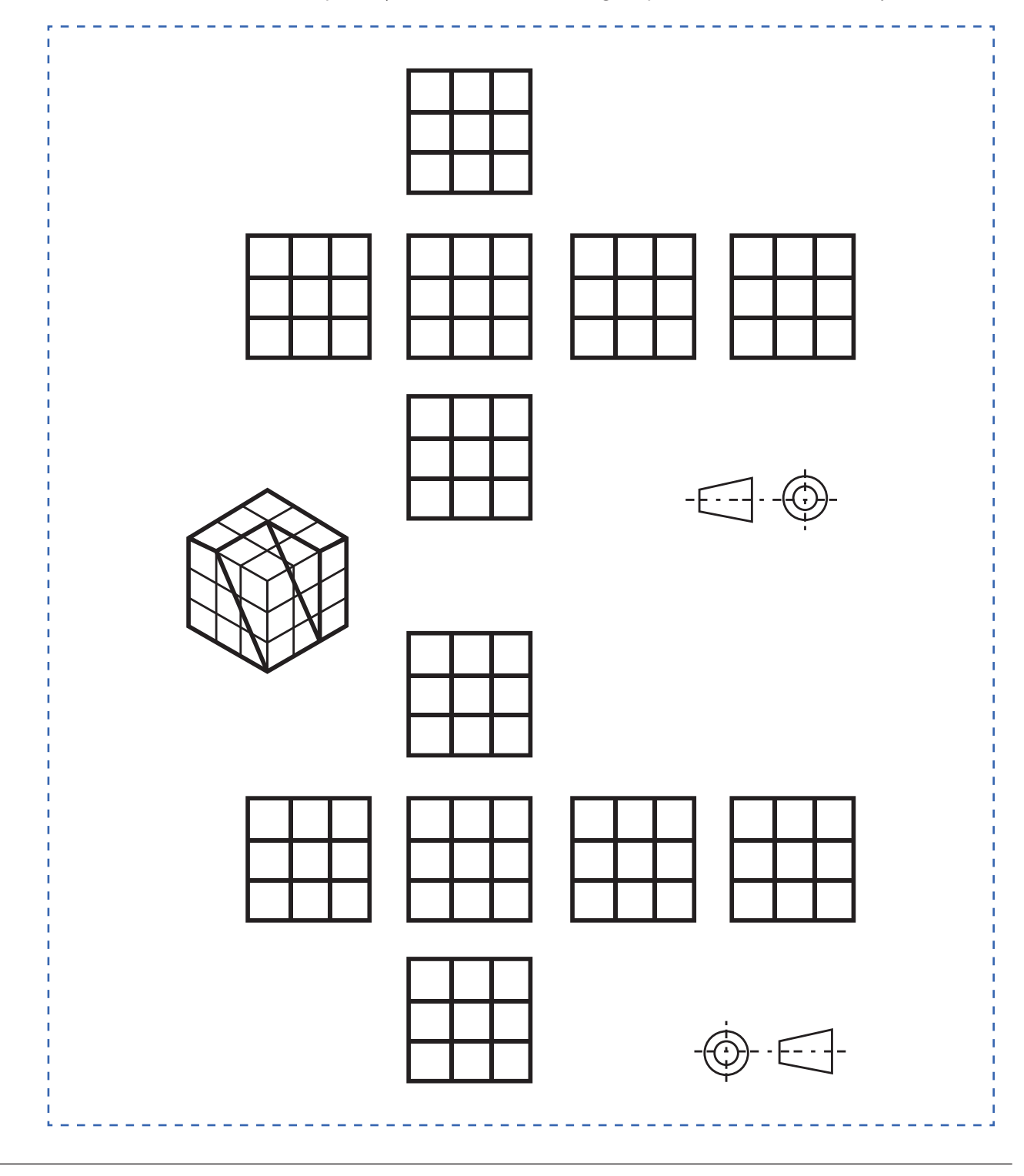

Demostración del docente

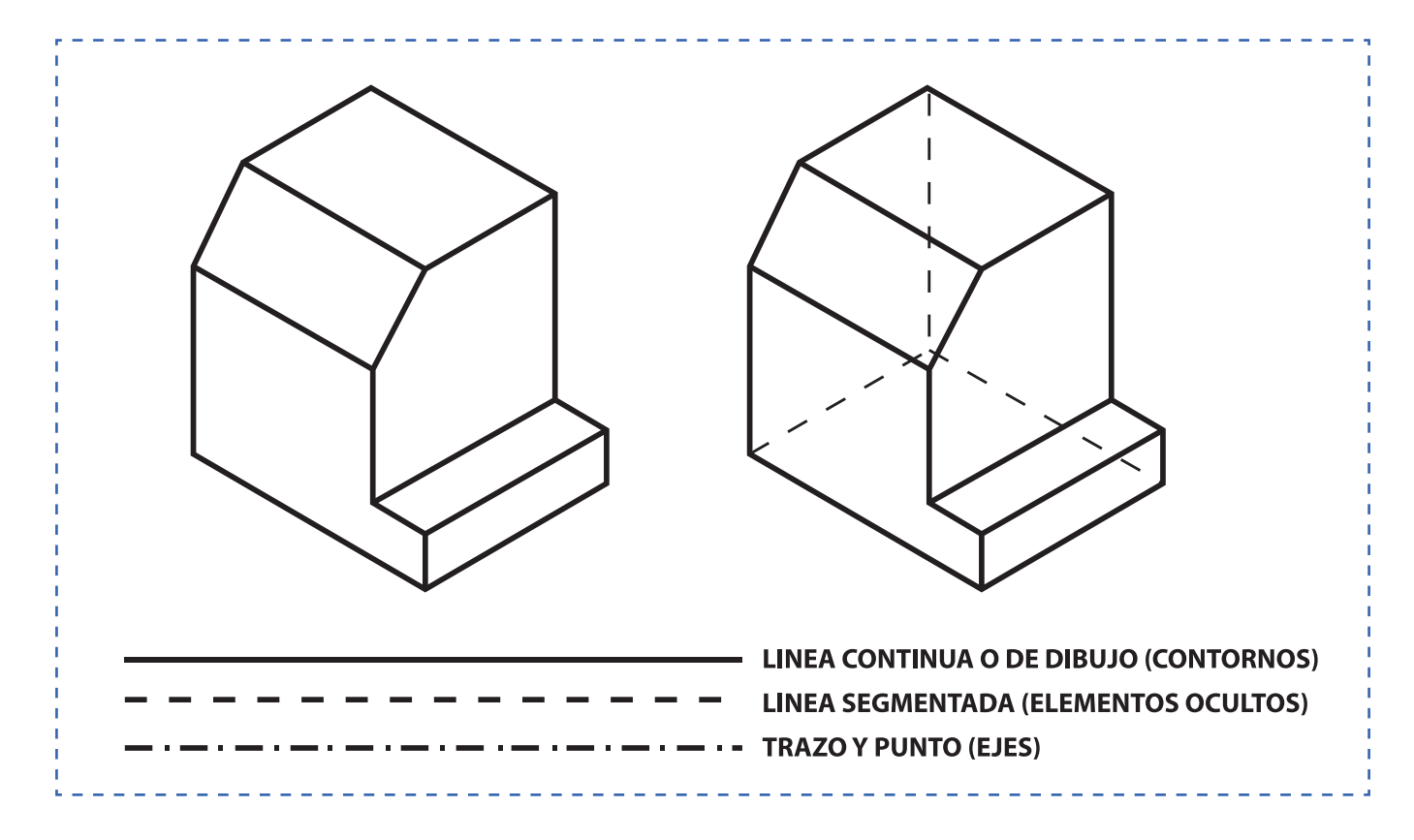

Hoja de actividad 1.3.2

Sólidos para interpretar y representar

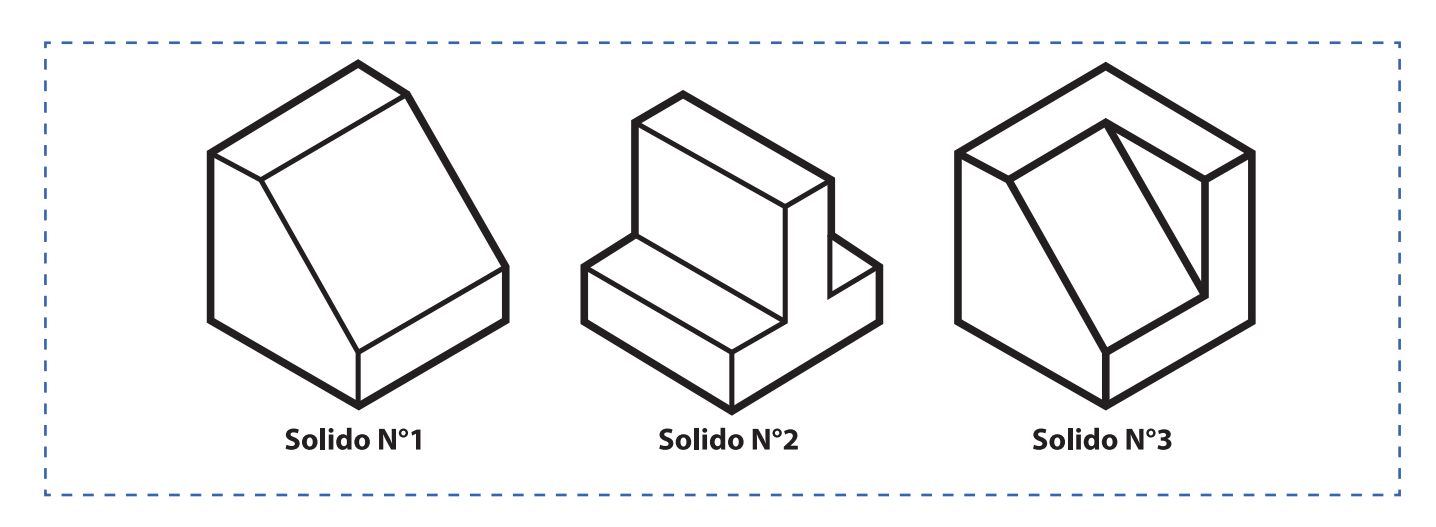

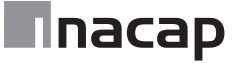

Interpretación y representación

De manera individual, seleccione la vista correcta a partir de las perspectivas que se proponen. Debe interpretar y luego representar, es decir dibujar las vistas correctas. El trabajo se realiza en el sistema europeo y luego en el sistema Americano.

--------

Sólido a confeccionar en cartón.

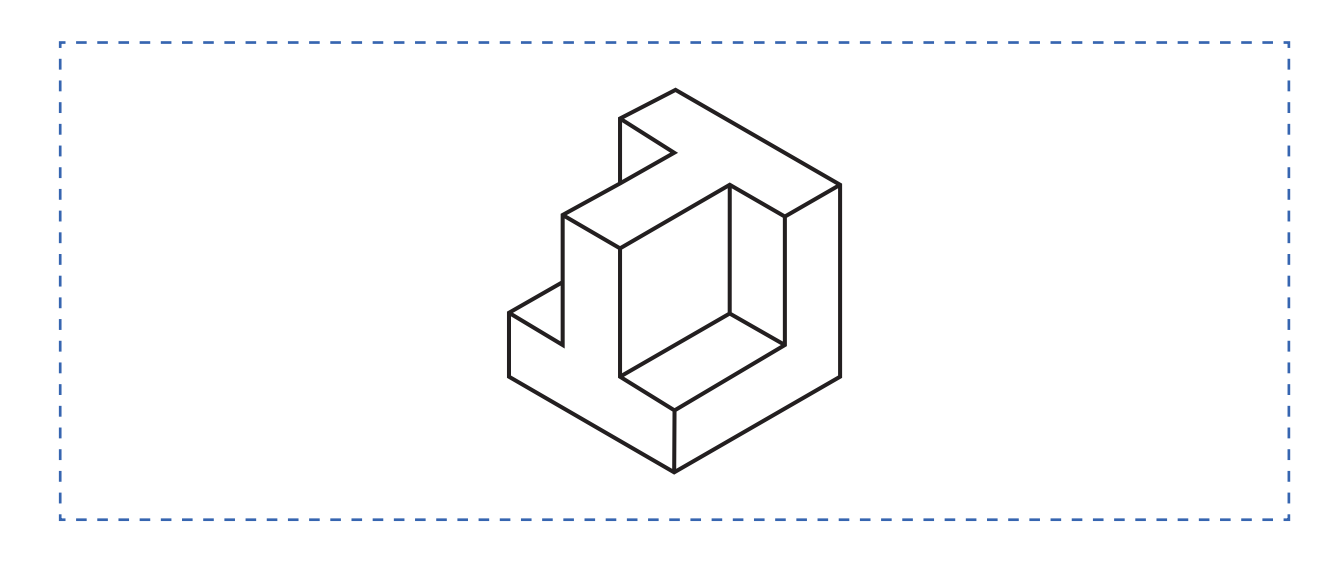

## Hoja de actividad 1.4.2

Vistas del sólido a confeccionar en cartón. Puede utilizar el cubo isométrico de la derecha para dibujar las formas según la interpretación de las vistas.

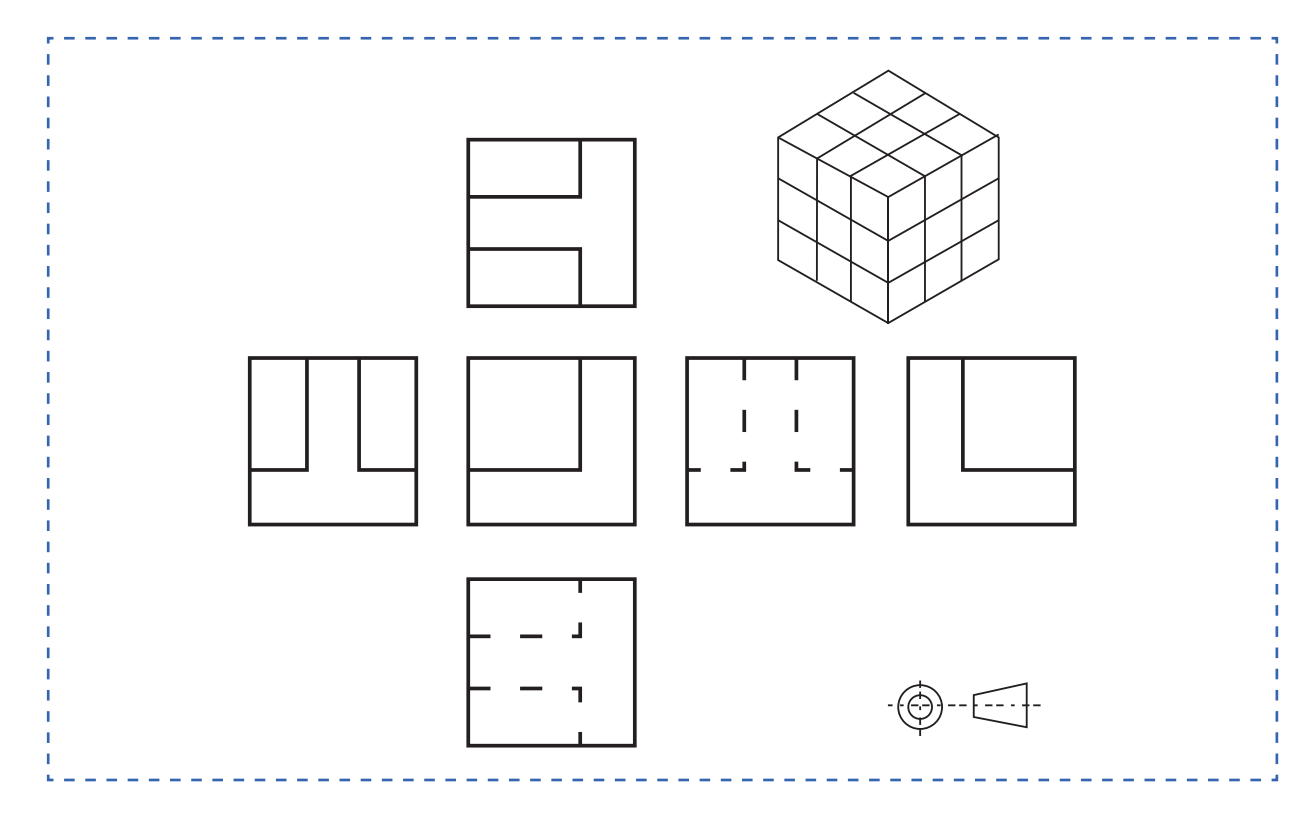

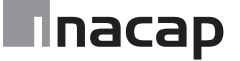

## Hoja de actividad 2.0.1

#### Estatua de la libertad. Estructura interior

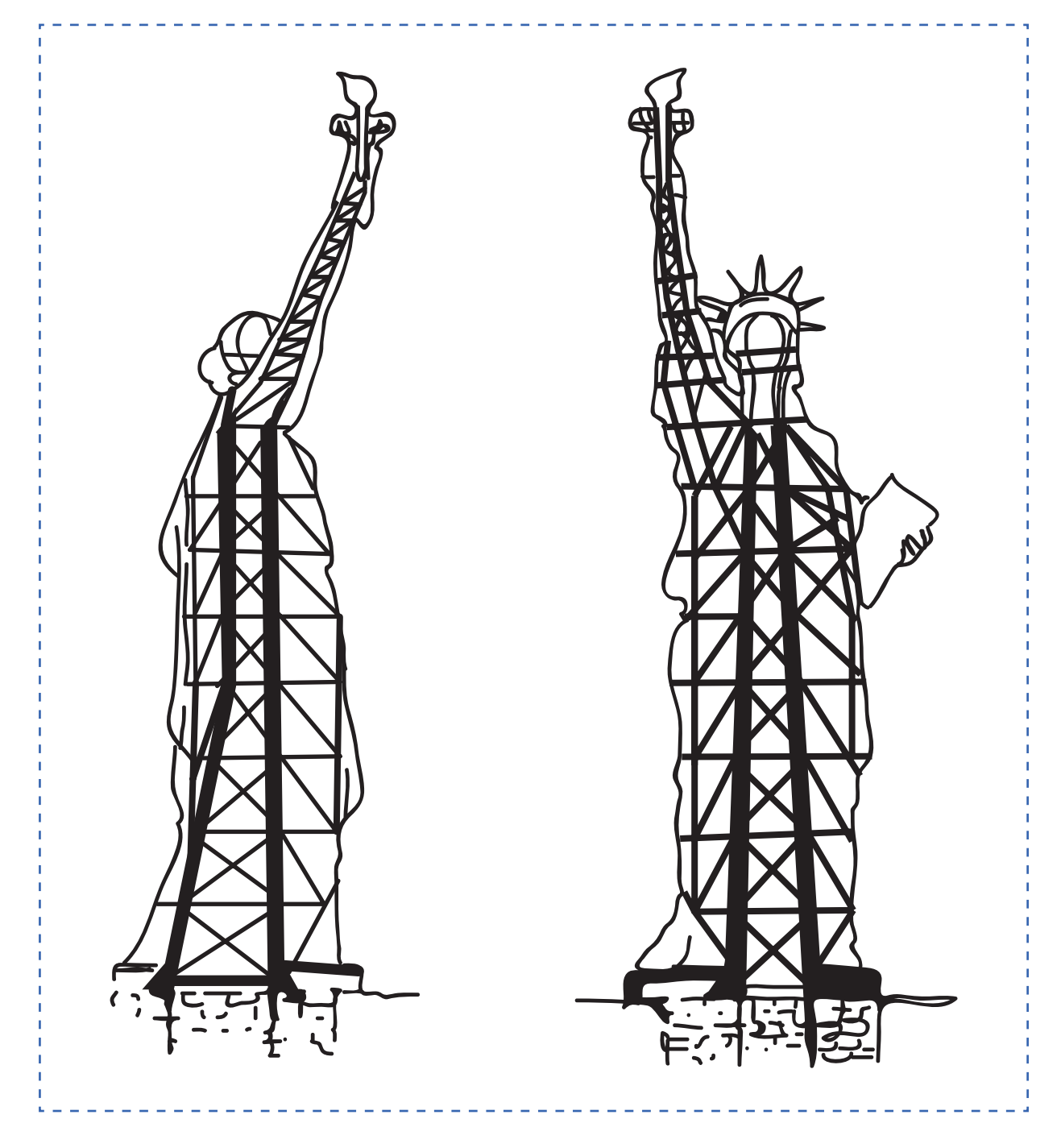

Fuente: La Tercera, 2013. (Visitado en Enero de 2018)

Listado de proveedores y productos

En duplas. Confeccionar un listado de proveedores de productos de acero para fabricación de estructuras metálicas.

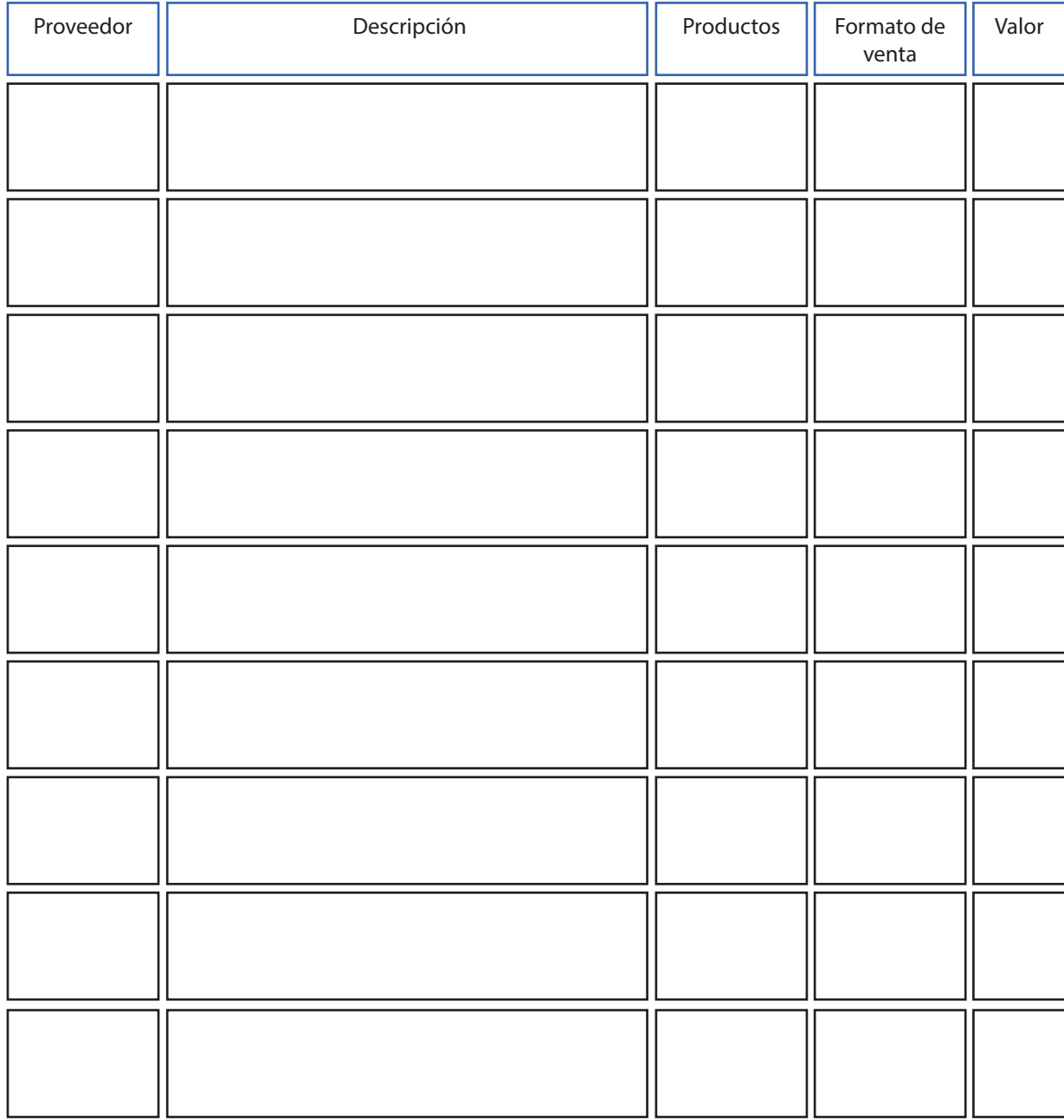

#### Hoja para proyectar

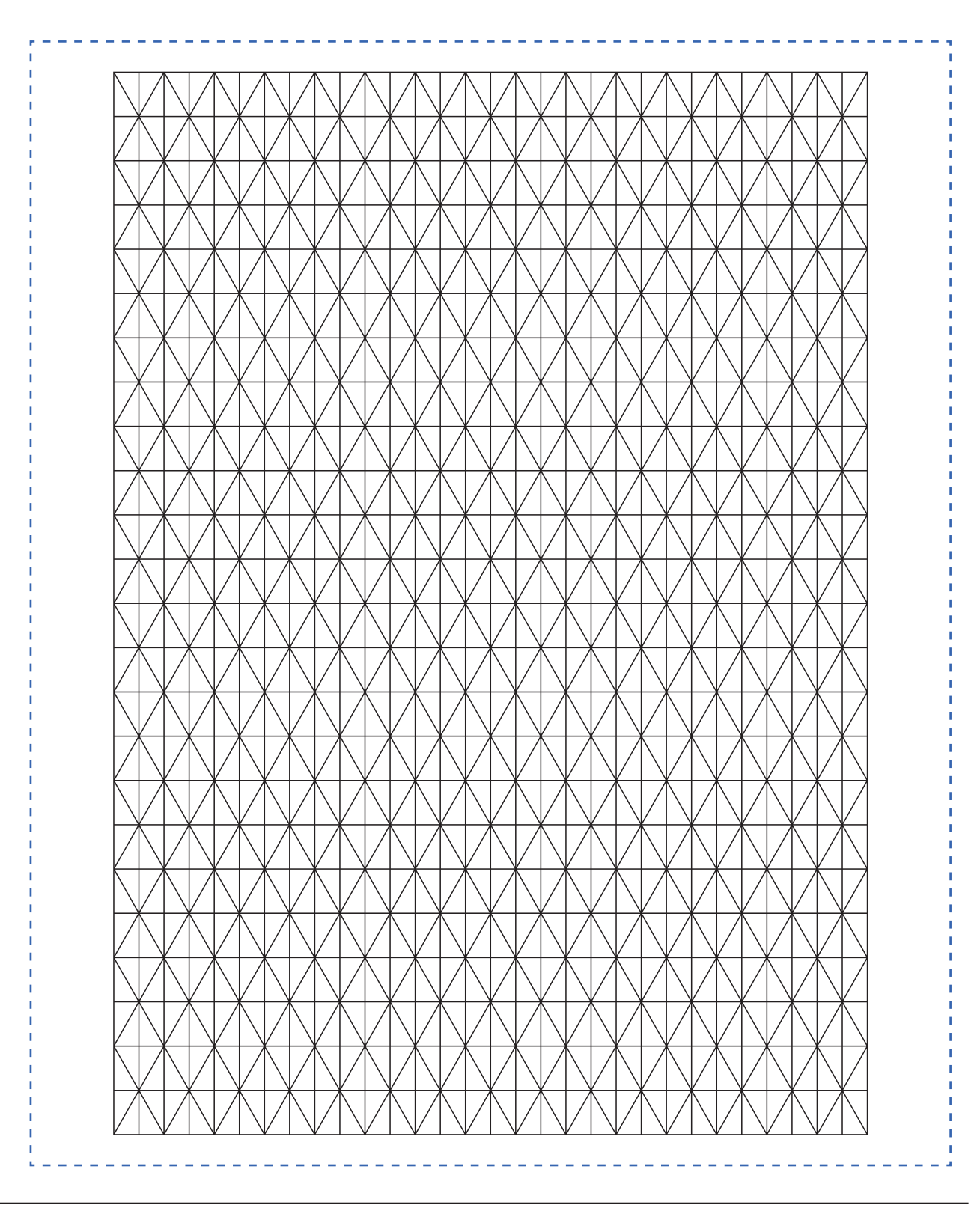

Dibujo de ejemplo para utilizar hoja proyectista

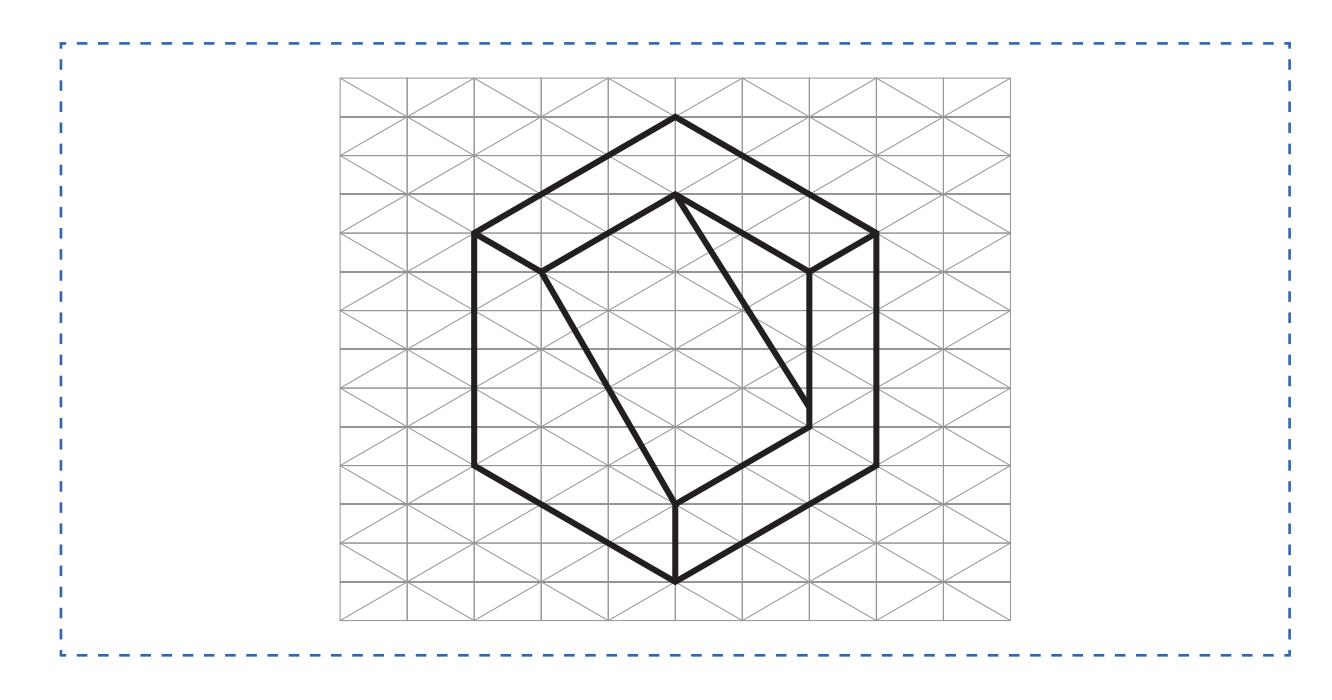

## Hoja de actividad 2.1.1

#### Croquis de estructura liviana

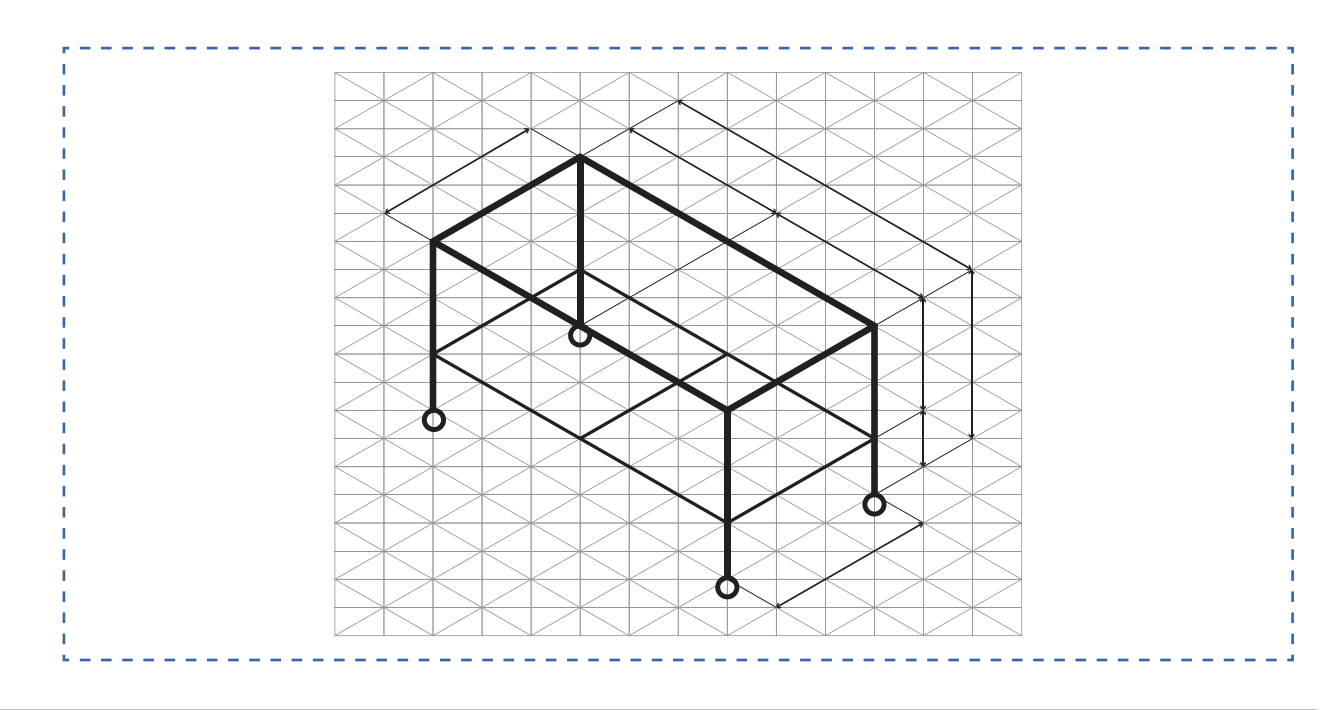

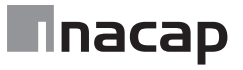

#### Croquis de estructura semipesada

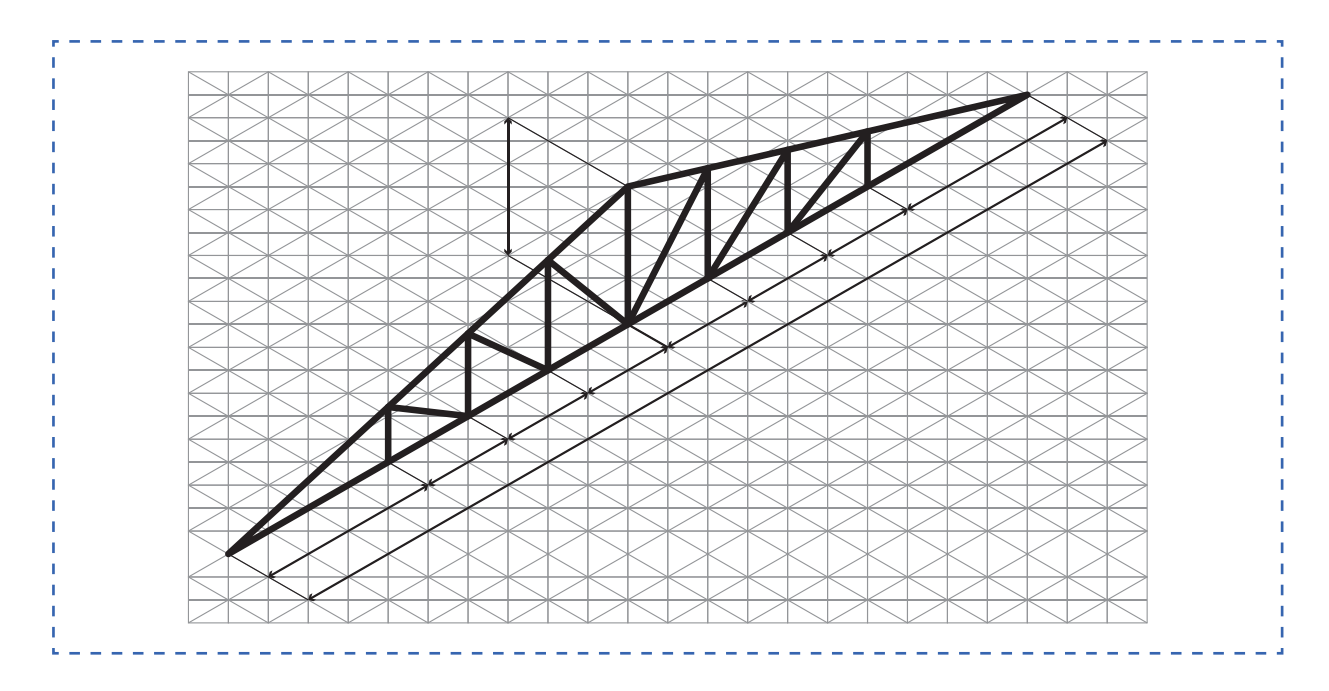

# Hoja de actividad 2.3.1

#### Croquis de estructura pesada

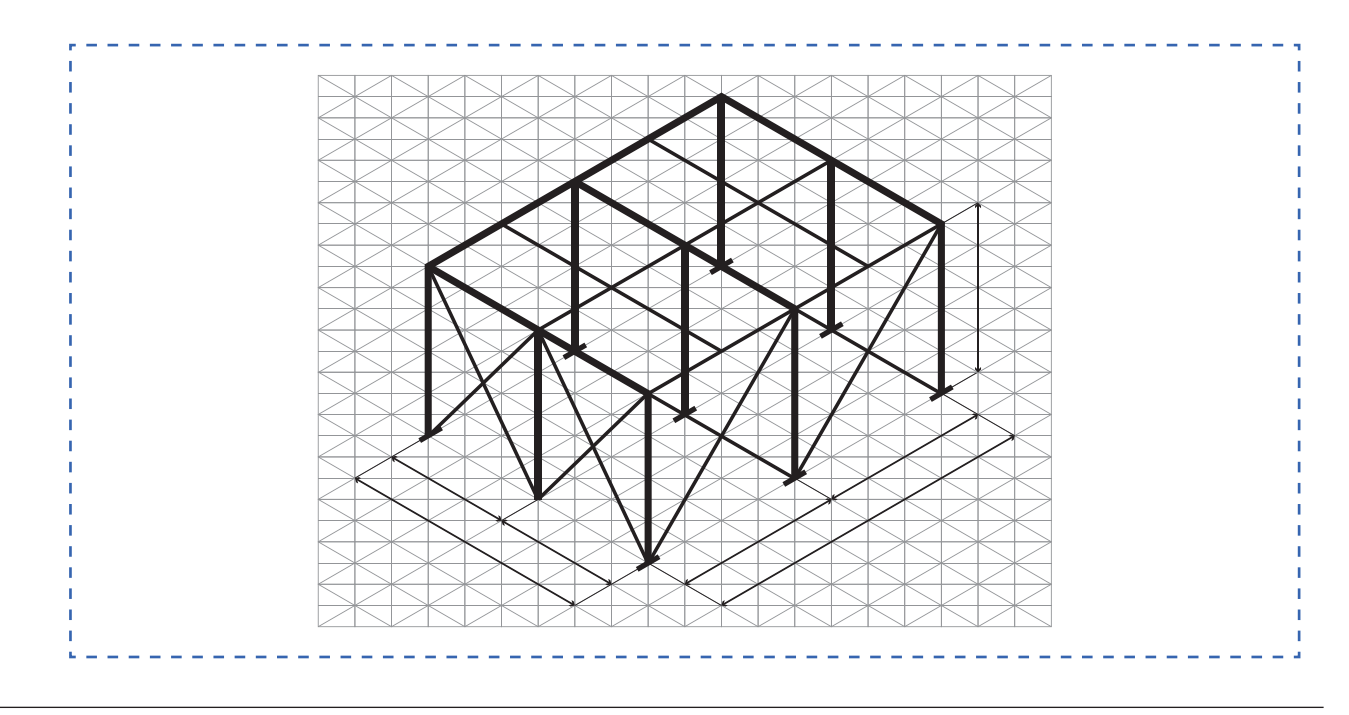

### Hoja de actividad 3.0.1

Error en la interpretación de simbología e indicaciones en plano de diseño

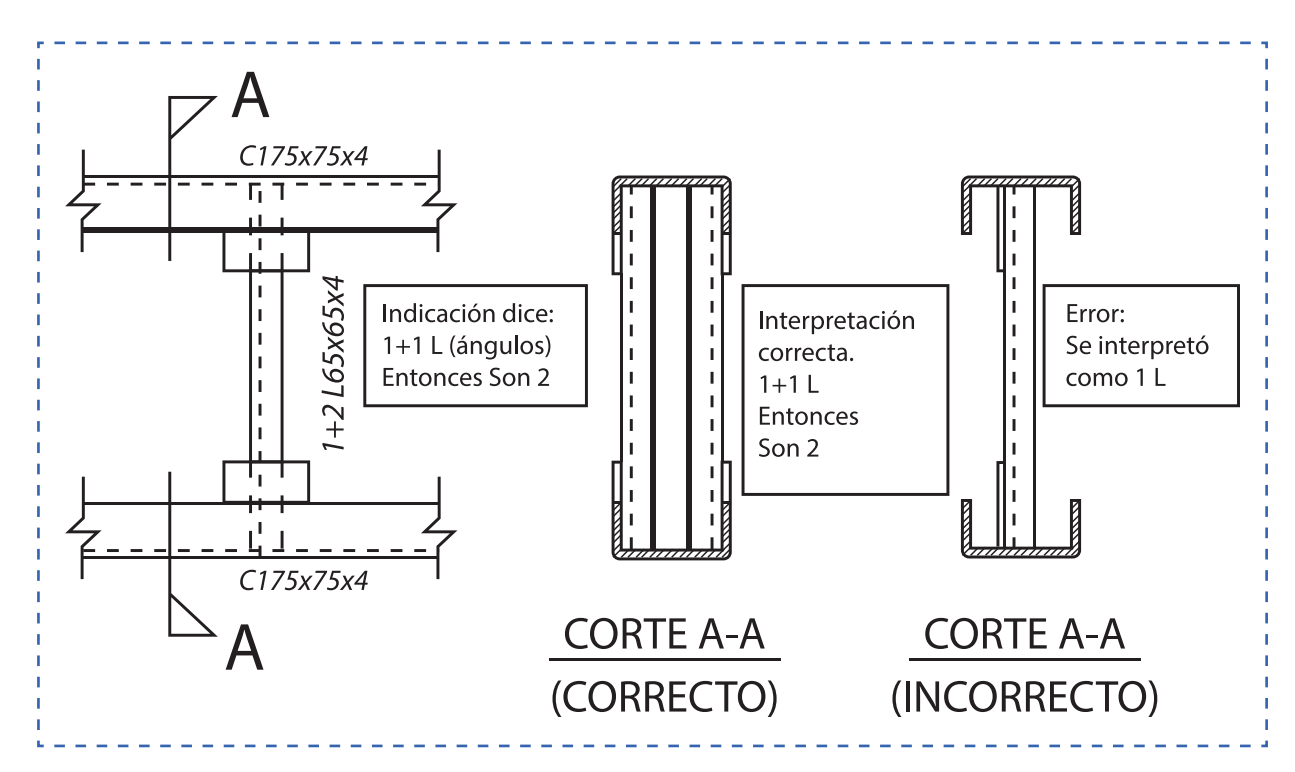

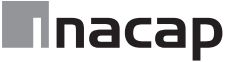

Tipos de perfiles y tubulares metálicos

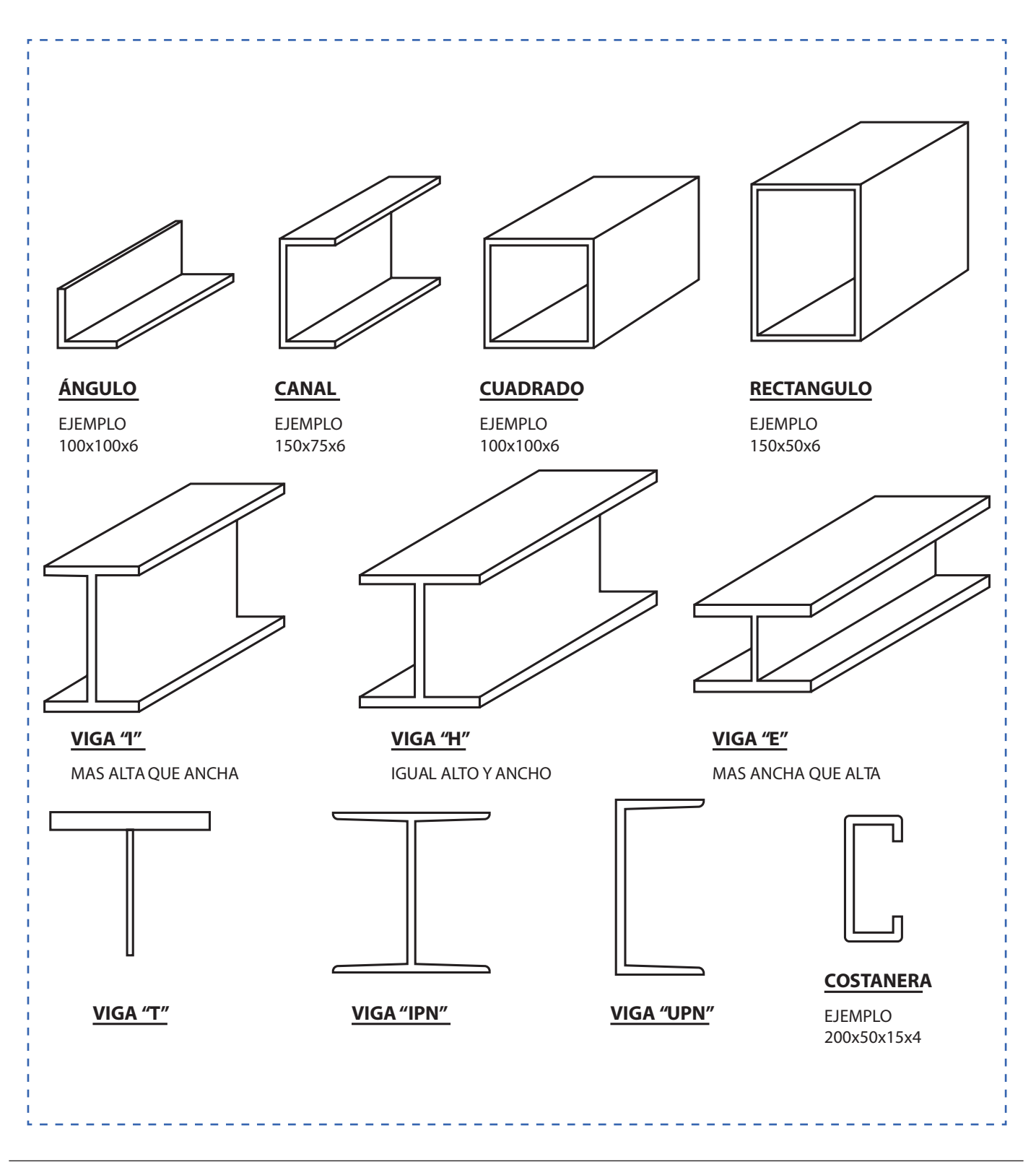

Perfiles del tipo ángulo L

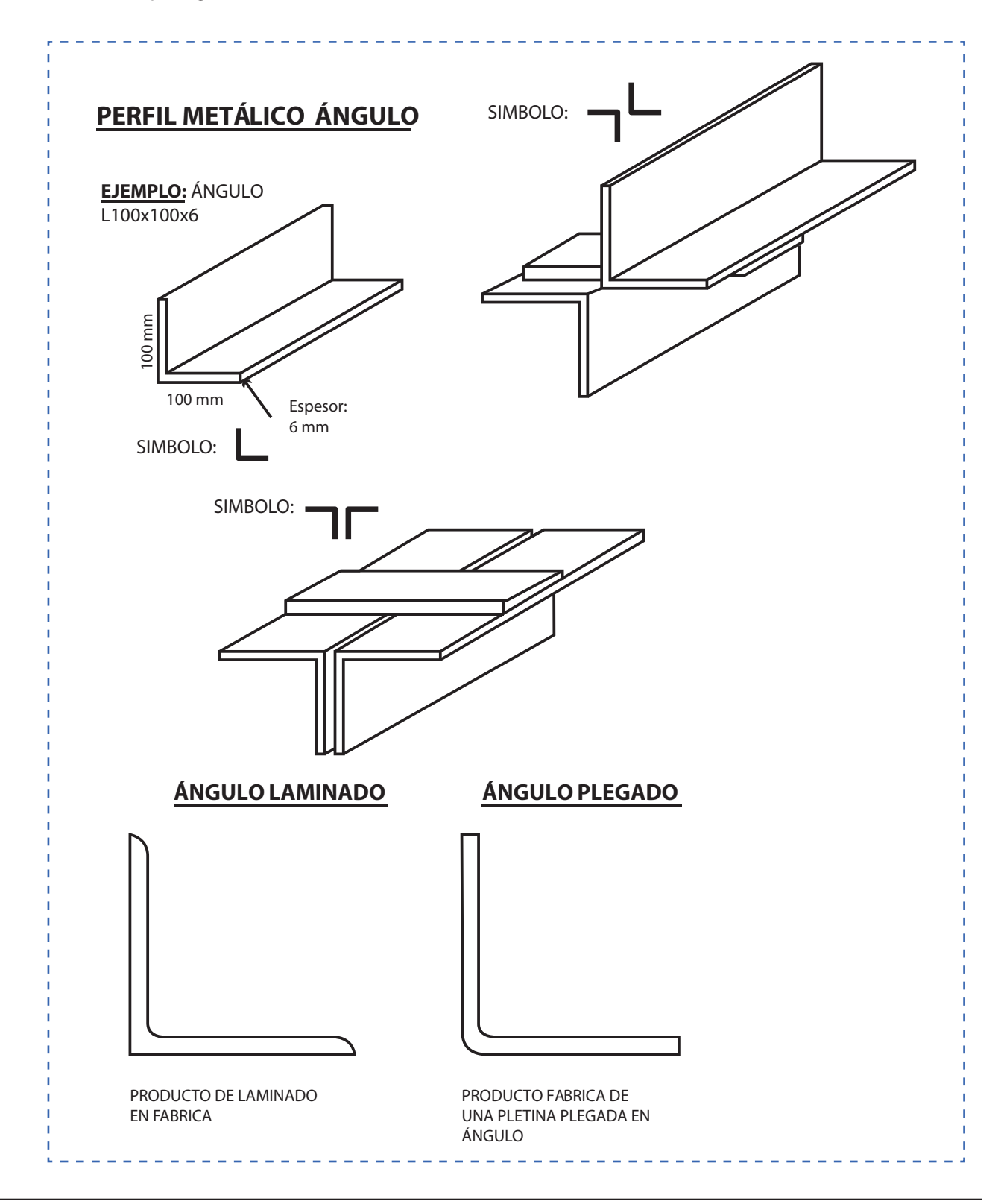

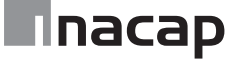

Perfiles del tipo canal C

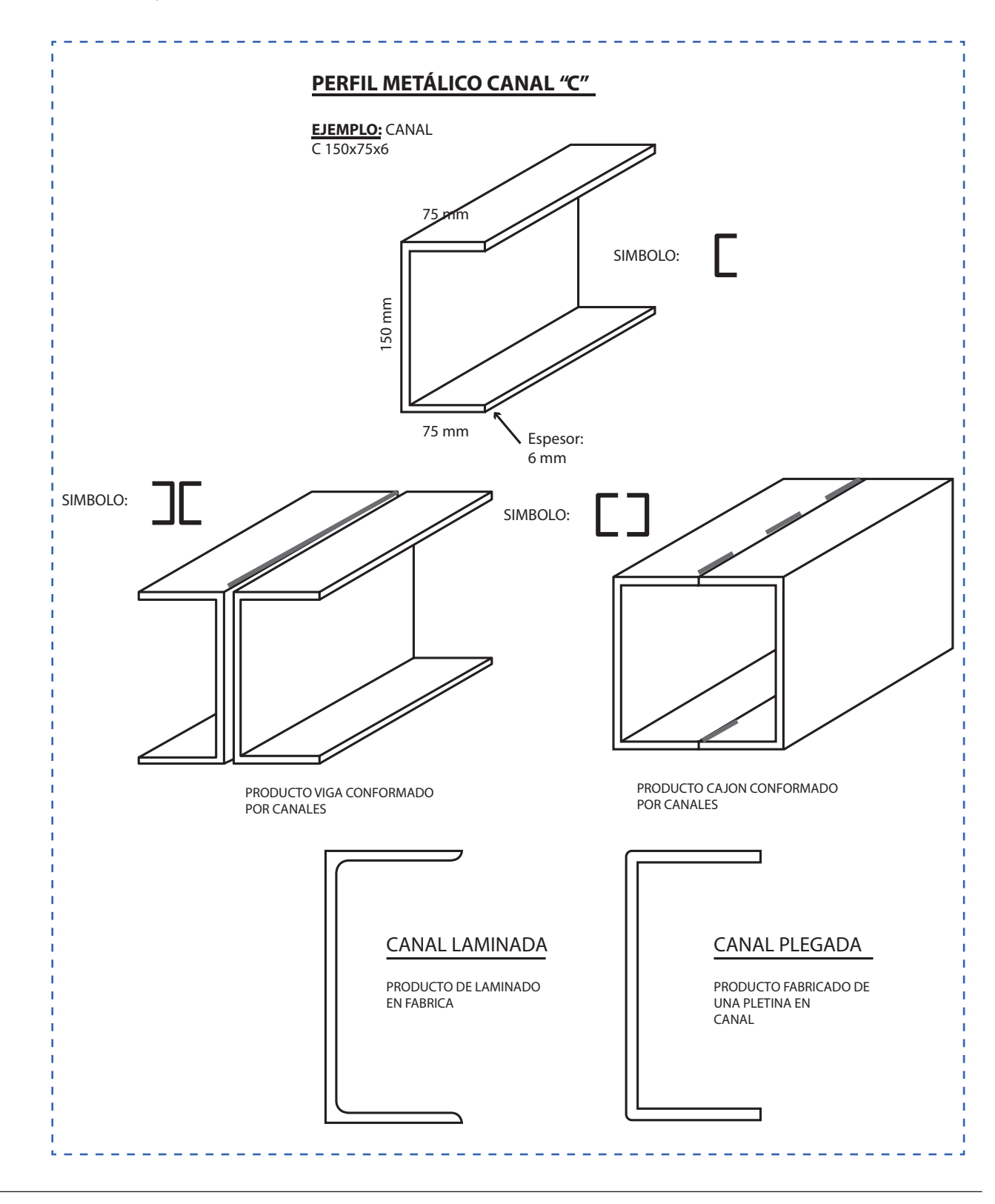

Vigas Normalizadas y de fabricación especial

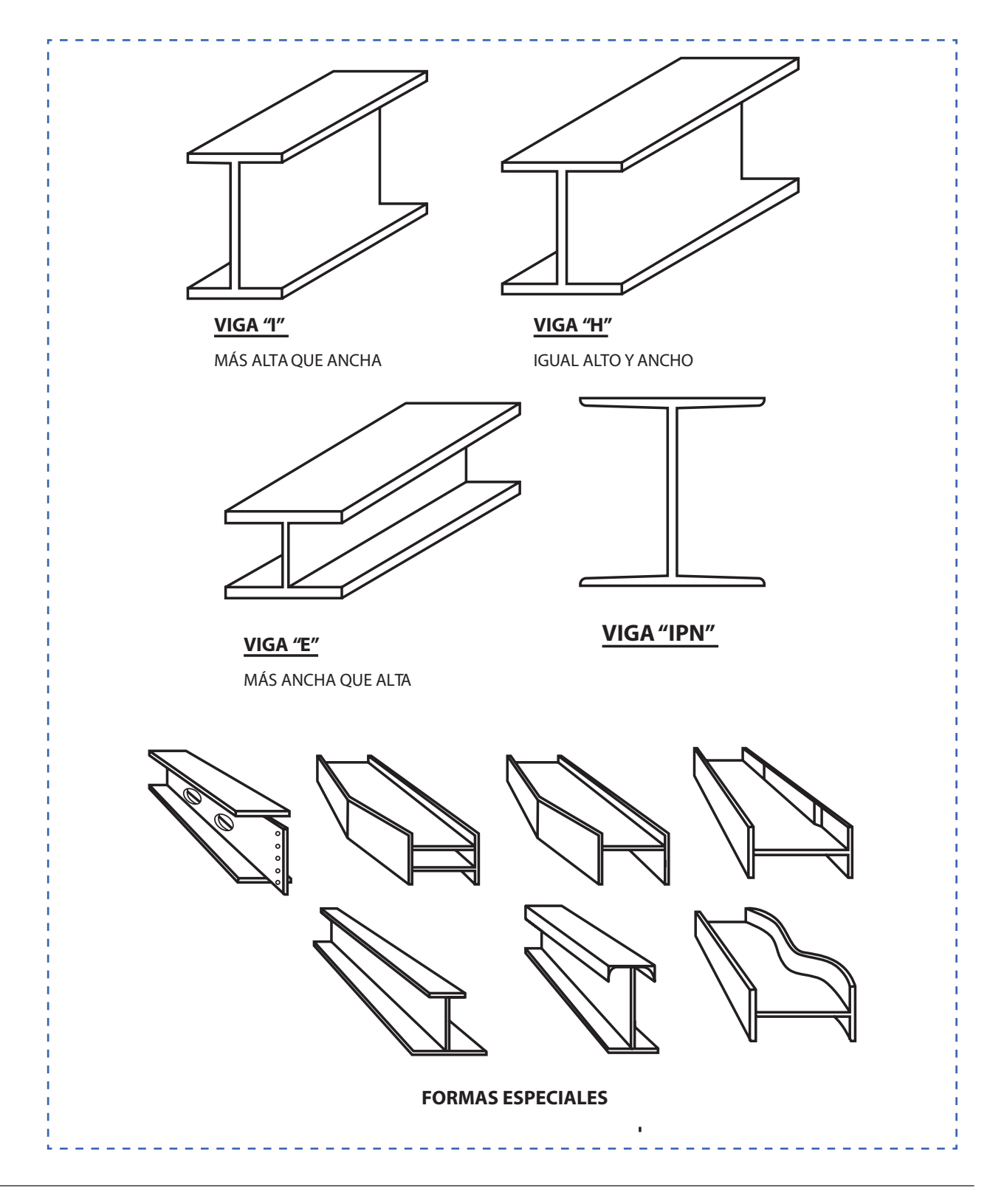

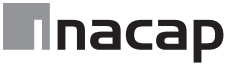

Aplicación de marcas y simbología en detalles estructurales

#### DETALLE 1

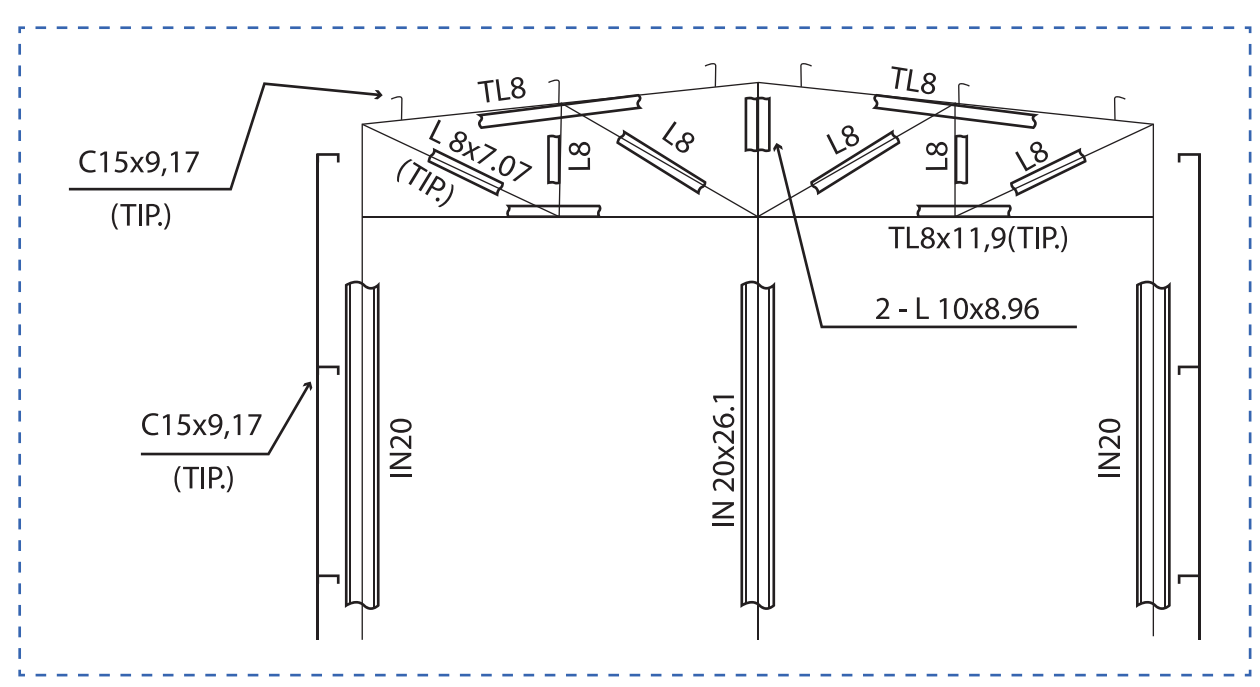

DETALLE 2

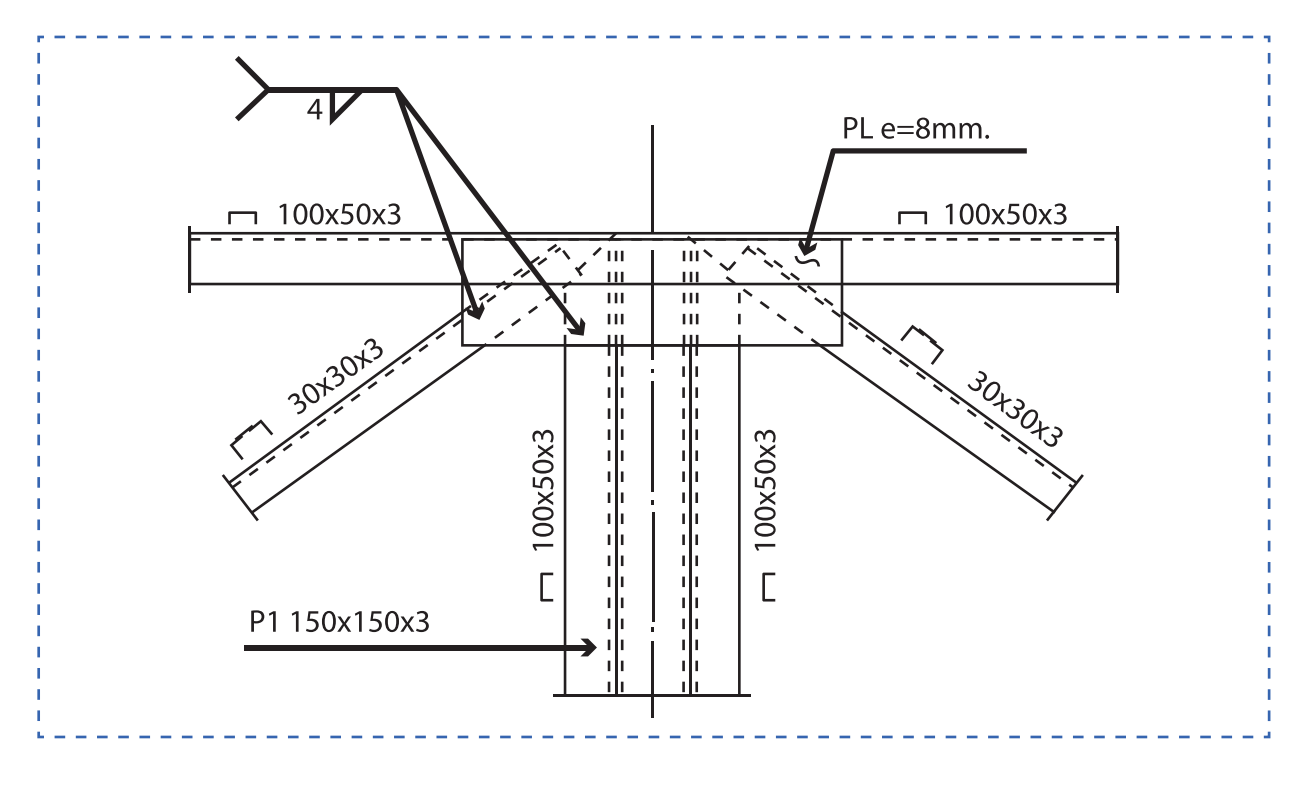

Croquis de estructura metálica para trabajar

- 1. Utilizar perfiles rectangulares, canales, cuadrados, ángulos y placas bases.
- 2. Determinar los perfiles a utilizar y buscar su peso teórico en catálogo del proveedor
- 3. Realizar las marcas de perfiles en croquis para identificarlos

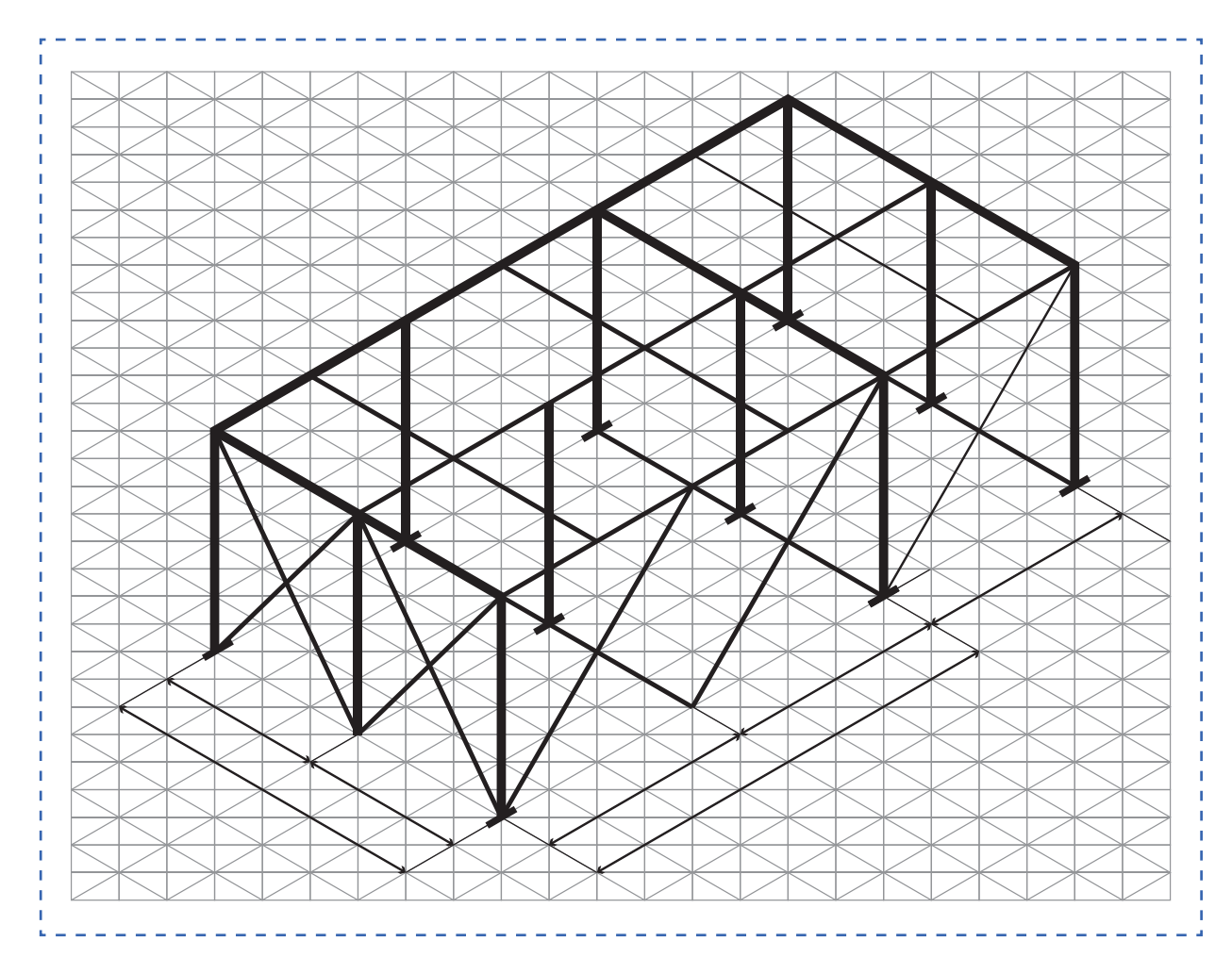

#### Simbología según AWS American Welding Society

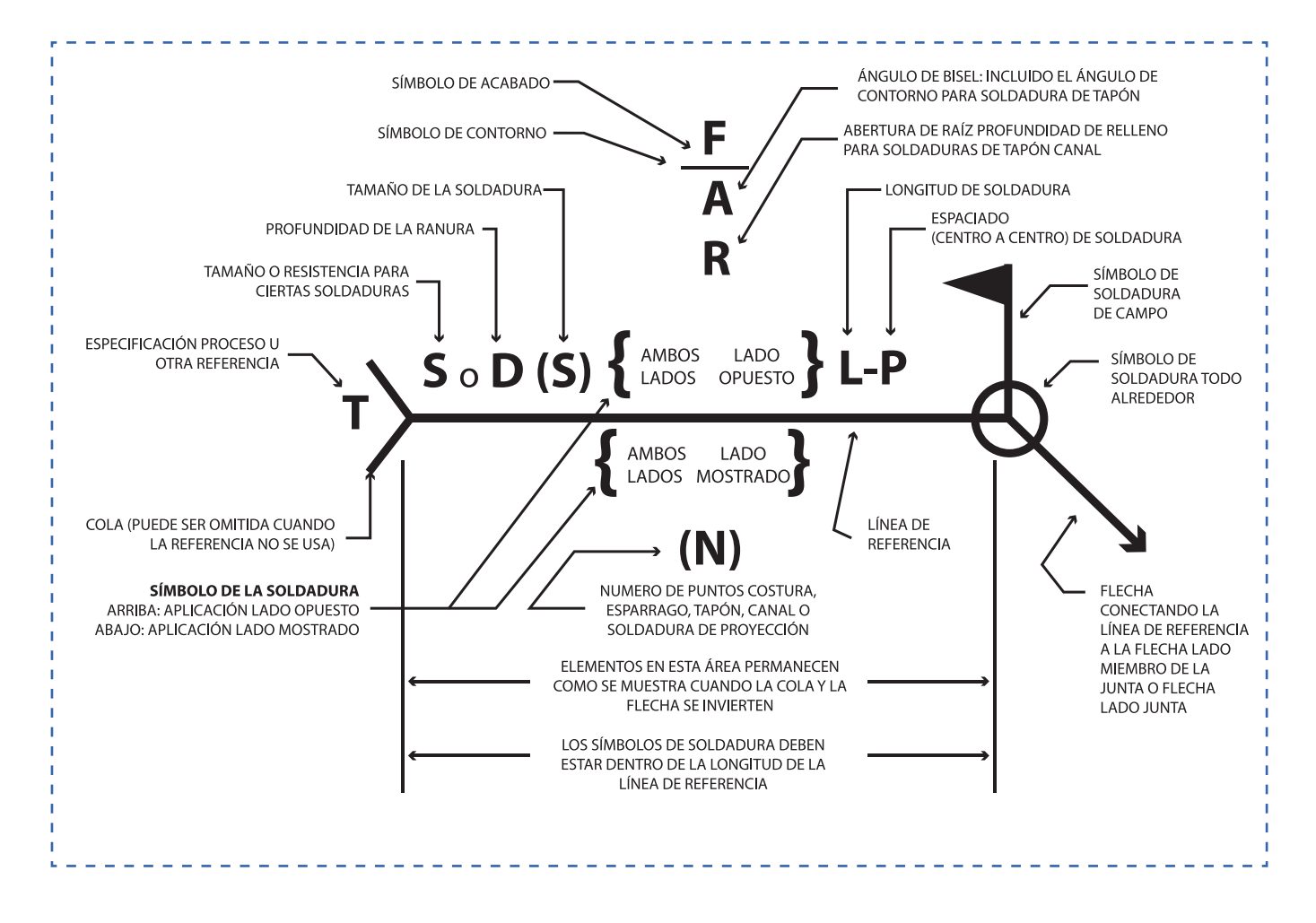

Situaciones de aplicación de símbolos de soldadura

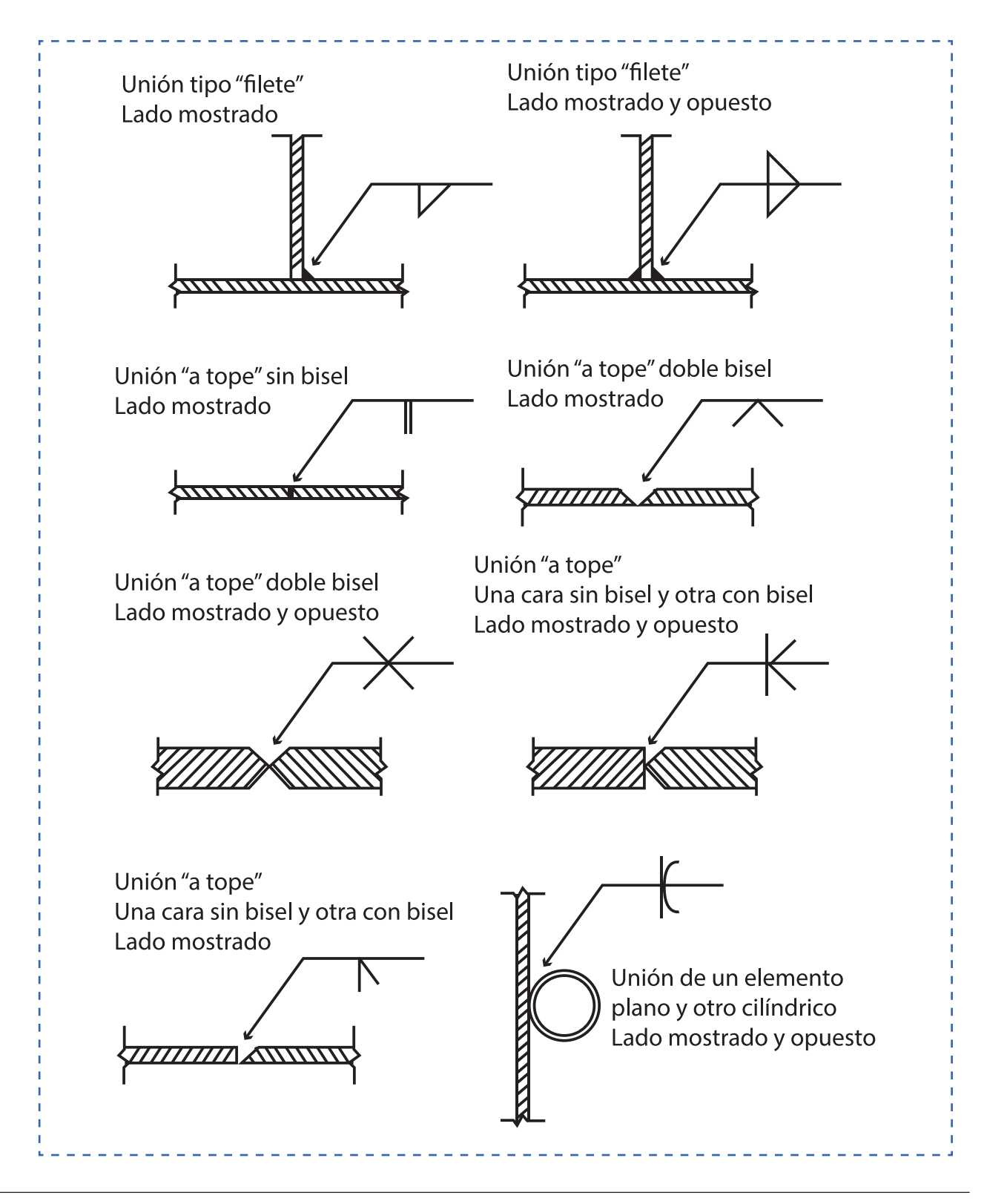

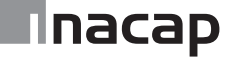

Simbología según AWS American Welding Society

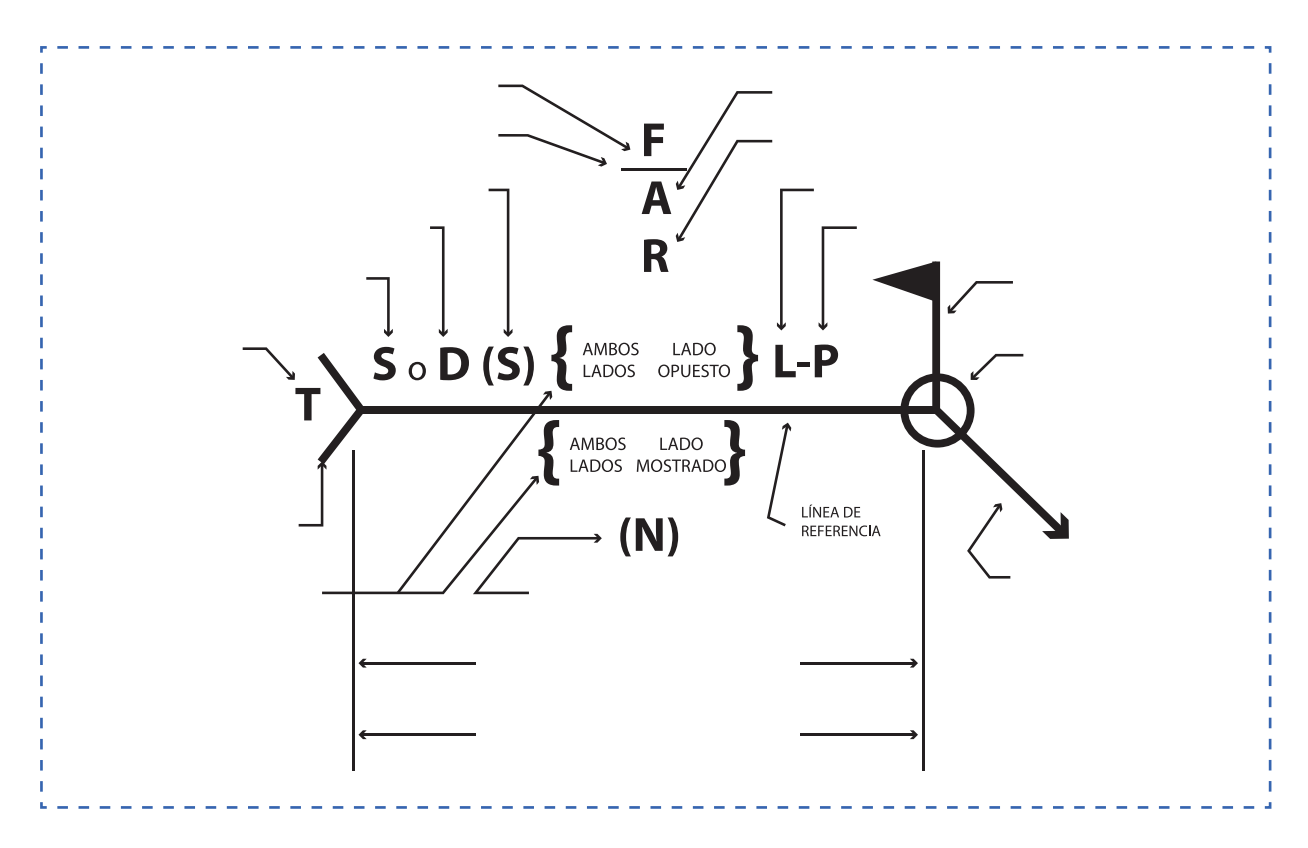

Dibujar el símbolo d soldadura aplicable a las siguientes situaciones:

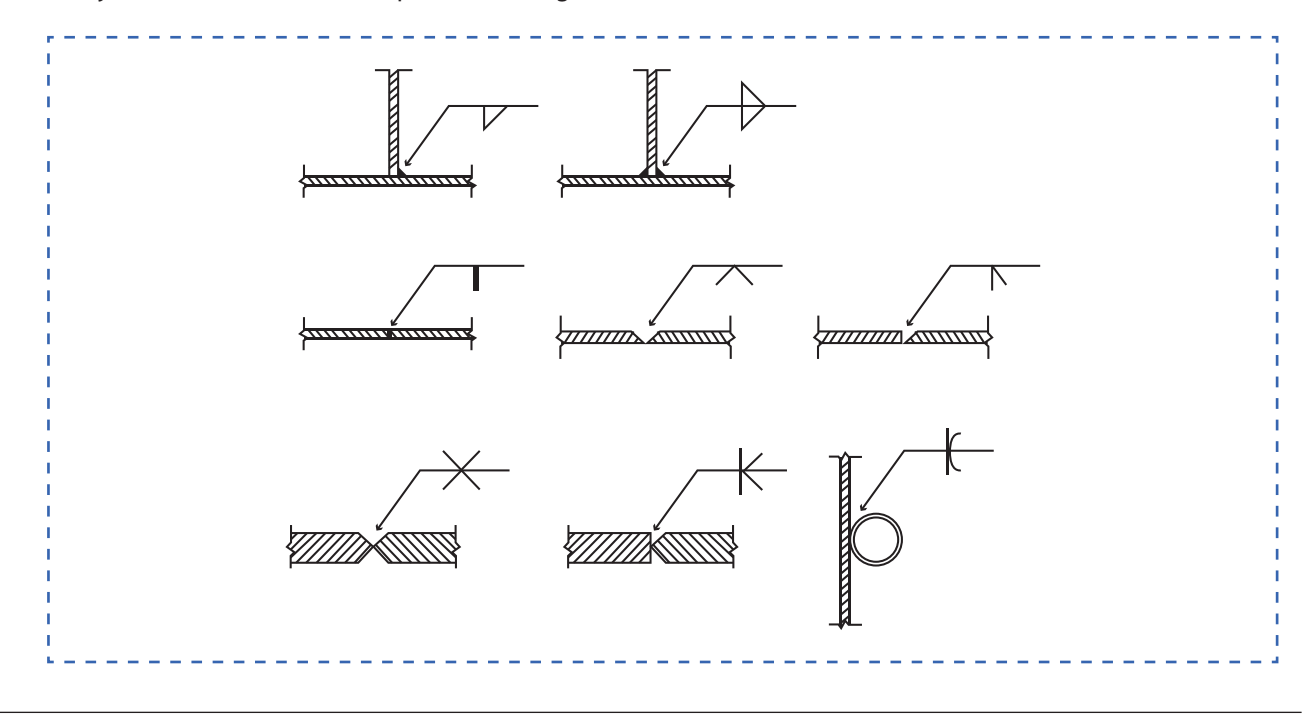

## Hoja de actividad 4.2.1

#### Planta de estructuras

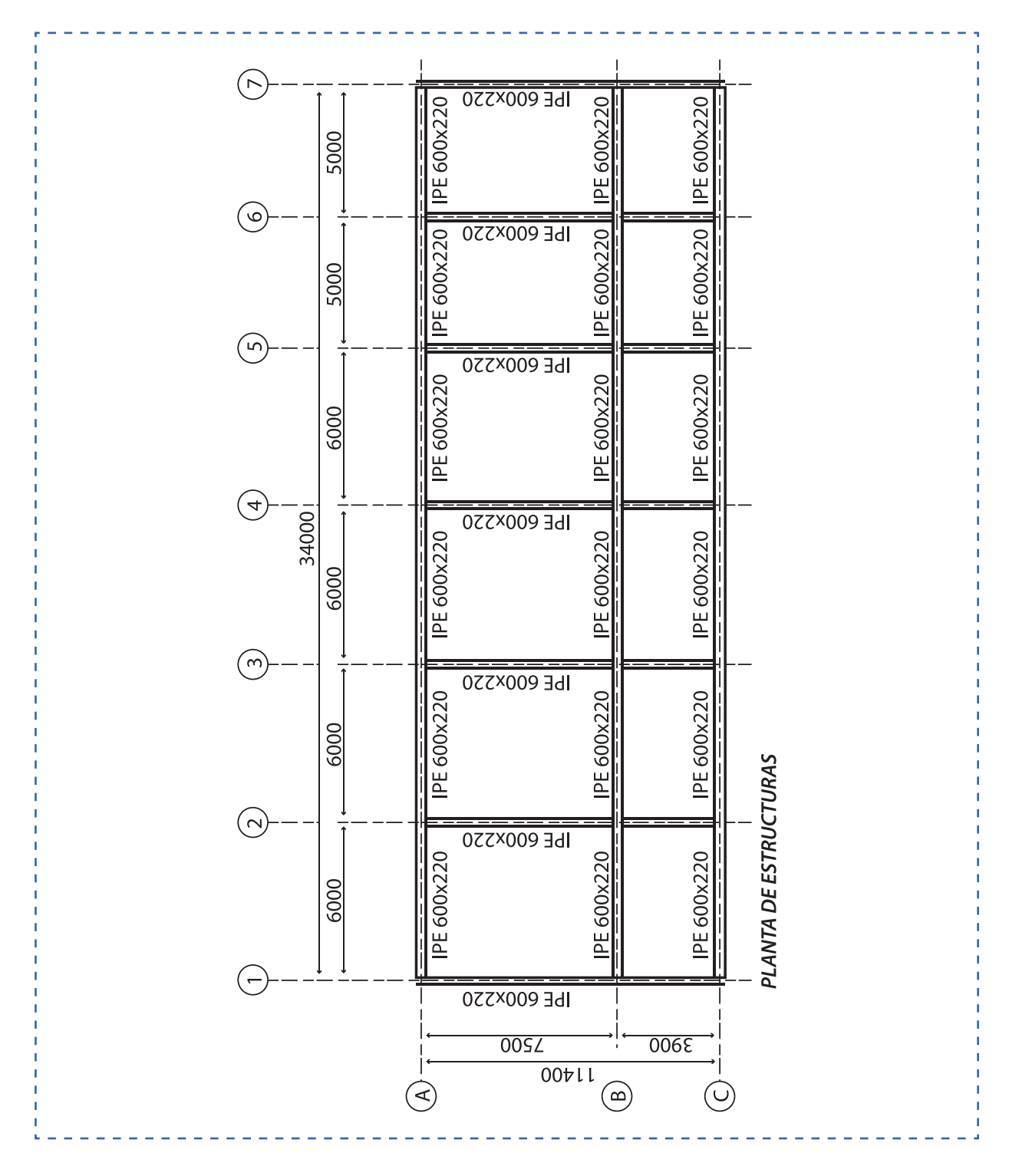

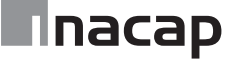

Corte A-A

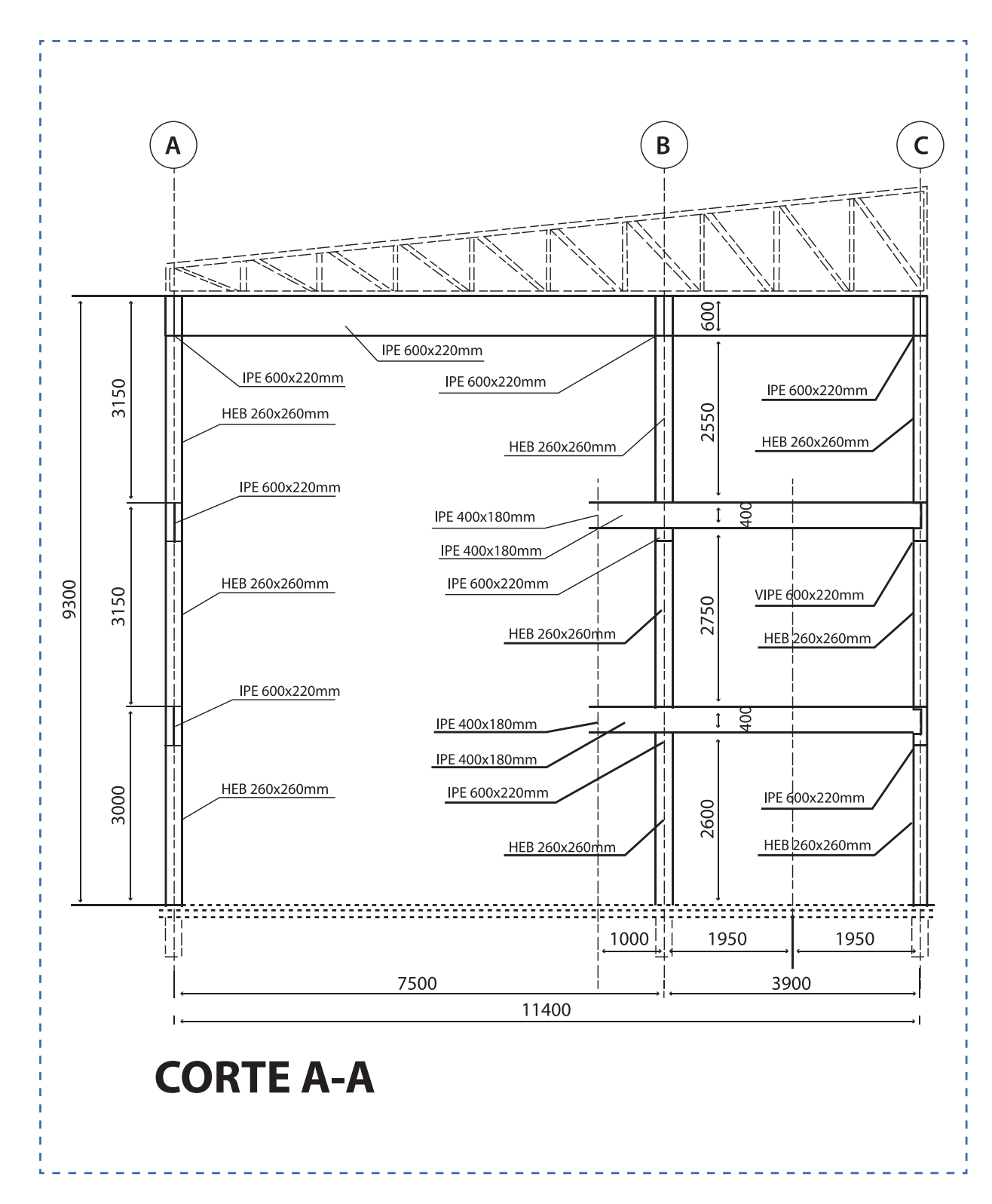

Hoja para cubicación

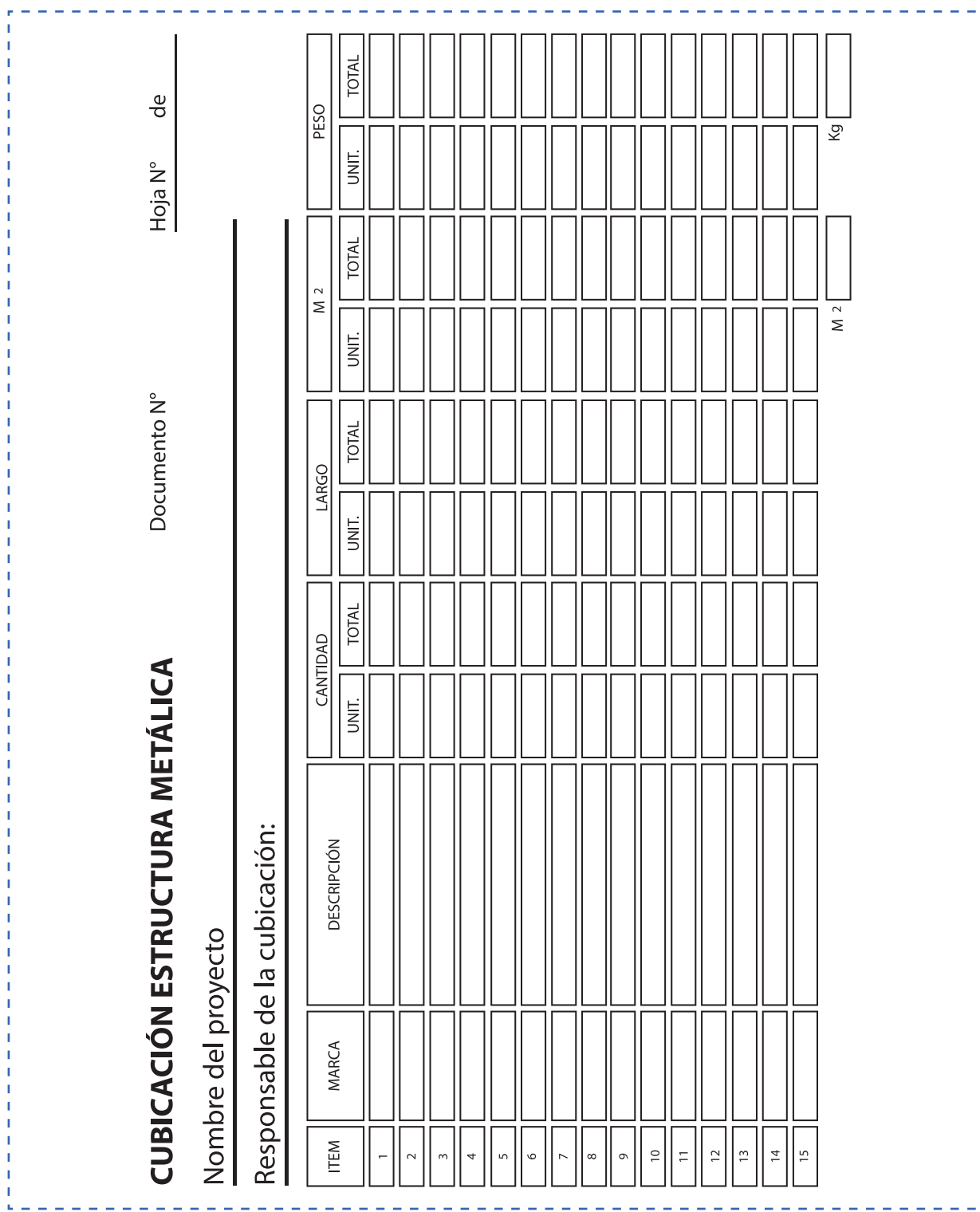

# Hoja de actividad 5.1.1

Plano de estructuras 1 de 2

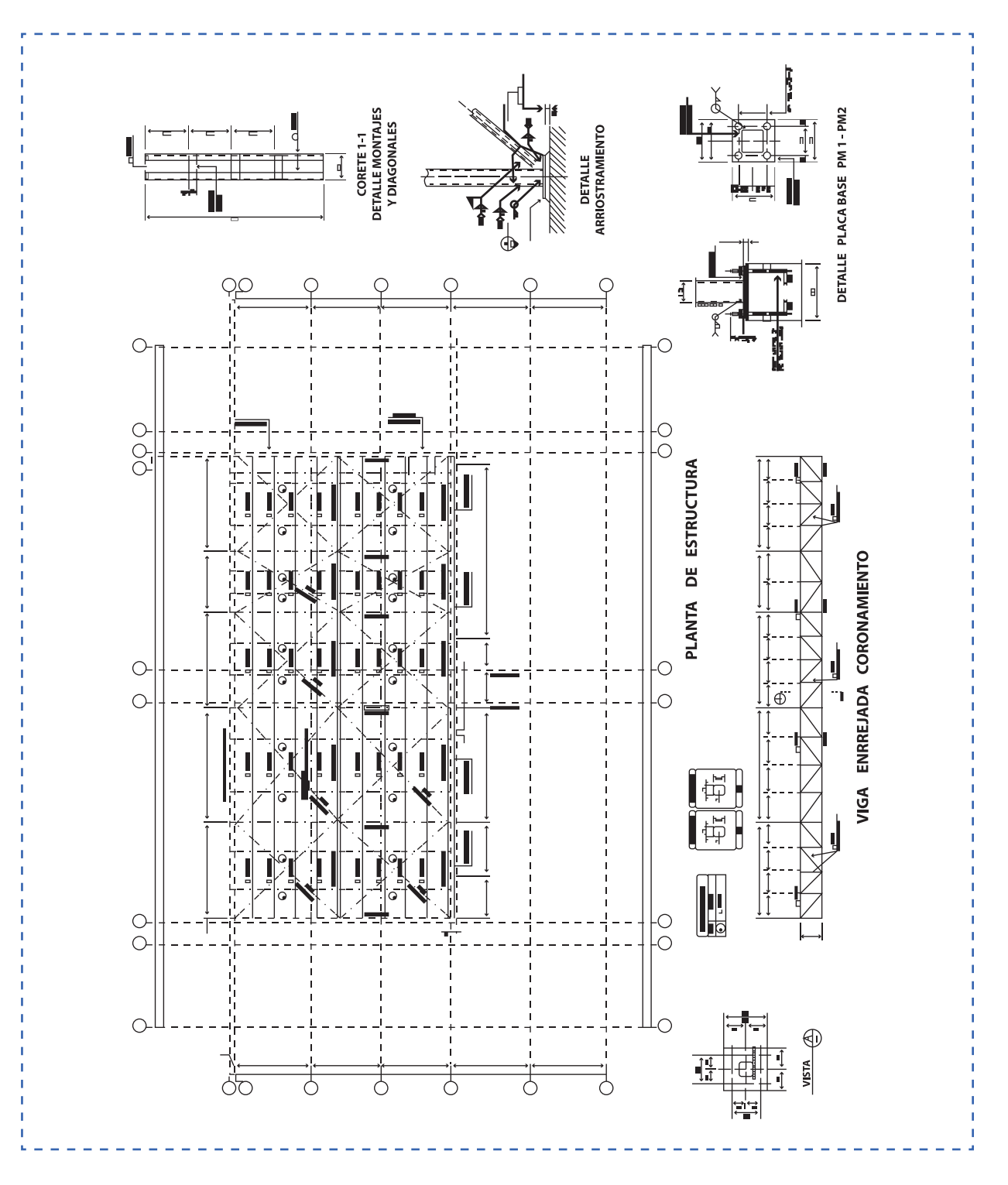

Plano de estructuras 2 de 2

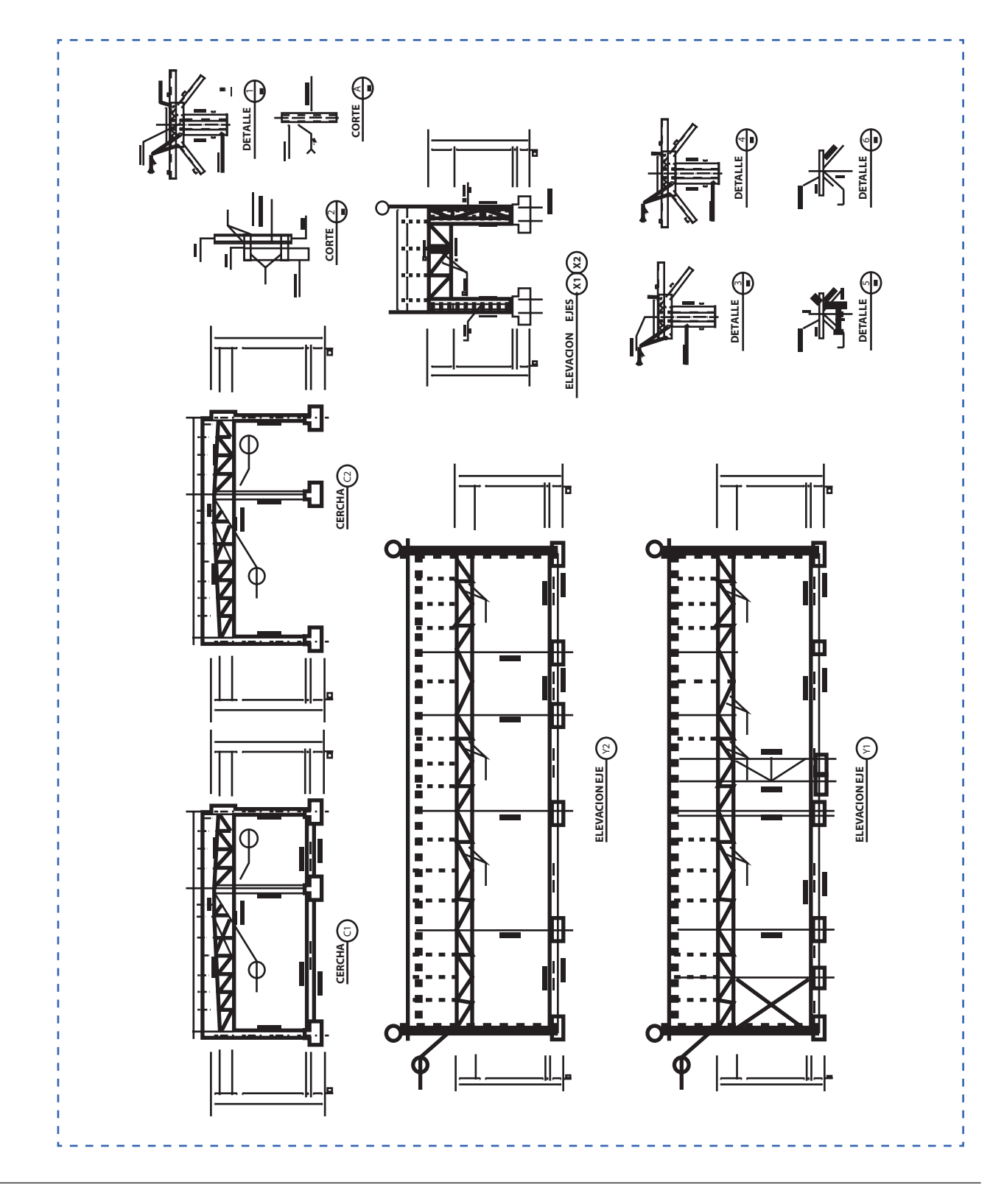

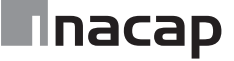

Lista de materiales

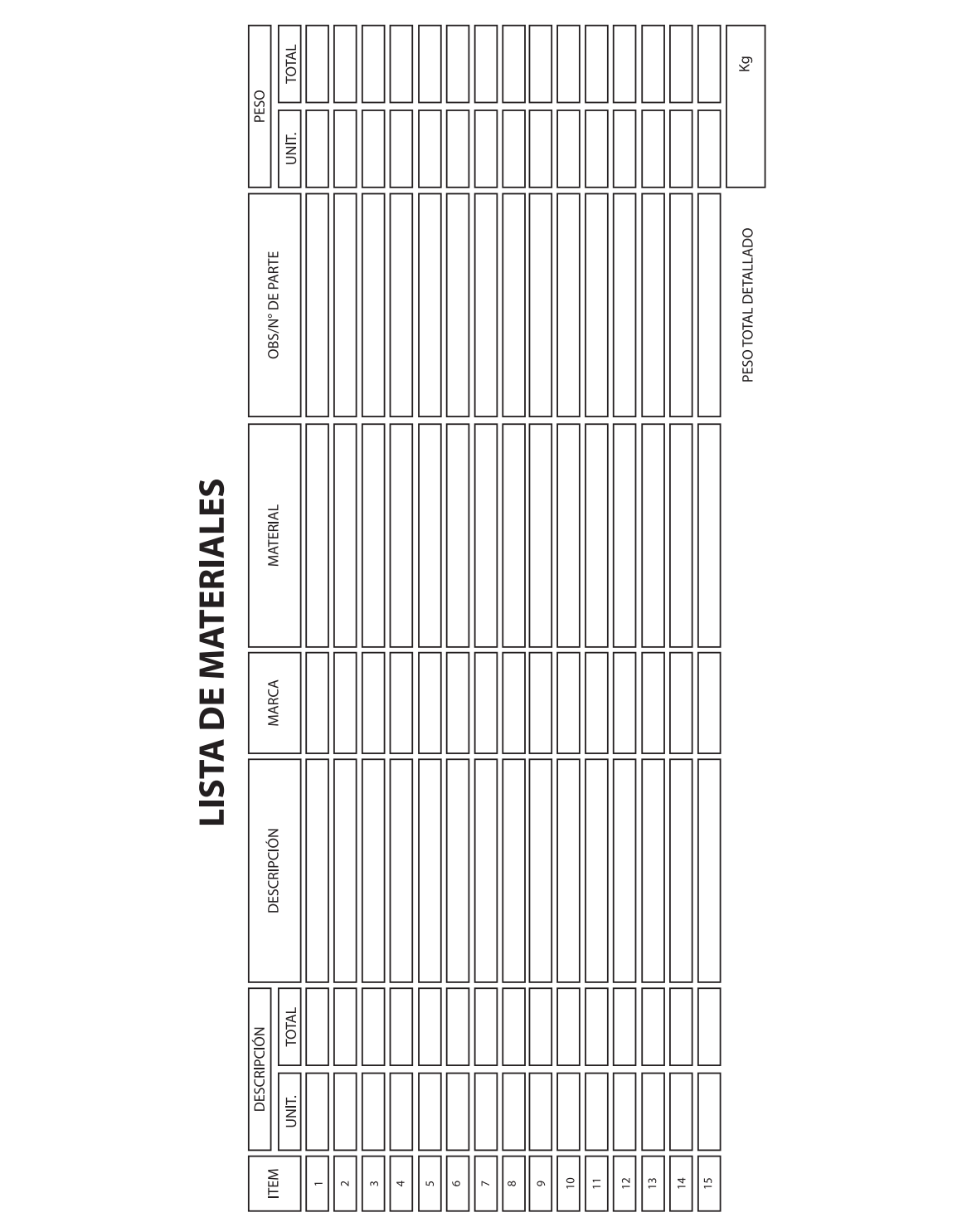

------------------------------------

# Hoja de actividad 7.1.1

#### Modelo de Carta Gantt

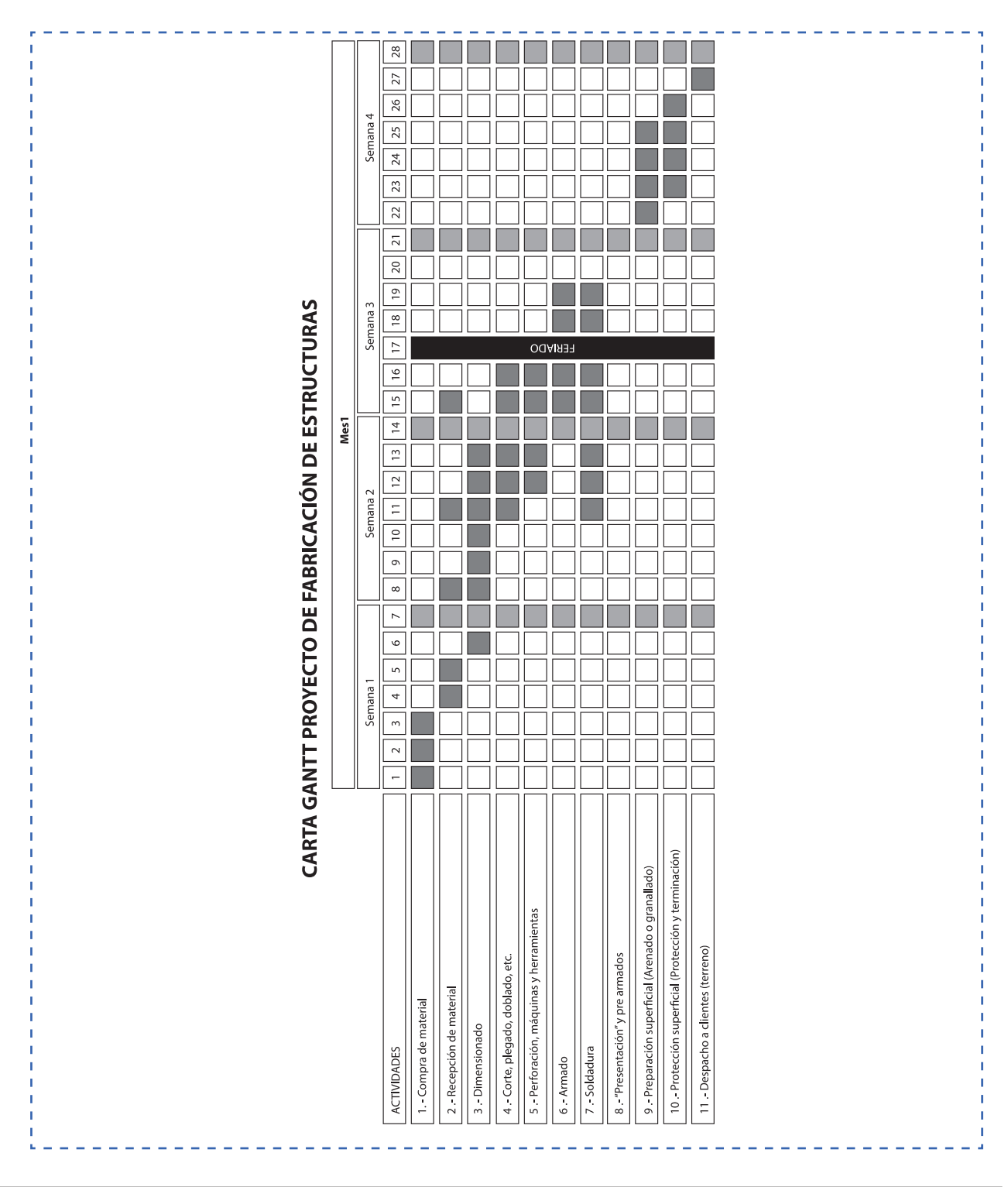

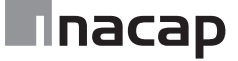

### Hoja de actividad 8.1.1

Instrucciones para exposición grupal

Tema: Exponer sobre los planos de montaje. Norma que rige su aplicación, su finalidad, usos, áreas de aplicación y forma de interpretar un plano de montaje.

Las exposiciones deben durar como mínimo 5 y máximo 10 minutos por grupo.

La actividad se compone básicamente de 3 etapas:

- Presentación del tema y de los participantes
- Exposición del tema
- Respuesta a preguntas.

La exposición no considera preguntas orientadoras, las consultas se realizarán al final de la presentación y de manera espontánea según la situación y el contexto.

# Hoja de actividad 9.1.1

#### Croquis 1 de 2

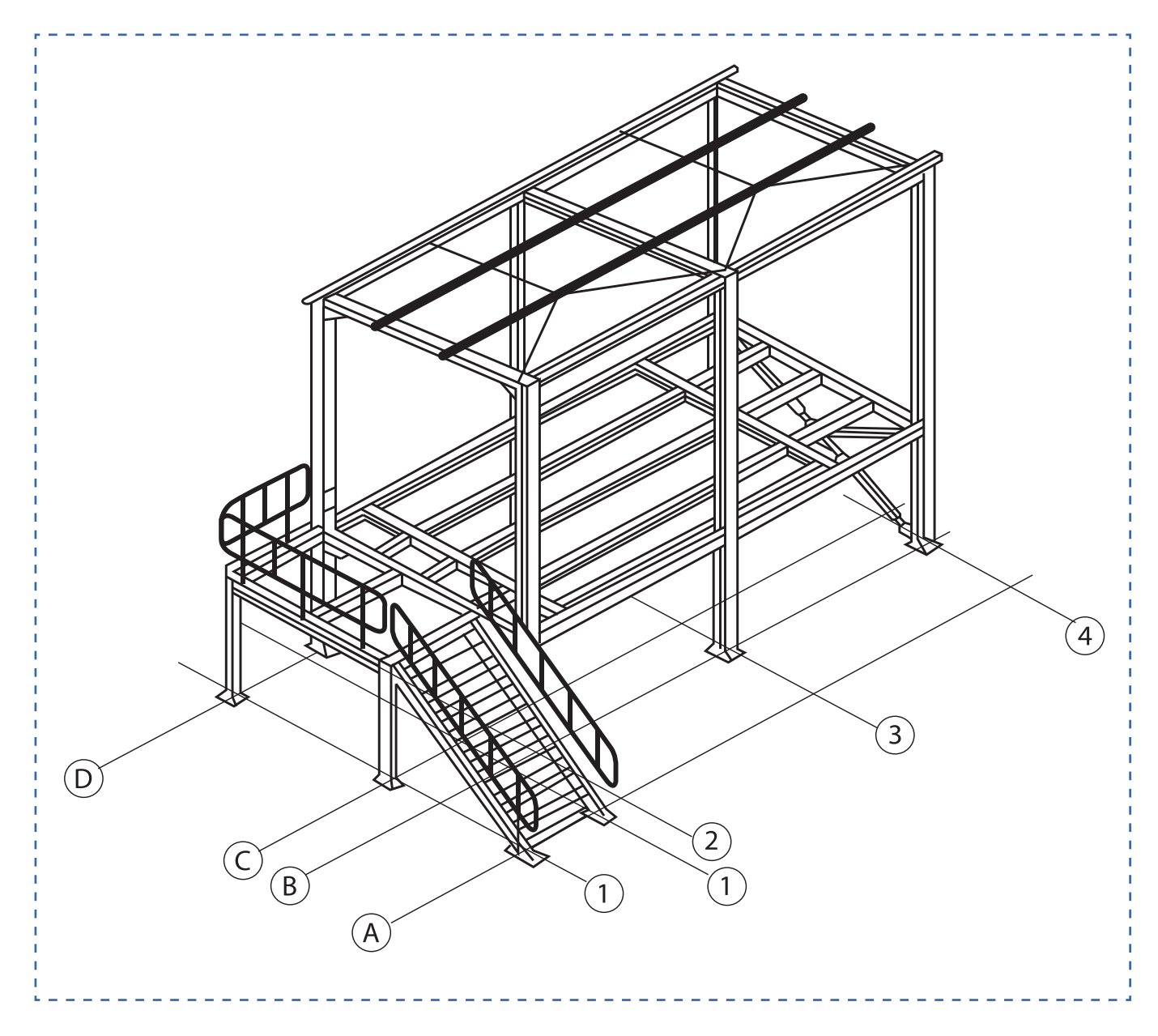

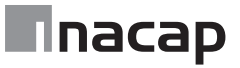

Croquis 2 de 2

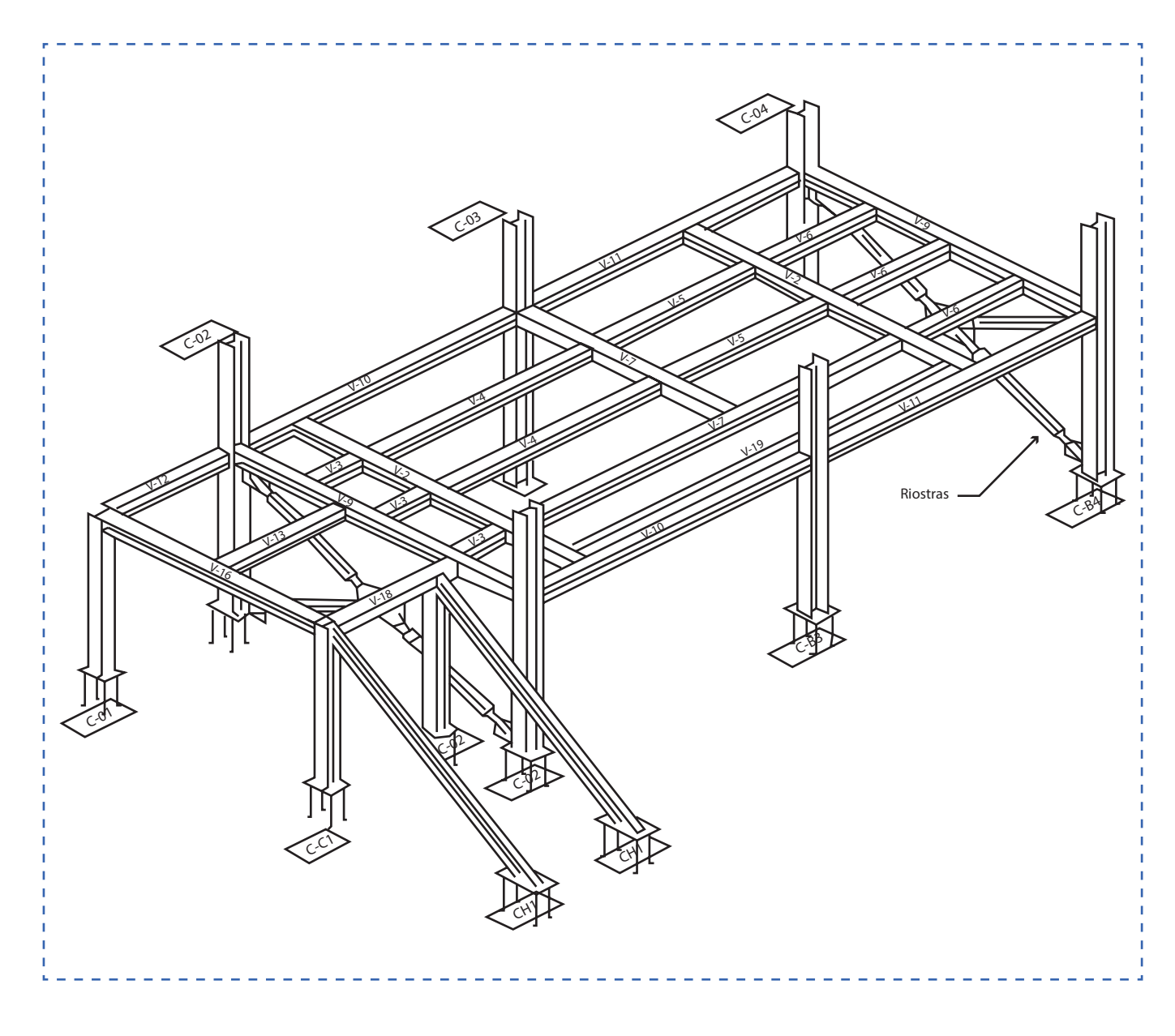

#### Tipos de estructuras metálicas

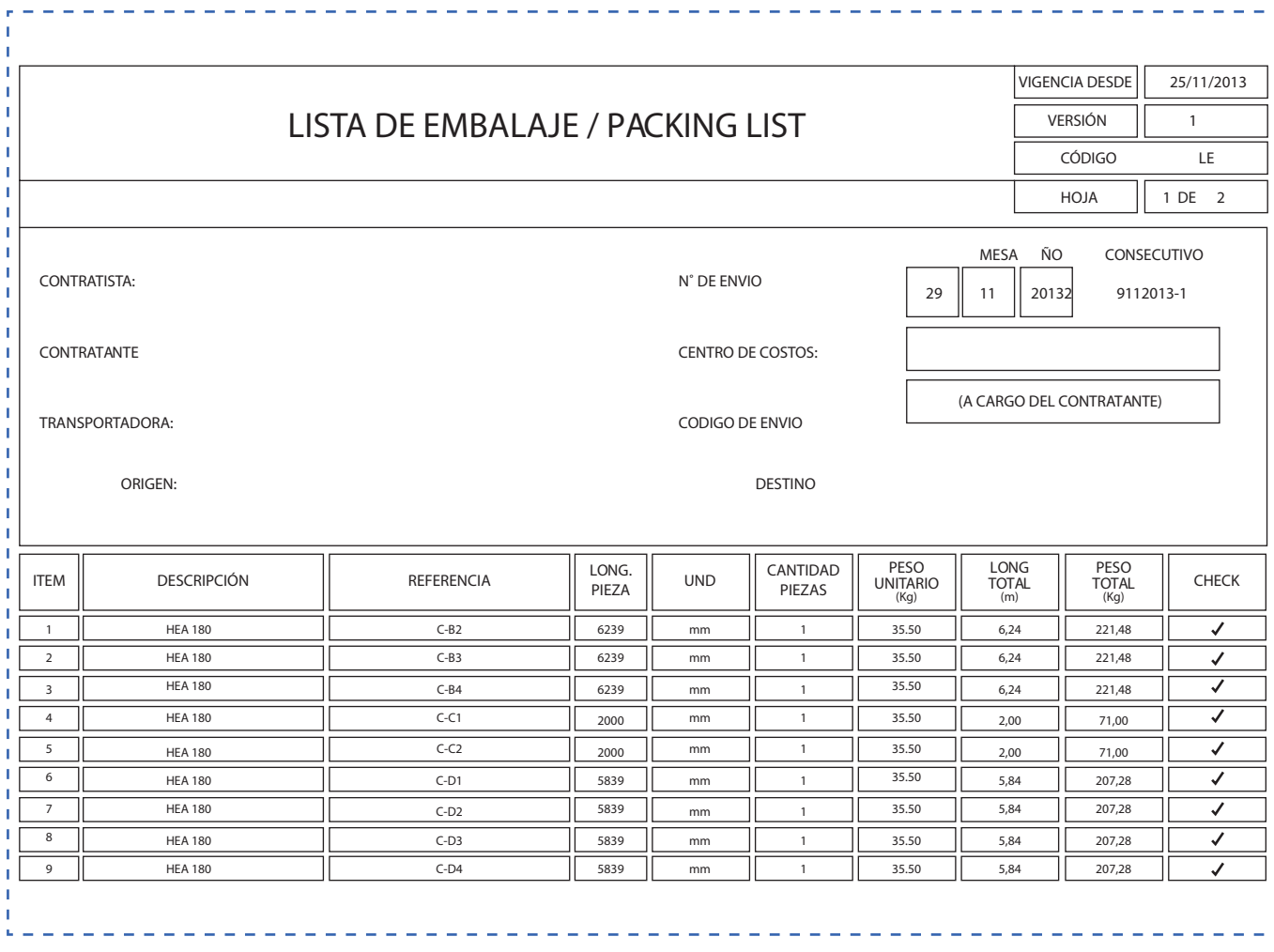

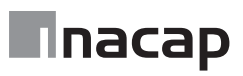

### Hoja de actividad 10.0.1

Diagrama de causa – efecto (Ejemplo)

En tríos, realizar un diagrama de causa - efecto del tipo esqueleto de pescado de Ishikawa para identificar la causa de un supuesto "El No cumplimiento en los plazos de montaje" (Nos estamos demorando el doble de lo presupuestado en realizar un servicio de montaje).

Pasos:

- 1. Identificar el problema (El problema es el No cumplimiento con los plazos de montaje)
- 2. Definir factores generales que dan origen al problema
- 3. Identificar las causas
- 4. Analizar y discutir el diagrama
- 5. Generar plan de acción

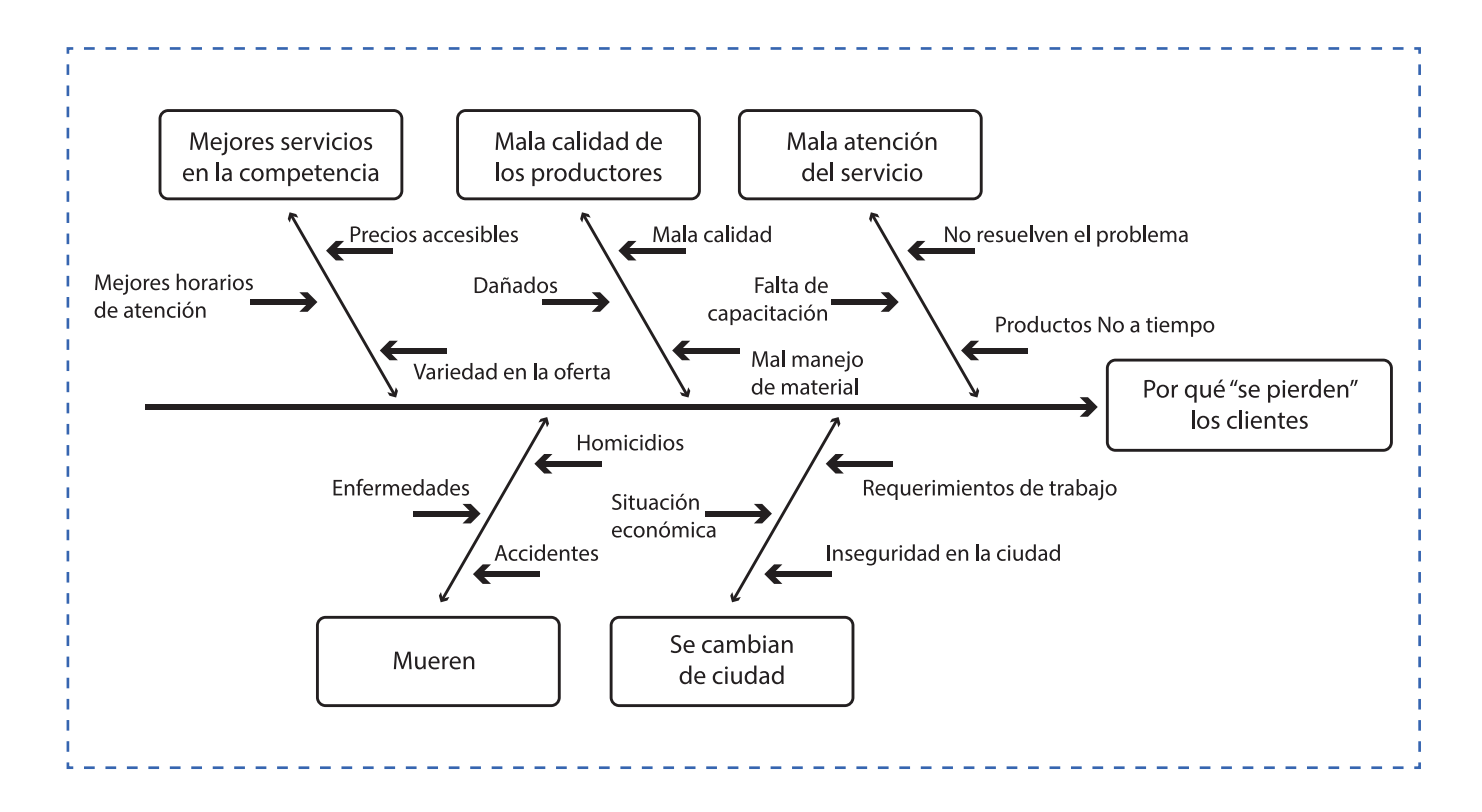

#### Cuadro comparativo de (Ejemplo)

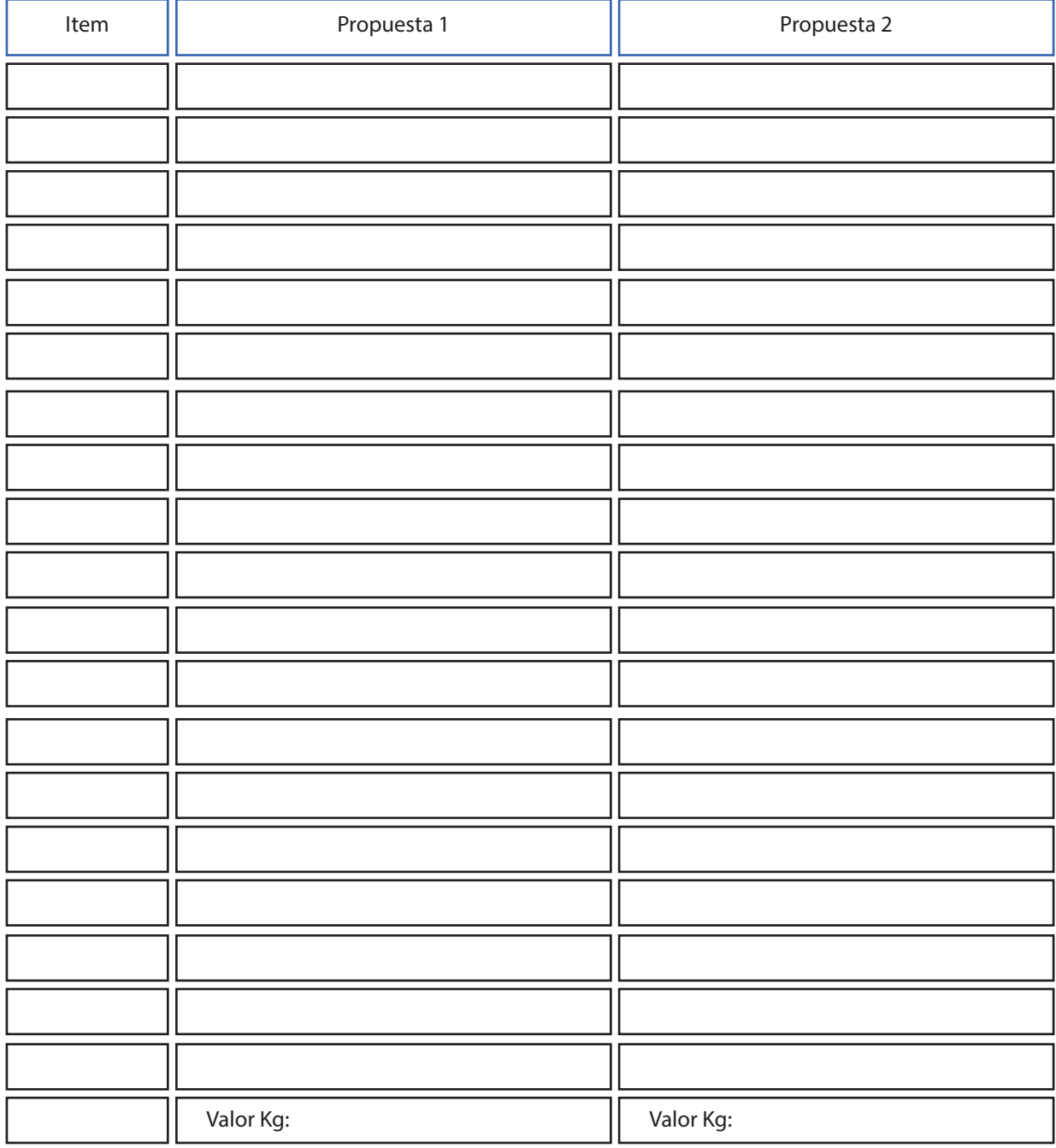

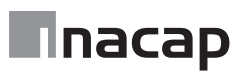
### Hoja de actividad 11.1.1

#### Instrucciones del trabajo colaborativo

Proyecto de Montaje (Planificación)

En equipos de 4 estudiantes se realiza una Dinámica de producción complementaria (cada participante del equipo realiza una parte del trabajo teniendo claro el objetivo. La actividad se desarrolla simulando ser un cliente que requiere el montaje de estructuras metálicas del proyecto.

Requerimiento para el proyecto de montaje:

- 1. Conformar equipos de trabajo y definir los roles y responsabilidades
- 2. Realizar planificación del montaje con detalle de actividades en Carta Gantt de proyecto
- 3. Desarrollar una especificación técnica de montaje de estructuras
- 4. Desarrollar un cuadro de normativa aplicada a la especialidad y trabajos de montaje.
- 5. Realizar entrevista (audio o video) a encargados de empresas de montaje que puedan indicar los alcances para un trabajo de montaje y que expresen la importancia y la situación actual de la actividad
- 6. Realizar registro fotográfico de la experiencia para compartir la información y realizar un Blog en la actividad de cierre de sesión.

Considere los siguientes conceptos para considerar en el trabajo:

- Método de Montaje.
- Secuencia de montaje.
- Alineación y nivelación.
- Estabilidad y Conexiones.
- Planchas de sacrificio.
- Soldadura en Terreno.
- Ensayos ED, END.
- Pintura intumescente.
- Inspector de Aseguramiento de Calidad QAQC.
- ITO Inspector Técnico de Obra.
- Rigger.
- Jefe de terreno.
- Tolerancias.
- Dispositivos de Anclaje.
- Aberturas.
- Calidad de los materiales que sean de aporte del contratista de montaje.
- Estado de equipos y herramientas.
- Calificación de soldadores.
- Replanteo de ejes, cotas y elevaciones básicas del proyecto.
- Torque de pernos.
- Protección superficial.
- Elementos de izaje.
- Morteros de nivelación.
- Conexiones provisionales.
- Lista de pernos.
- Planos As Built.

Hoja de actividad 12.1.1

Partes de un Flexómetro

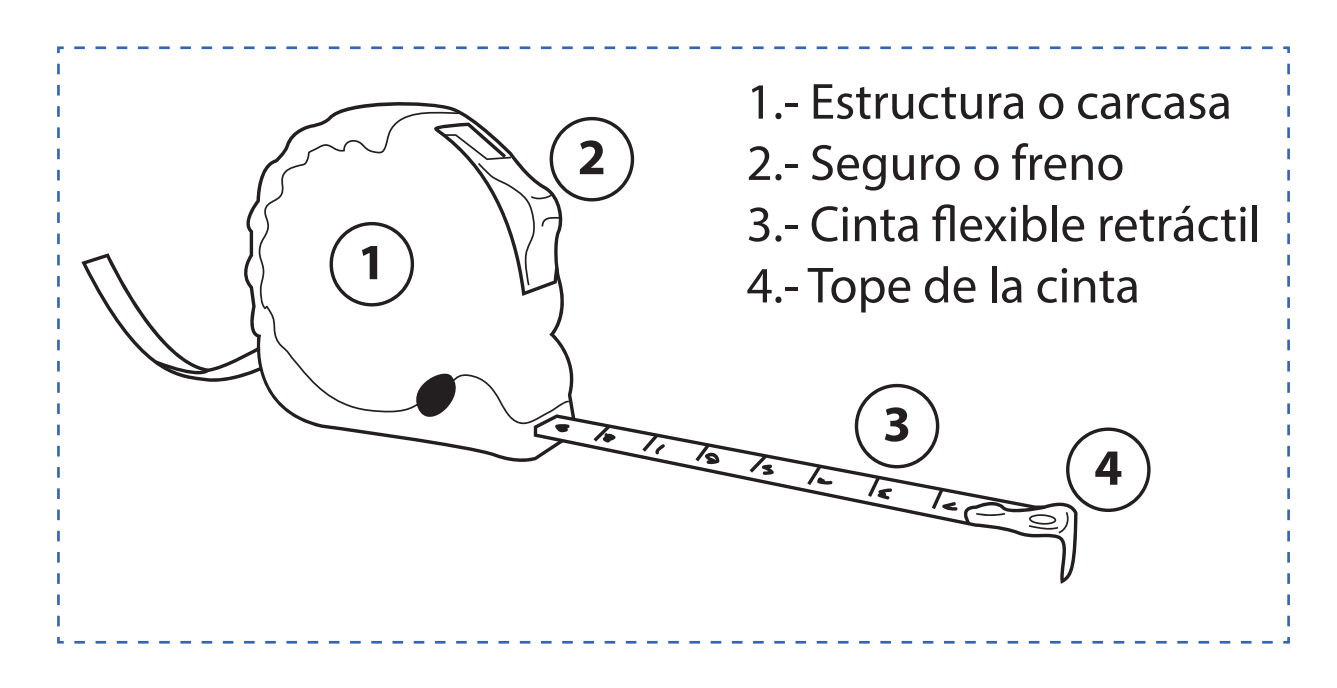

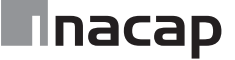

Sistema Bigraduado de unidades

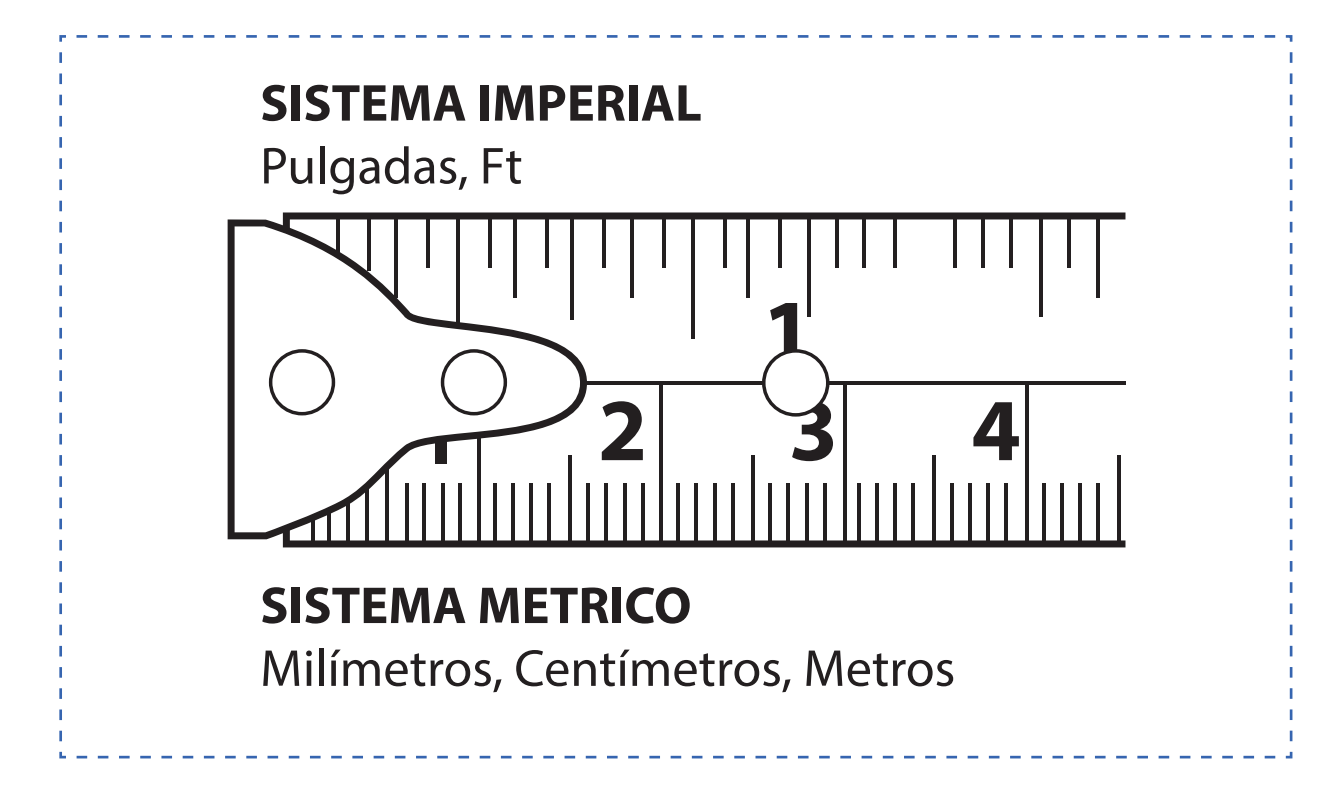

#### Sistema Bigraduado de unidades

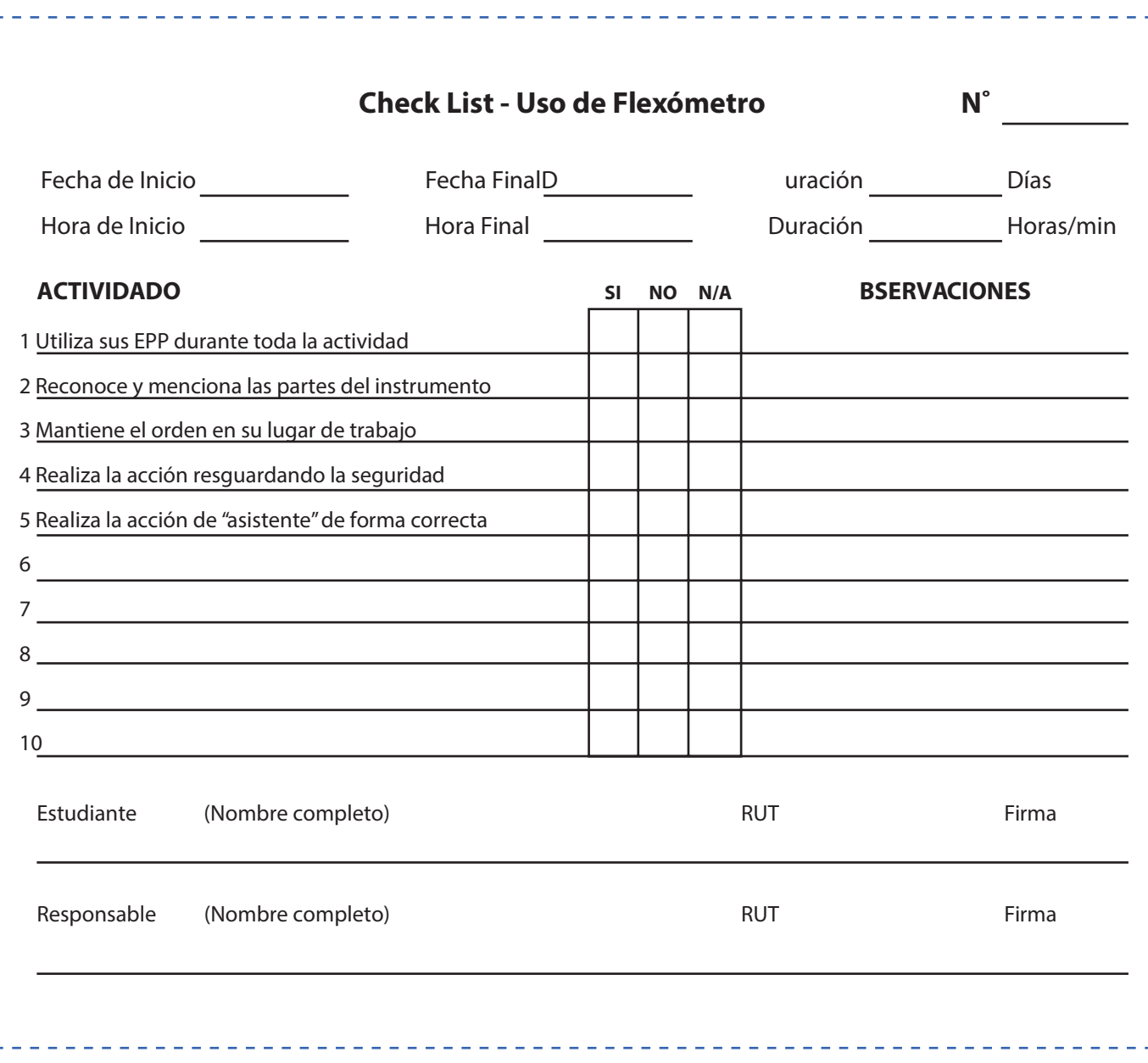

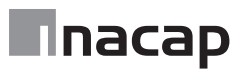

#### El vernier

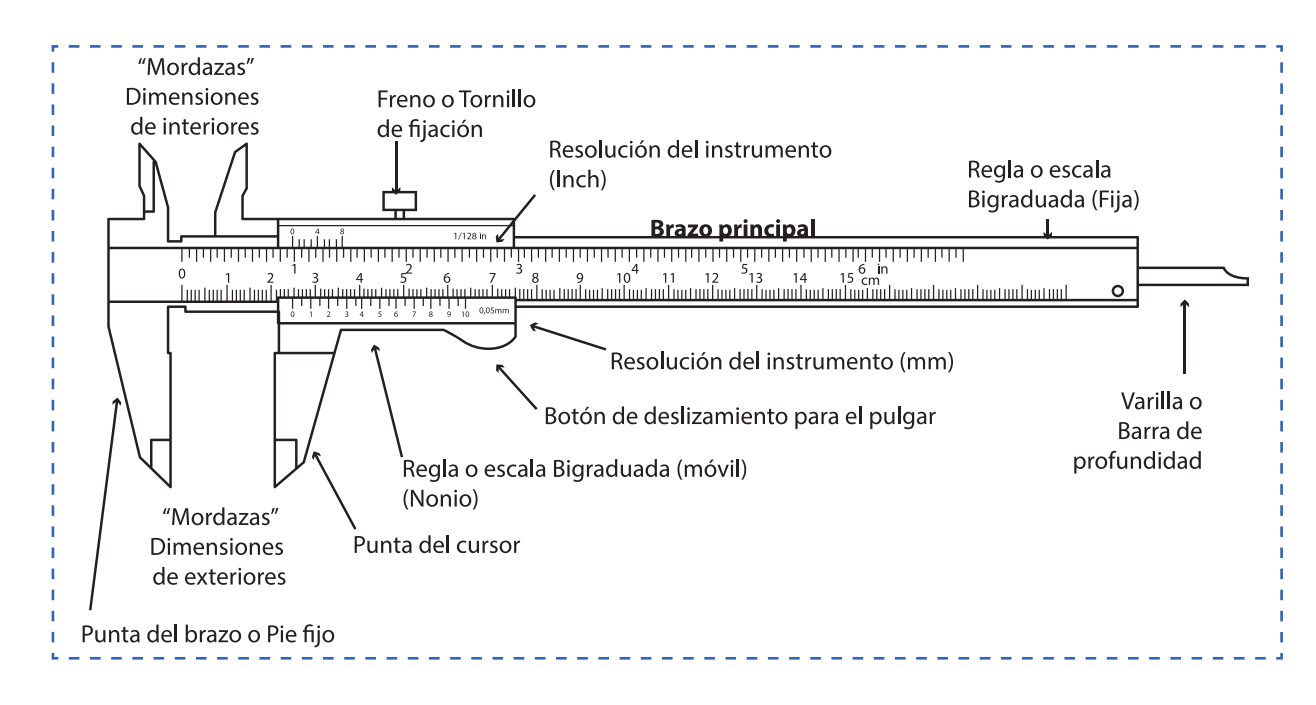

## Hoja de actividad 12.2.2

#### Sistema Bigraduado

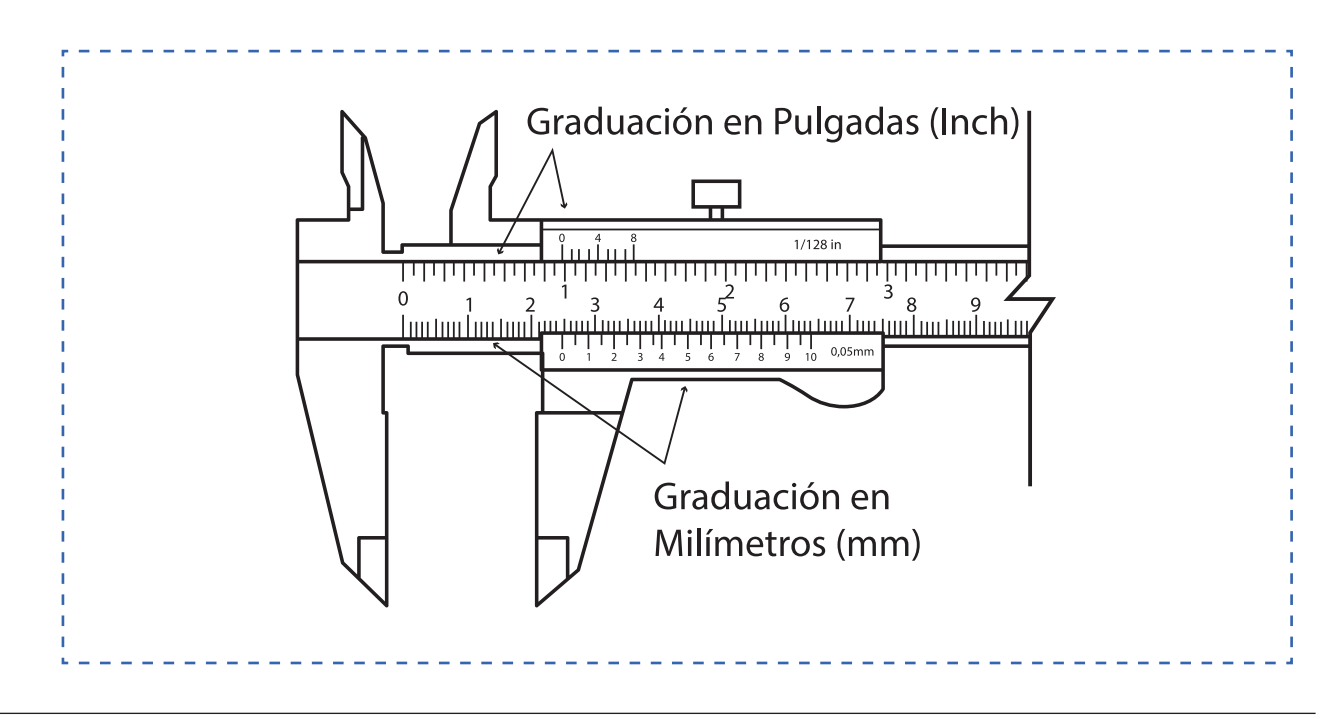

Resoluciones del instrumento Vernier

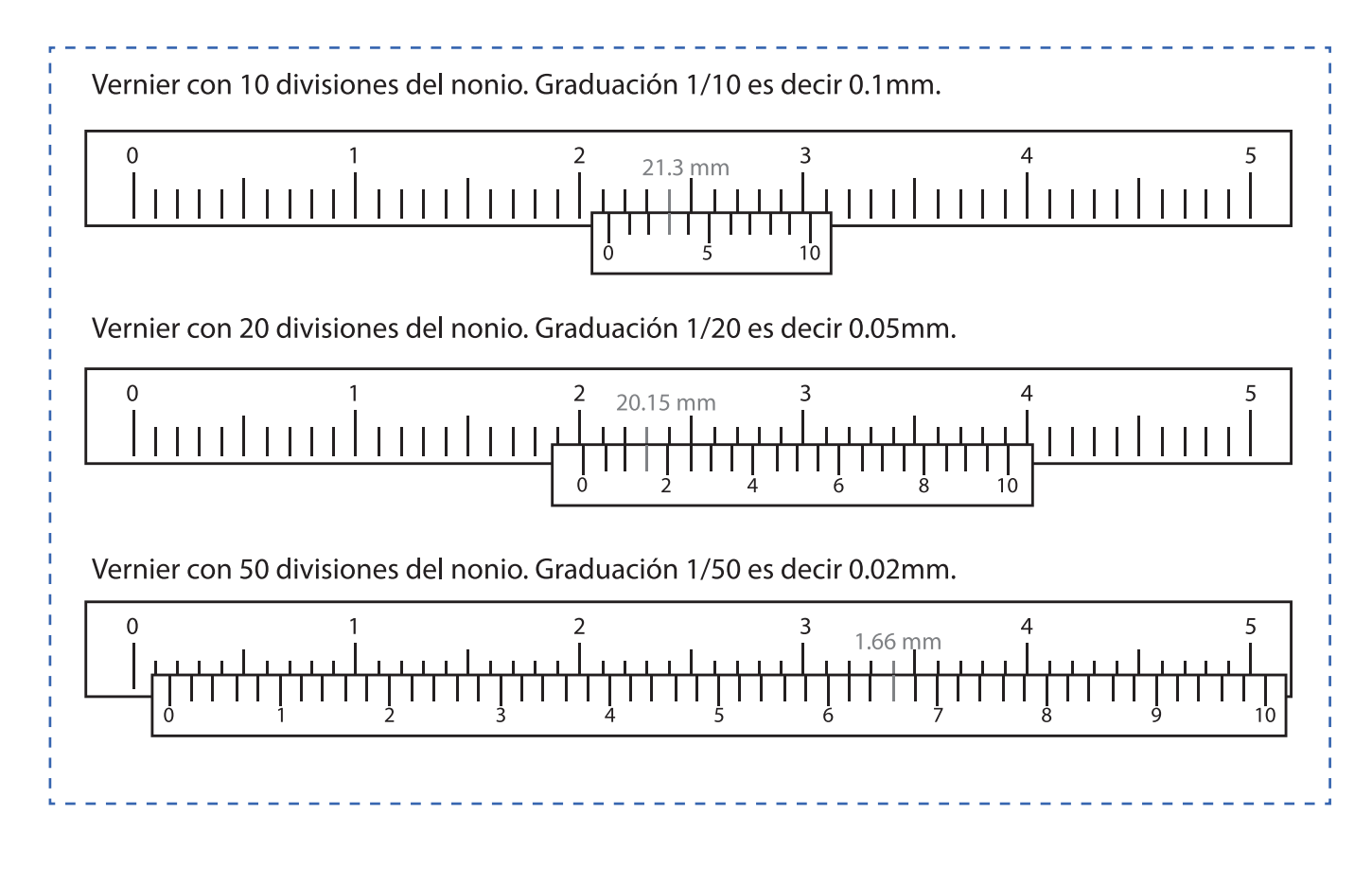

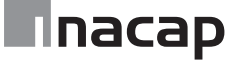

Check list

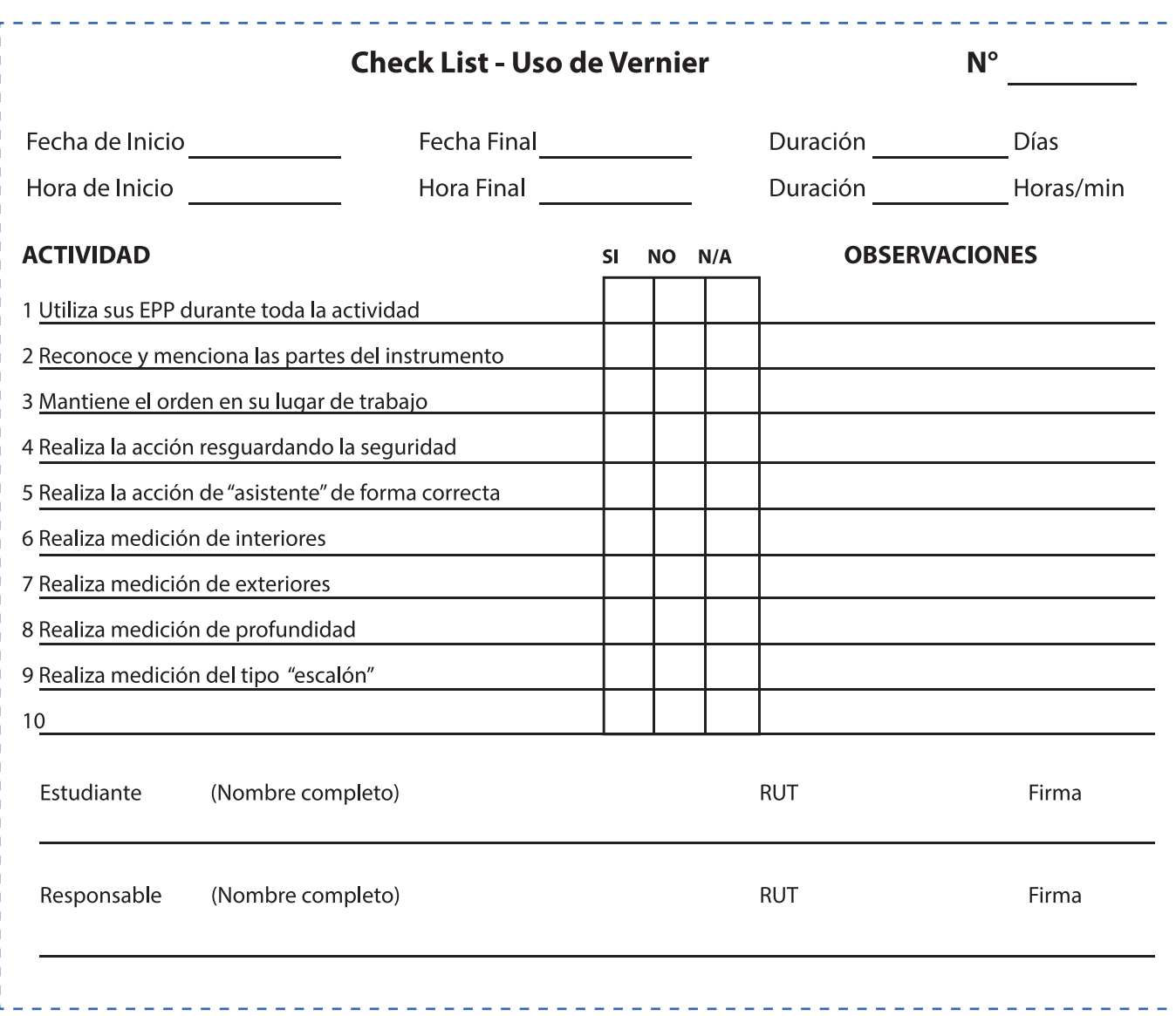

Análisis de los métodos de medición

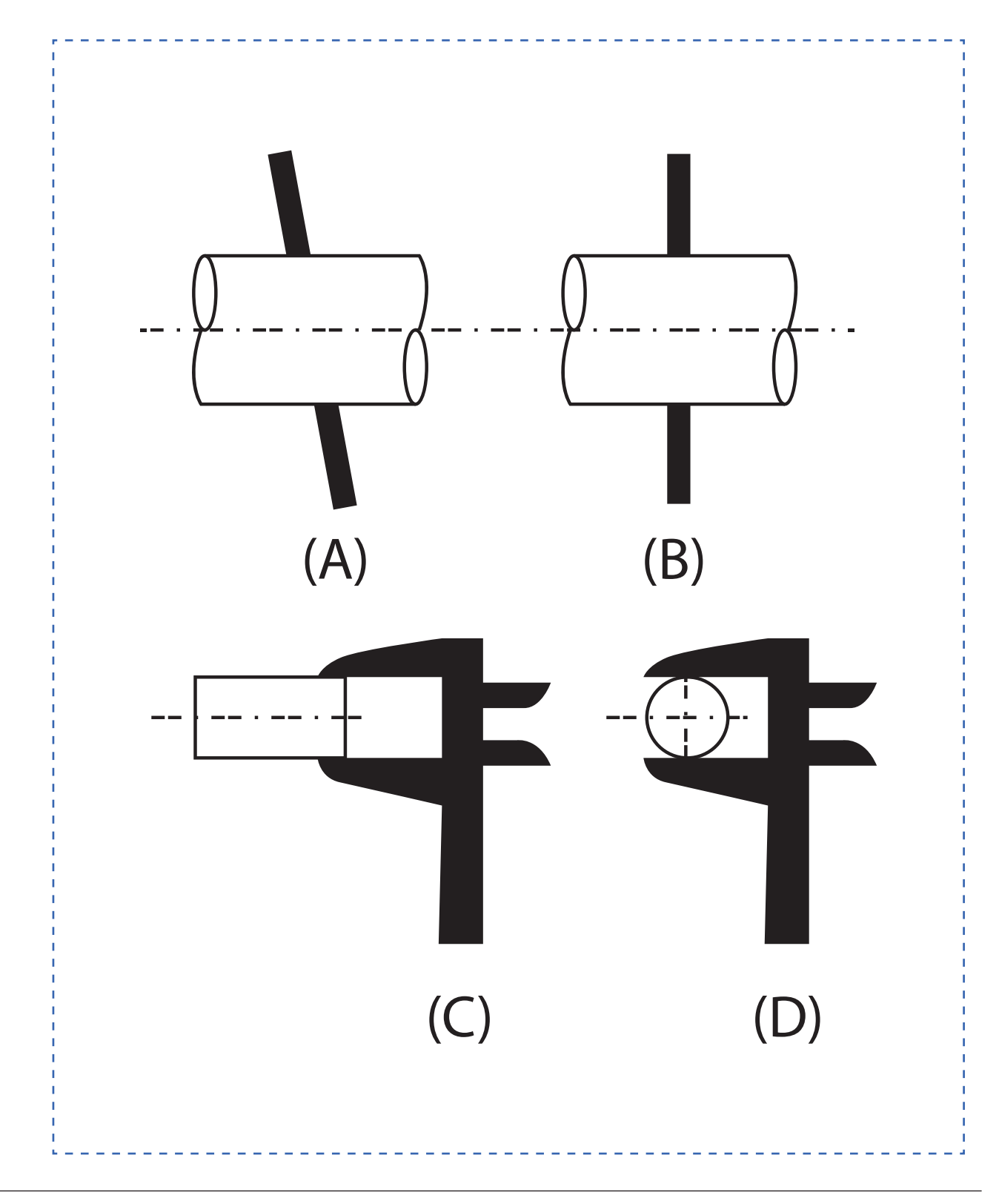

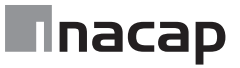

# Hoja de actividad 13.1.1

### Especificación técnica típica

Una especificación Técnica considera los siguientes requerimientos:

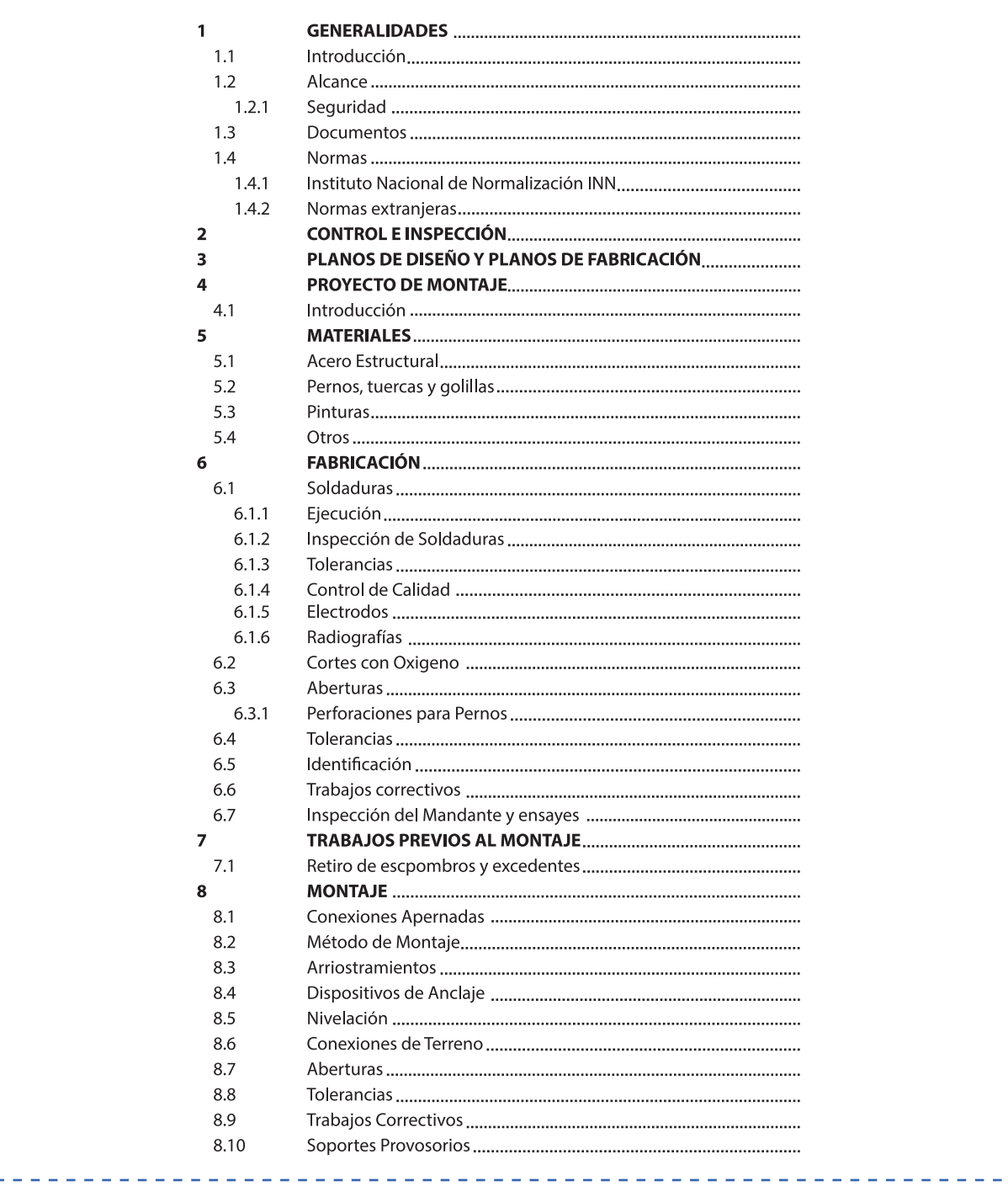

Ejemplo de Notas en Planos

#### **NOTAS GENERALES**

- 1.- DIMENSIONES mm. ELEVACIONES EN mts.
- 2.- LAS COTAS PREVALECEN SOBRE EL DIBUJO
- 3.- TOLERANCIAS SEGÚN AISC Y AWSD1.15
- 4. ACERO CALIDAD A270 ES O ASTM A36
- 5.- SOLDADURA ELECTRODO E70XX. AWS-A 5.1
- 6.- FILETE MINIMO DE SOLDADURA 8mm. PARA CONEXIONES DE ANGULOS FILETE MINIMO DE SOLDADURA 10mm.
- 7.- VER NOTAS GENERALES EN PLANO N° XXXXXXX-00PL-001 REVO
- 8.- ESTE PLANO SE COMPLEMENTA CON PLANO N° XXXXXXX-08-PL-001 REVO
- 9.- PARA BARANDAS Y ESCALERAS VER PLANOS ESTANDAR N°XXXXXXX-01-PL-001-REVO

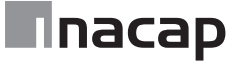

## Hoja de actividad 15.1.1

#### Acceso al programa

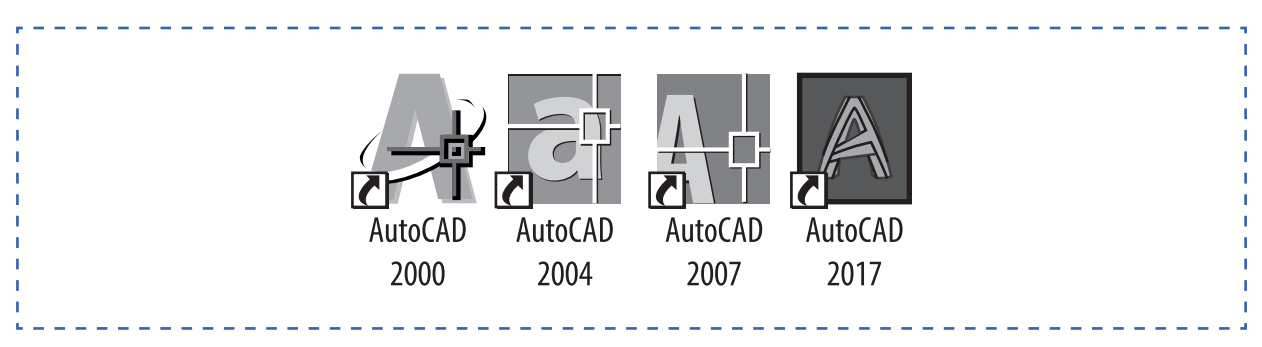

- Captura de pantalla Accesos directos versión del estudiante

## Hoja de actividad 15.1.2

Inicio de un dibujo nuevo

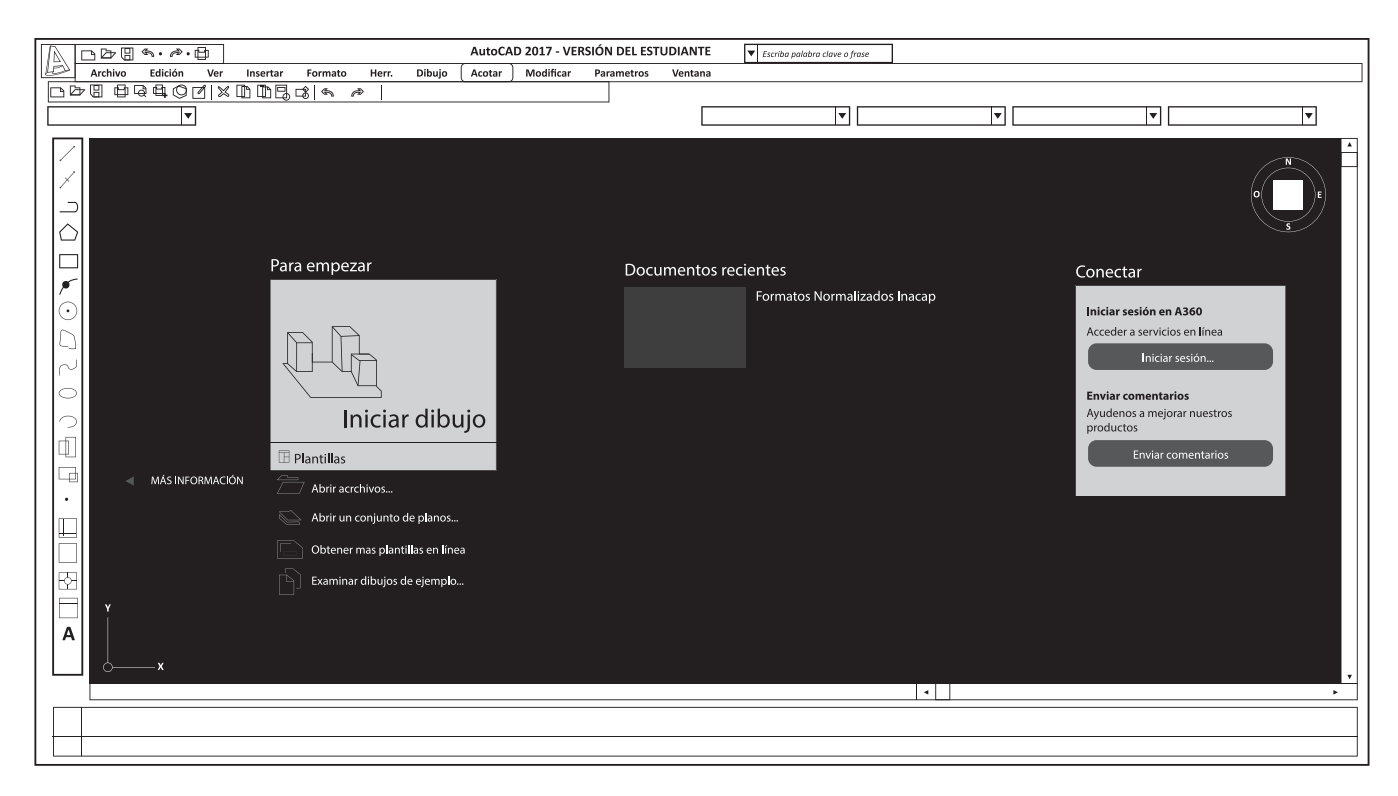

- Captura de pantalla Accesos directos versión del estudiante

#### Entorno de trabajo

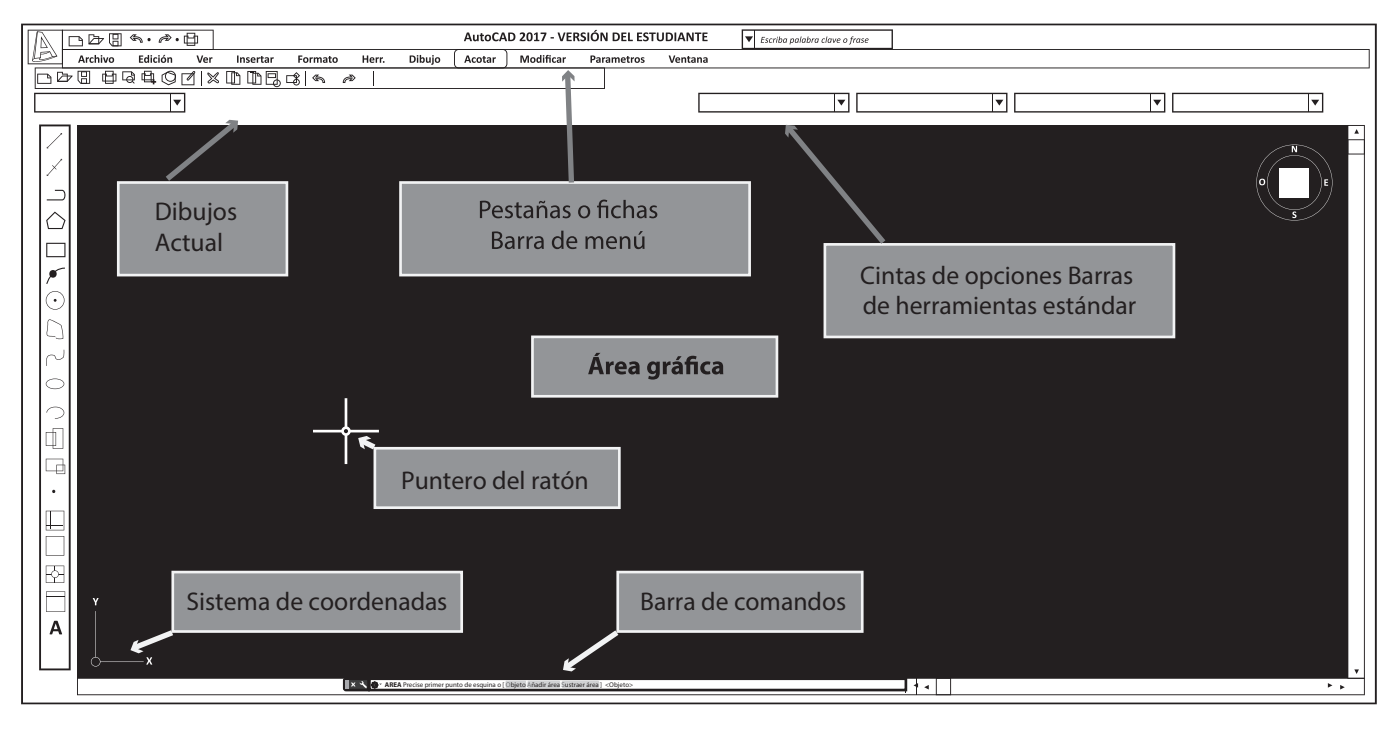

- Captura de pantalla Accesos directos versión del estudiante

# Hoja de actividad 15.1.3

Dibujo de formas básicas

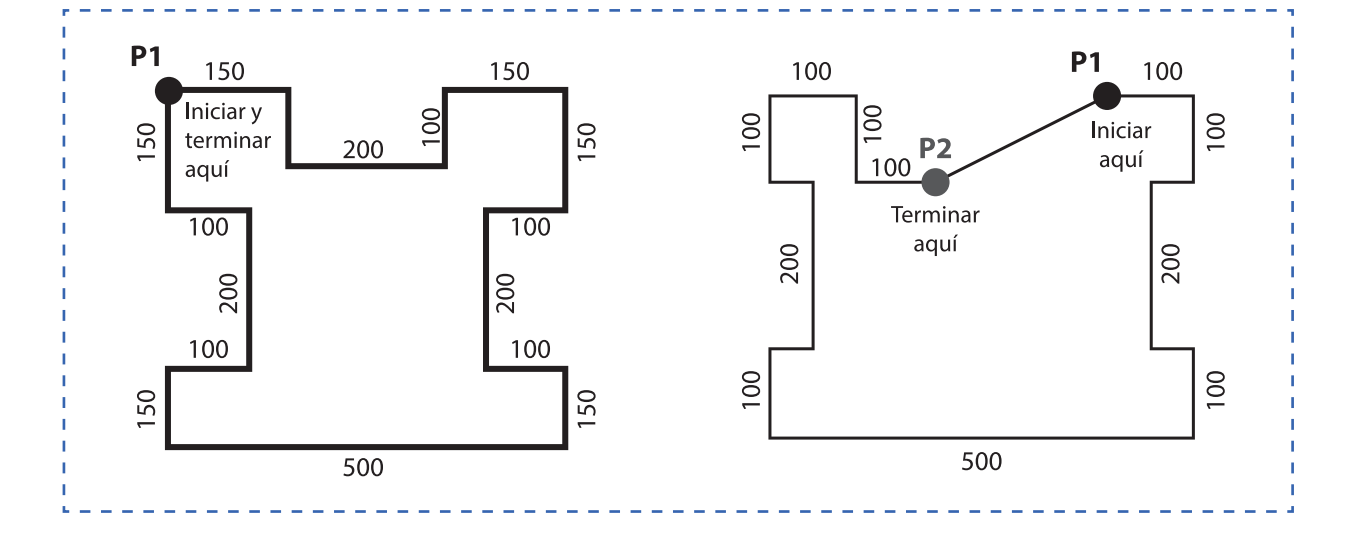

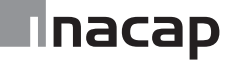

## Hoja de actividad 16.1.1

Uso de comandos de dibujo I

Realizar los siguientes dibujos de formas básicas utilizando los comandos Línea, círculo y luego utilizar comando de modificación según los siguientes pasos:

Paso 1.- Dibujar un rectángulo de 30 x 50mm.

Paso 2.- Dibujar círculos en cada extremo de radio 15mm.

Paso 3.- Utilizando el comando recortar, elimine los trazos sobrantes.

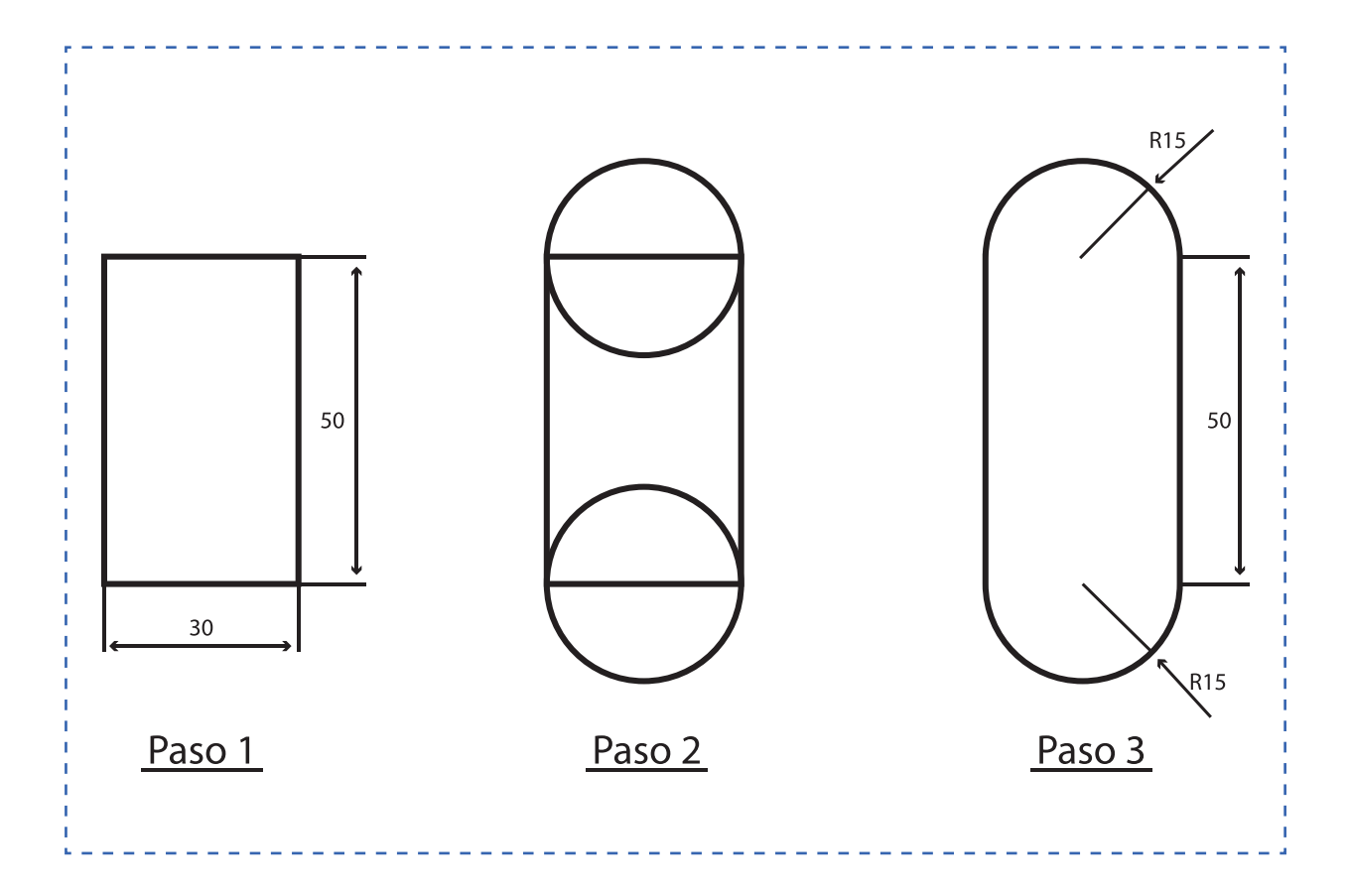

Uso de comandos de dibujo II

Realizar los siguientes dibujos de formas básicas utilizando los comandos Línea, círculo y luego utilizar comando de modificación según los siguientes pasos:

Paso 1.- Dibujar un rectángulo de 30 x 40mm.

Paso 2.- Realizar dos empalmes (fillet) de radio 10mm.

Paso 3.- Realizar dos empalmes (fillet) de radio 5mm.

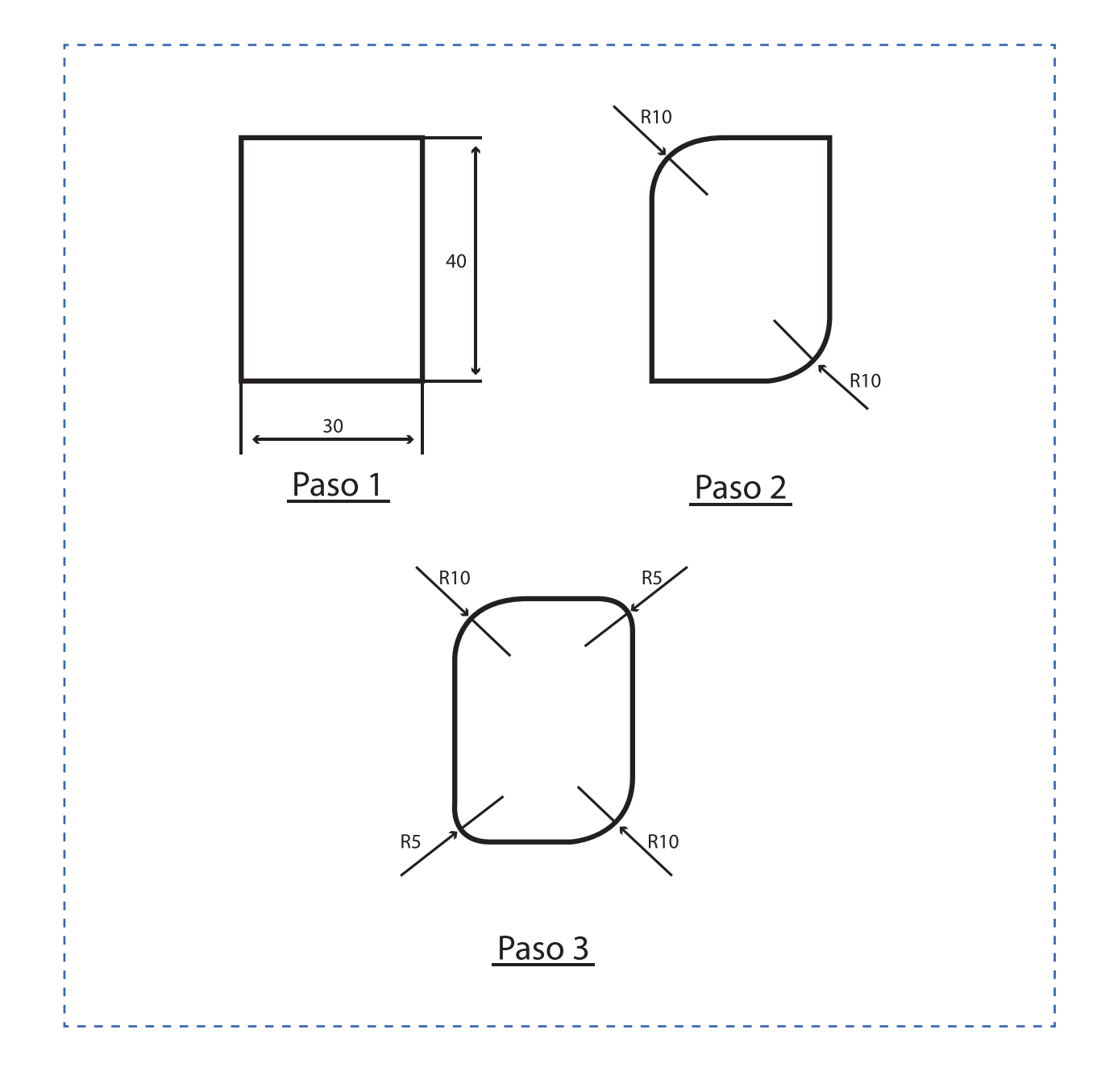

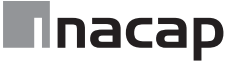

Uso de comandos para modificación I

Paso 1.- Dibujar una línea (L1) de 100 unidades en la vertical y otra línea (L2) de 200 unidades en la horizontal.

Paso 2.- Utilizando el comando (Desface – Offset) repetir la línea vertical (L1) a 25 unidades de distancia hasta completar 8 espacios. (8 esp.  $\omega$  25 = 200).

Paso 3.- Utilizando el comando (Desface – Offset) repetir la línea horizontal (L2) a 25 unidades de distancia hasta completar 4 espacios. (4 esp.  $\omega$  25 = 100).

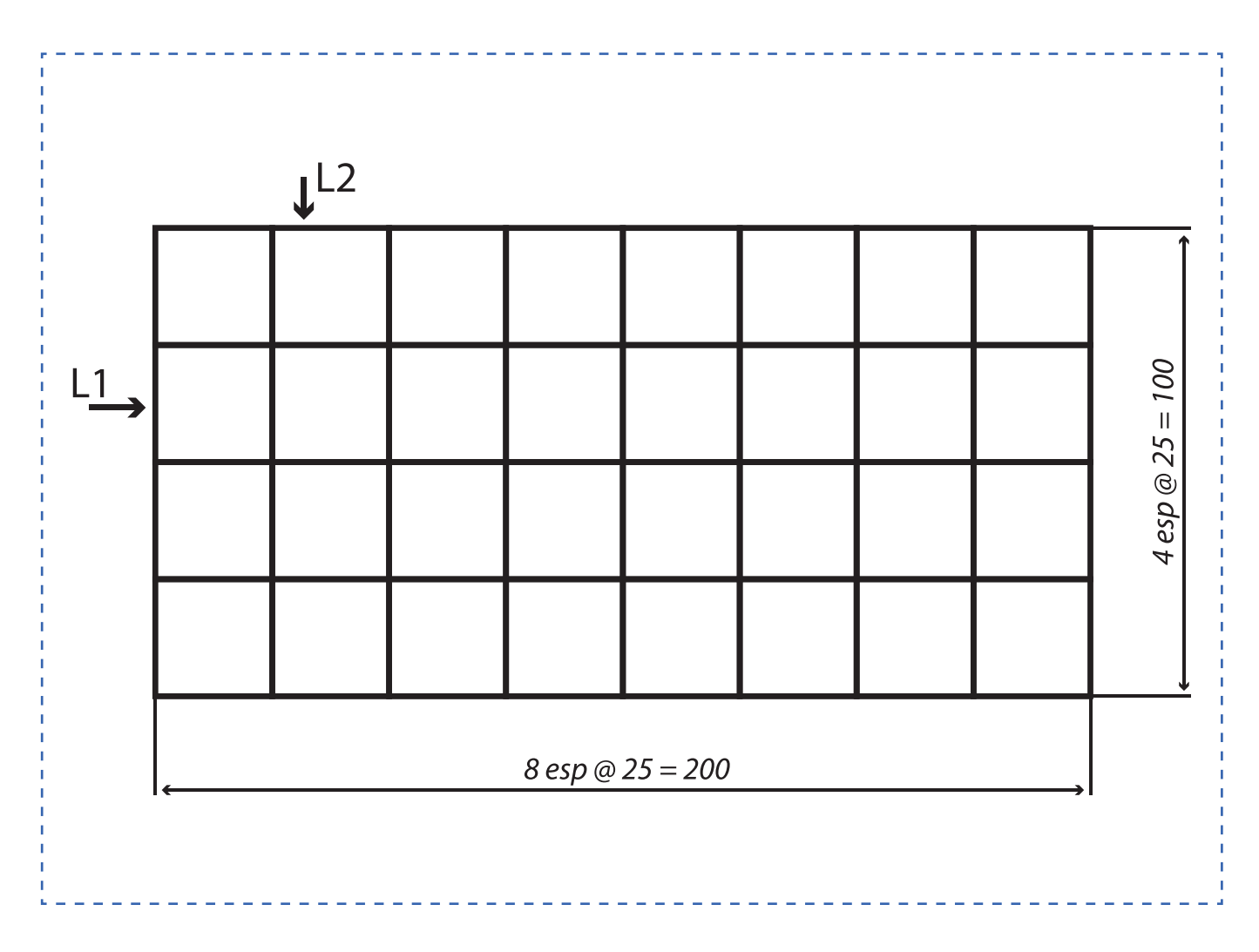

Uso de comandos para modificación II

Paso 1.- Dibujar una línea (L1) de 100 unidades en la vertical y otra línea (L2) de 100 unidades en la horizontal.

Paso 2.- Utilizando el comando (Desface – Offset) repetir la línea vertical (L1) a 25 unidades de distancia hasta completar 8 espacios. (4 esp.  $\omega$  25 = 100).

Paso 3.- Utilizando el comando (Desface – Offset) repetir la línea horizontal (L2) a 25 unidades de distancia hasta completar 4 espacios. (4 esp.  $\omega$  25 = 100).

Paso 4.- Utilizando el comando recortar y borrar, elimine los trazos sobrantes.

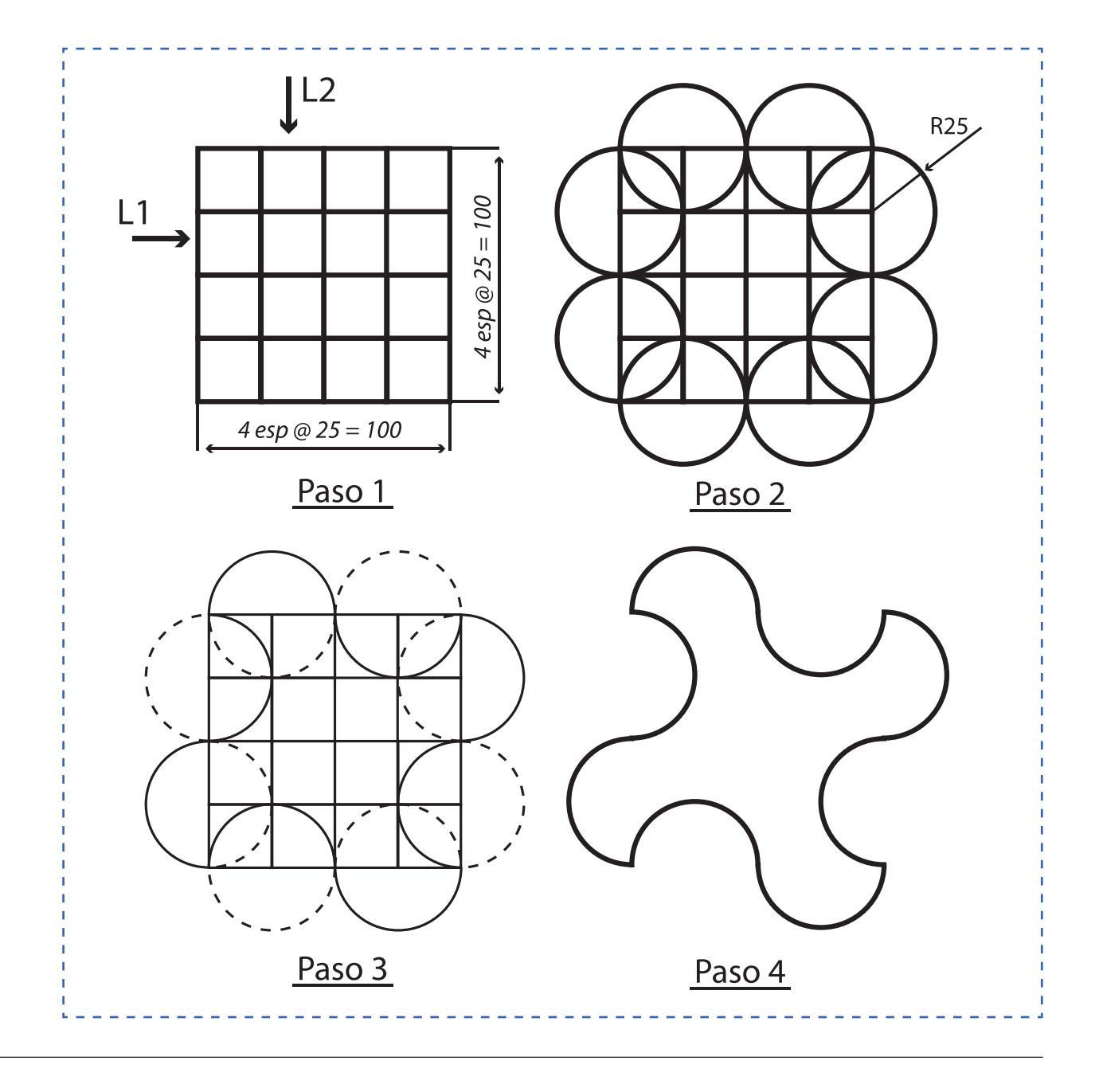

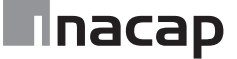

## Hoja de actividad 18.1.1

Figura a utilizar en la demostración

La figura a utilizar es la siguiente y se debe realizar cumpliendo las indicaciones:

Dibujo / línea continua / color verde / espesor 0.5mm

Elementos ocultos / línea hidden / color rojo / espesor 0.3mm

Ejes / línea center / color amarillo / espesor 0.2mm

Cotas / línea continua / color negro / espesor 0.0mm

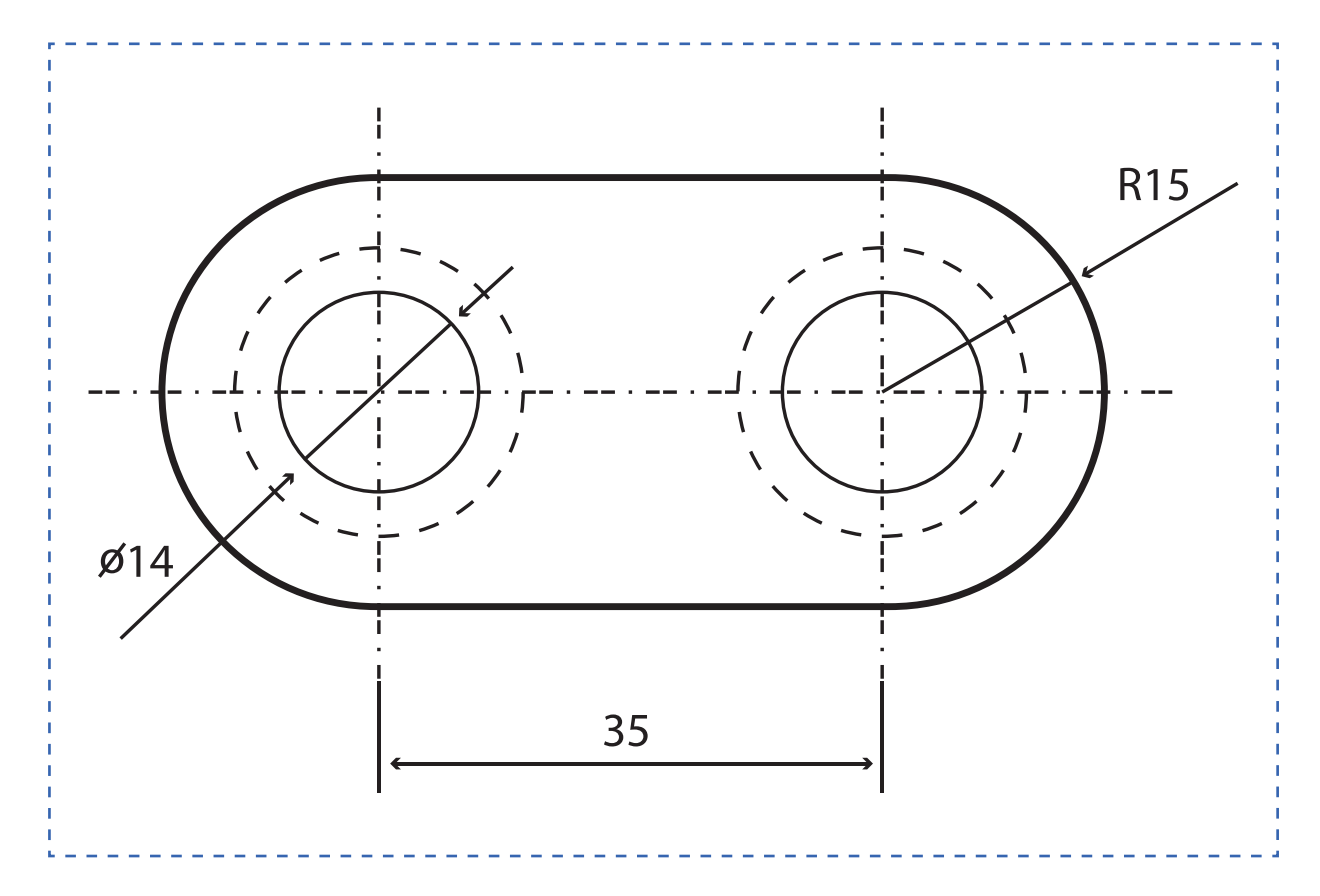

Asistente de trazado e impresión

Para comenzar debe abrir el asistente de trazado o de impresión y continuar con los siguientes pasos:

Paso 1.- Seleccionar la impresora. DWG To PDF pc3. Esto quiere decir que la impresión se realizará en formato PDF. Si su establecimiento dispone de Plotter o impresora usted debe seleccionar aquí.

Paso 2.- Seleccionar el formato normalizado según DIN - ISO – NCh. Para este ejemplo seleccionaremos el formato A4.

Paso 3.- La opción Windows nos permitirá seleccionar el área o elemento a imprimir.

Paso 4.- Utilice la opción Centrar para el centrado del dibujo en la hoja.

Paso 5.- Por el momento ajustaremos al papel con "Fit to paper". En otra oportunidad seleccionaremos la escala de impresión 1:1, etc.

Paso 6.- Si es necesario debemos ajustar la orientación del dibujo (Horizontal o vertical)

Paso 7.- Para crear un estilo de ploteo: desplegamos las opciones para hacer click en nuevo y con esta acción pasamos a la segunda parte.

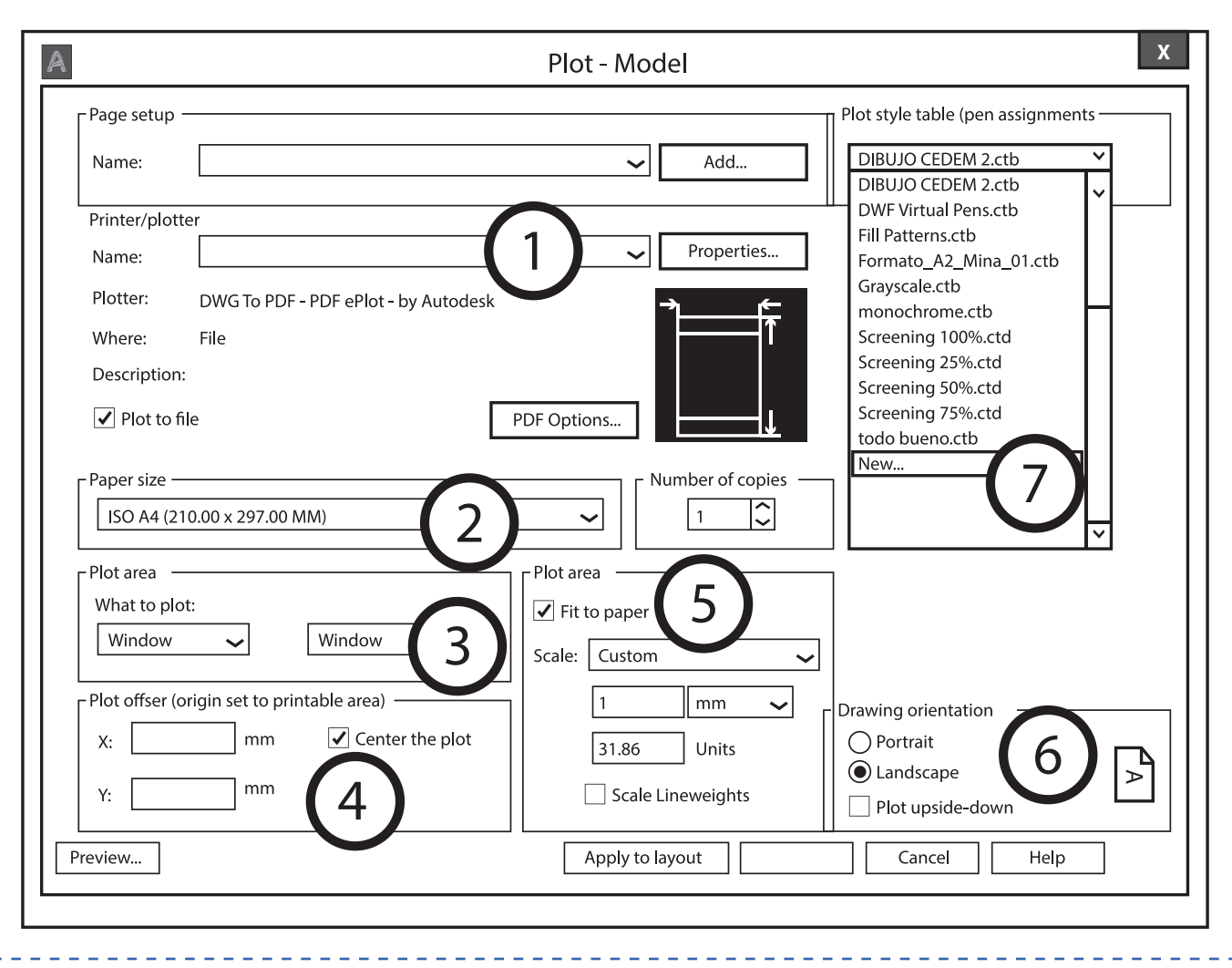

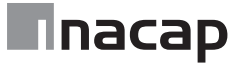

#### Asistente de trazado e impresión

Se abrirá una ventana para crear nuestro estilo de impresión o ploteo. Debe hacer click en comenzar desde inicio o "star from scratch" tal como indica la figura, luego presionar siguiente:

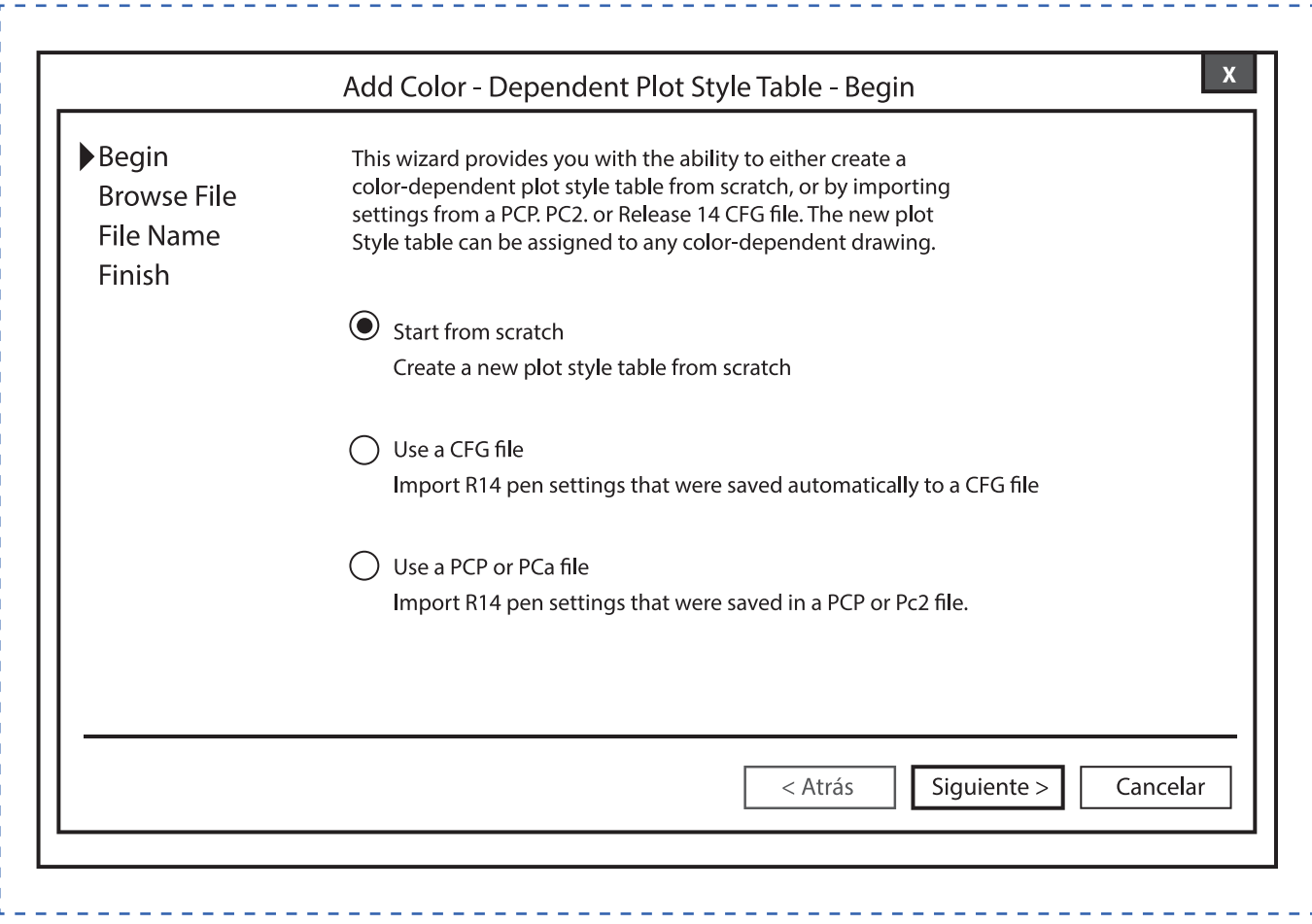

Asistente de trazado e impresión

Ahora debe indicar un nombre para su nuevo estilo de impresión o ploteo y presionar siguiente hasta terminar en finalizar.

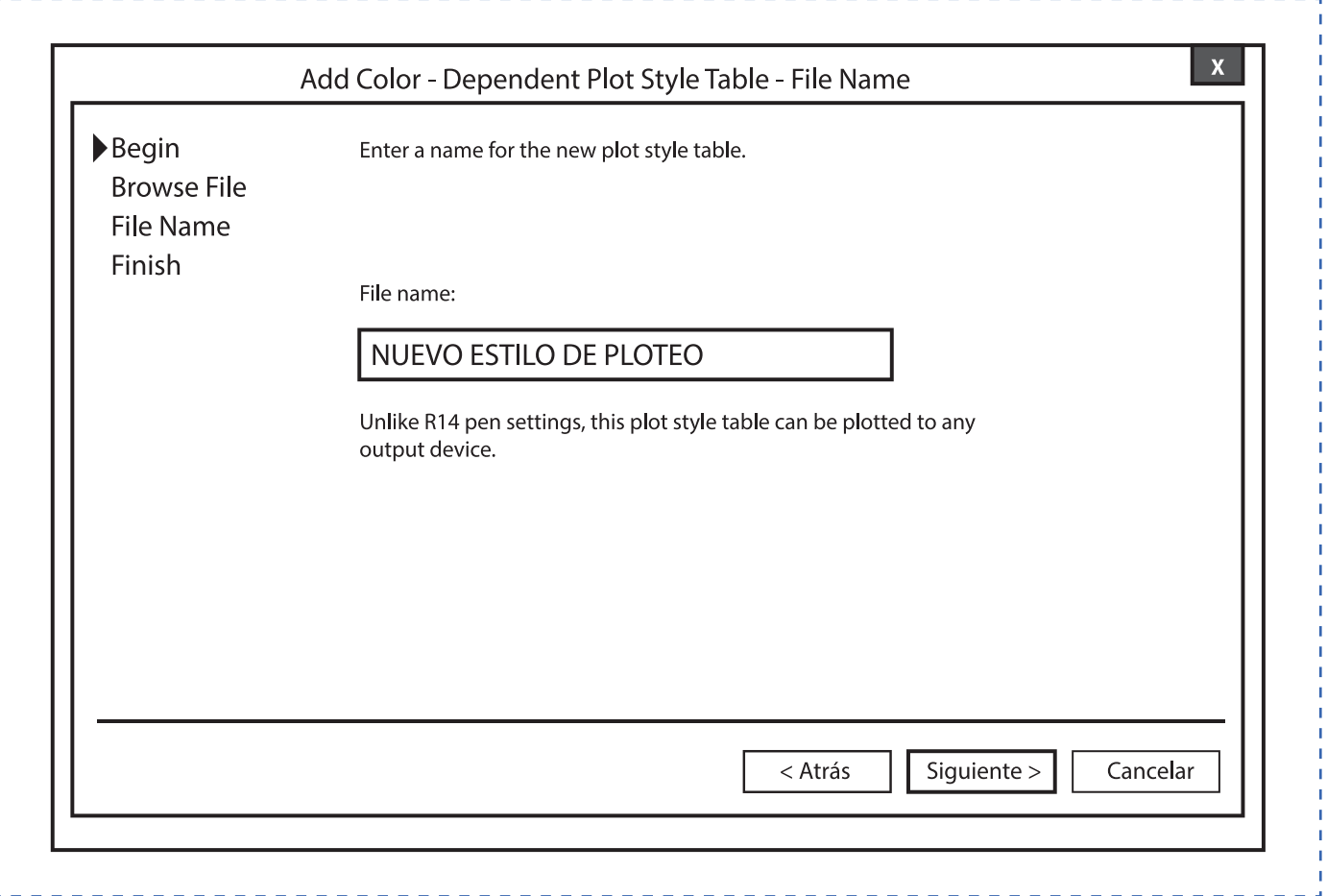

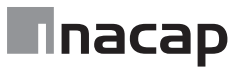

Asistente de trazado e impresión

En la ventana de edición del nuevo estilo de impresión o ploteo se deben realizar las siguientes acciones para configurar el color y el espesor de línea según el color seleccionado.

Paso 1.- Seleccionar el color según el elemento al que corresponda en el dibujo. Ejemplo: Línea de dibujo / verde, líneas ocultas "hidden"/ rojo y línea de trazo y punto / amarilla.

Paso 2.- Luego debe indicar el color de impresión o de trazado. Este será el color que utilizará la impresora o ploter para realizar la impresión (es el color final).

Paso 3.- Seleccione el espesor o peso de línea. Será el espesor al momento de la impresión.

Paso 4.- Guardar y cerrar para ir a visualizar y verificar como está quedando la configuración del trazado para impresión.

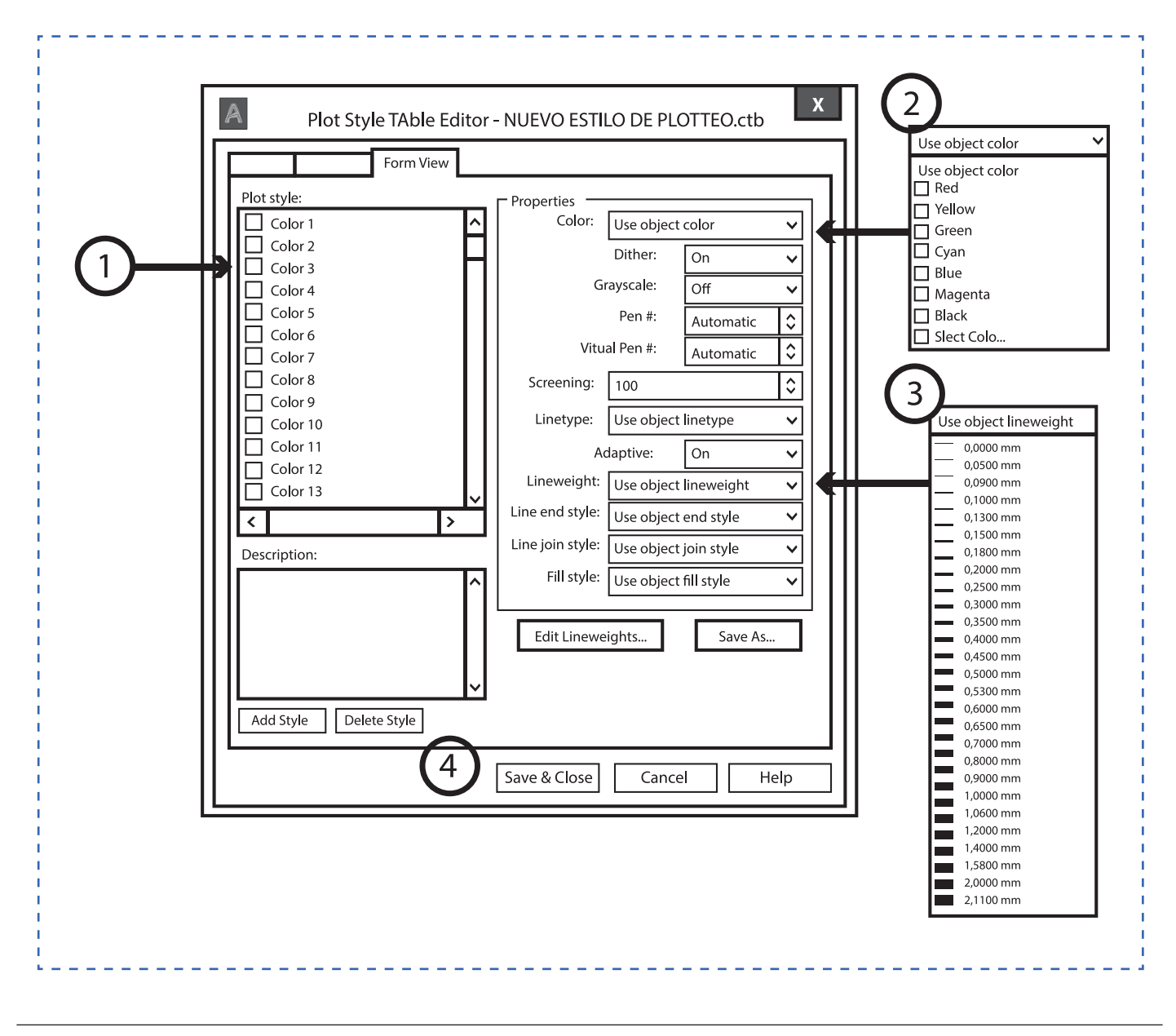

Figura a dibujar e imprimir en PDF

La figura a dibujar es la siguiente y se debe realizar cumpliendo las indicaciones:

Dibujo / línea continua / color verde / espesor 0.5mm

- Elementos ocultos / línea hidden / color rojo / espesor 0.3mm
- Ejes / línea center / color amarillo / espesor 0.2mm
- Cotas / línea continua / color negro / espesor 0.0mm

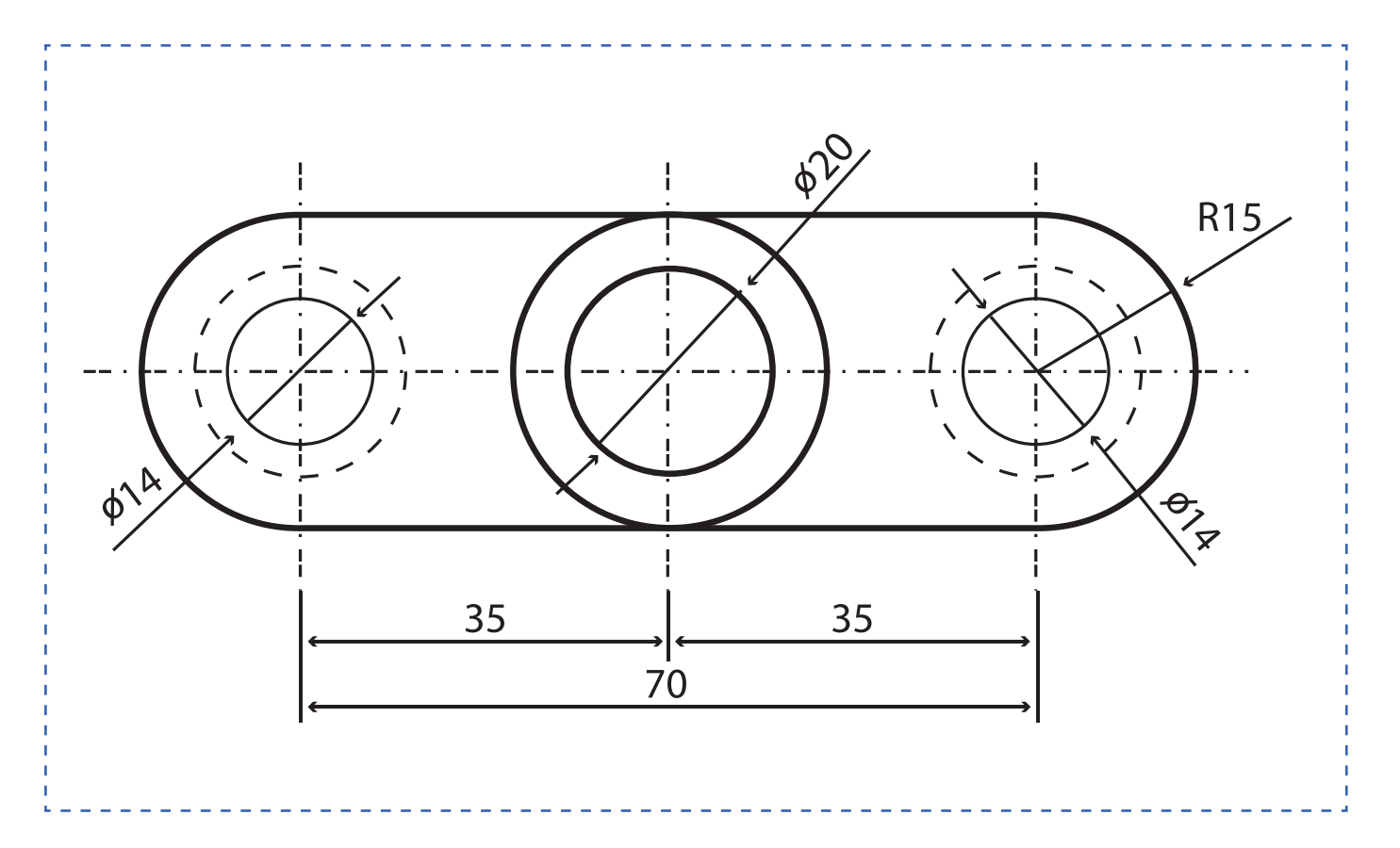

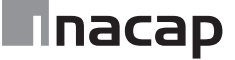

# Hoja de actividad 19.1.1

Detalle para demostración.

Conexión soldada o apernada a viga o columna

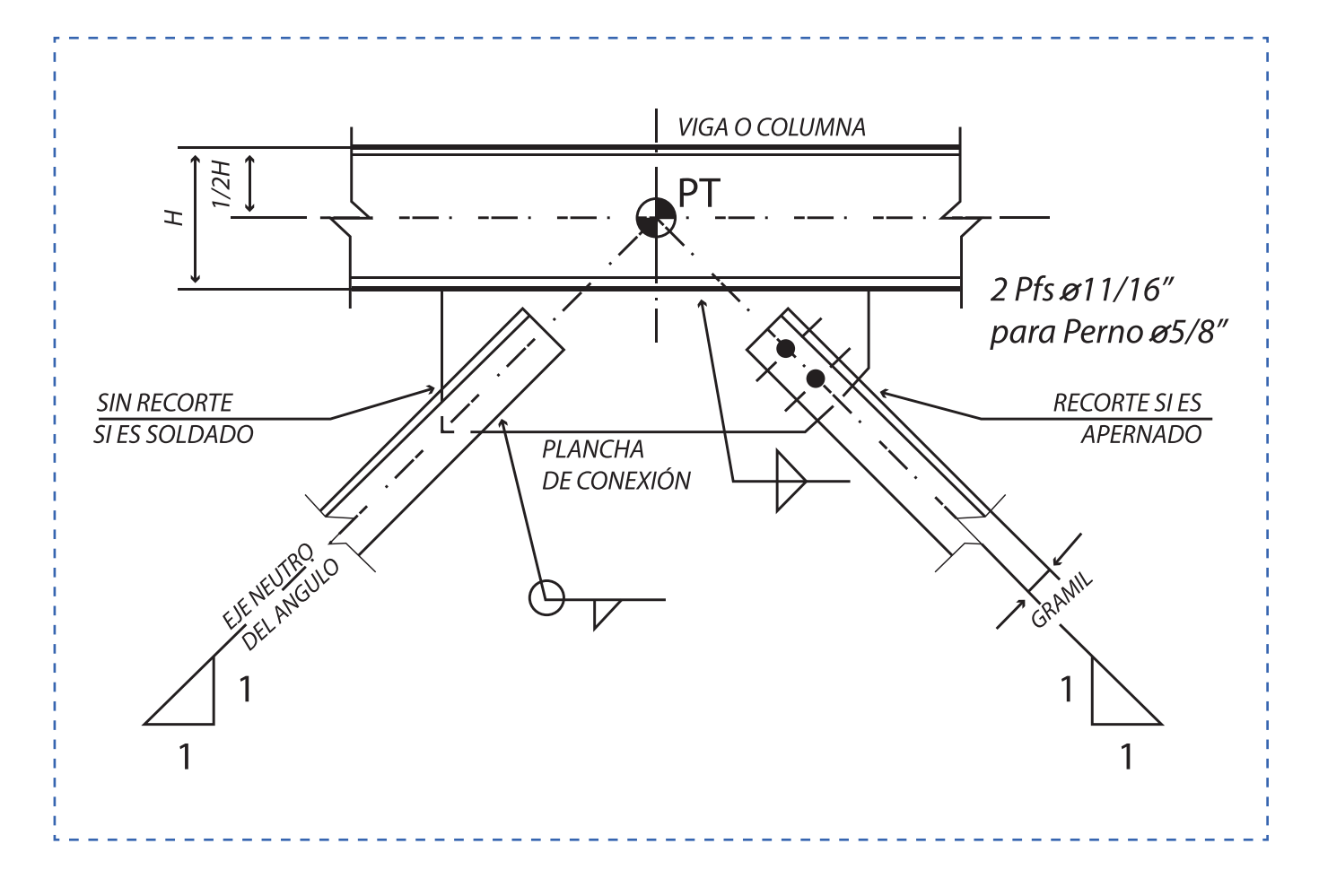

#### Dibujo de Pieza

De manera individual,Dibujar pieza en AutoCAD según las siguientes indicaciones:

- 1.- Utilizar método de representación Americano
- 2.- Tipos de líneas normalizado
- 3.- Disposición del acotado
- 4.- Disposición de vistas (Planta, Alzado, Perfiles) y aplicación de corte
- 5.- El dibujo se realiza a escala 1:1

6.- Debe seleccionar y utilizar un formato normalizado con su respectivo cajetín o viñeta, según las dimensiones y características del dibujo.

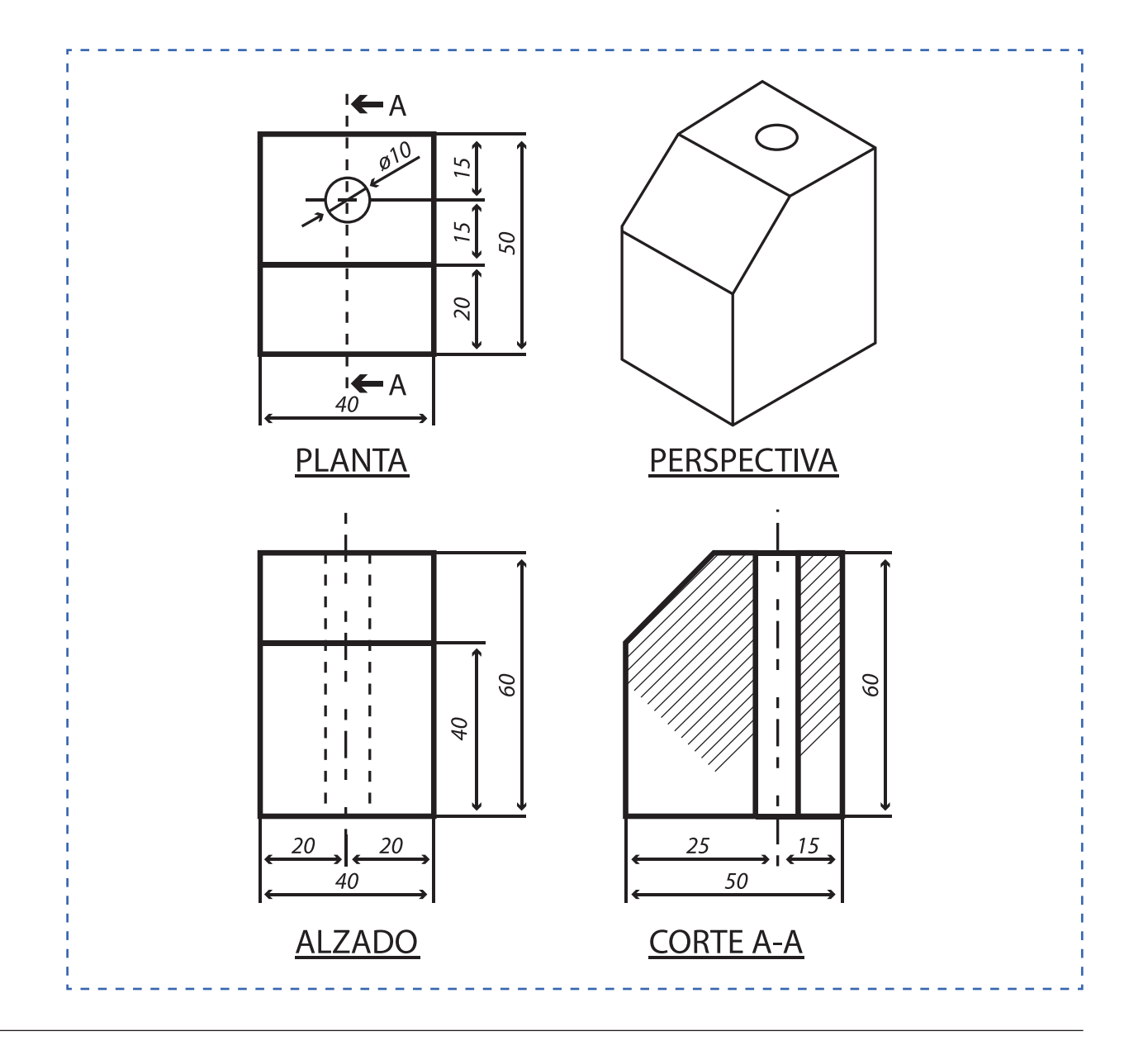

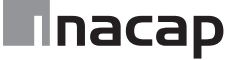

Dibujo de conexión perfil metálico a placa base

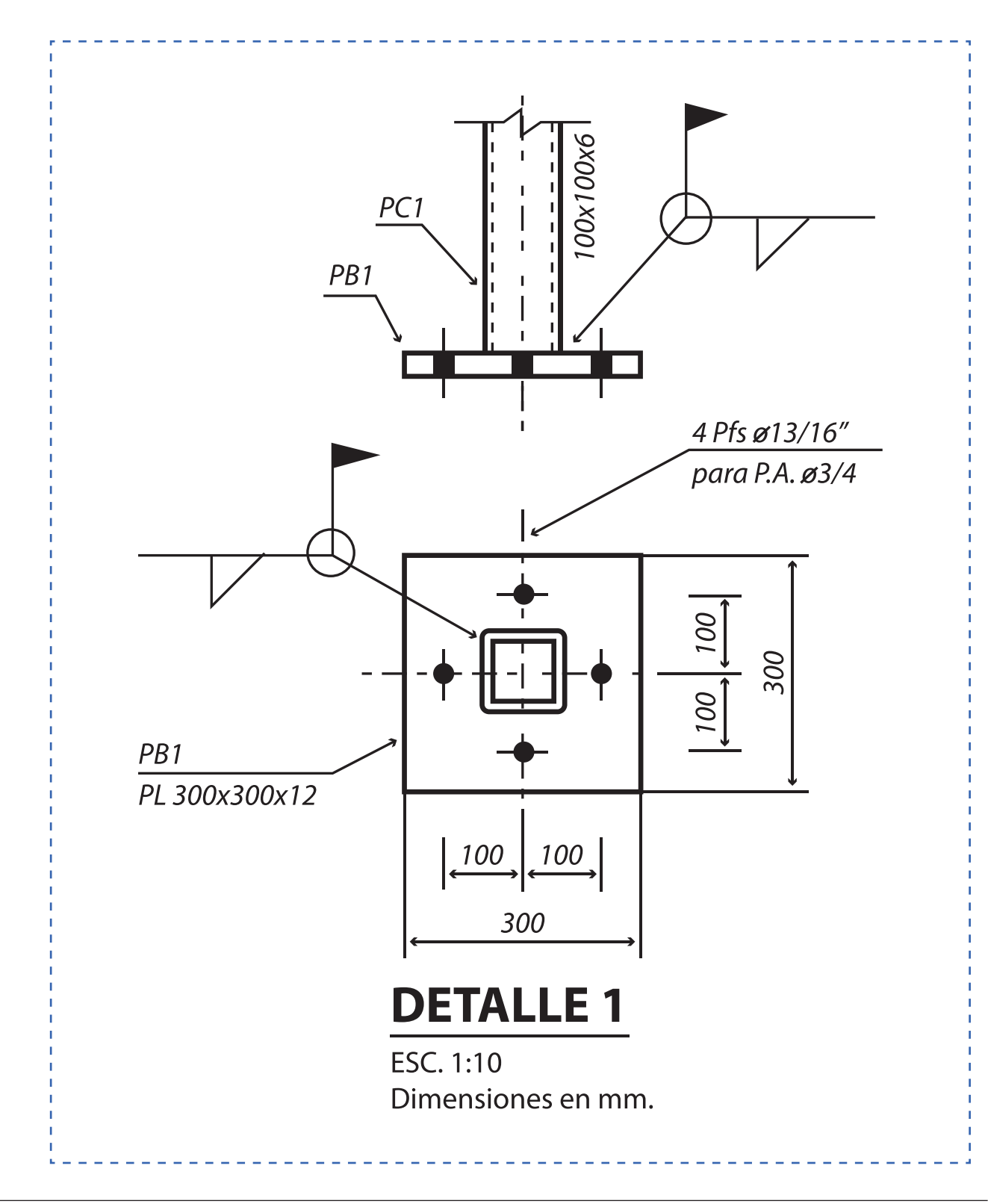

# Hoja de actividad 20.0.1

Fabricación de estructura de soporte de celdas. 112 planos de fabricación

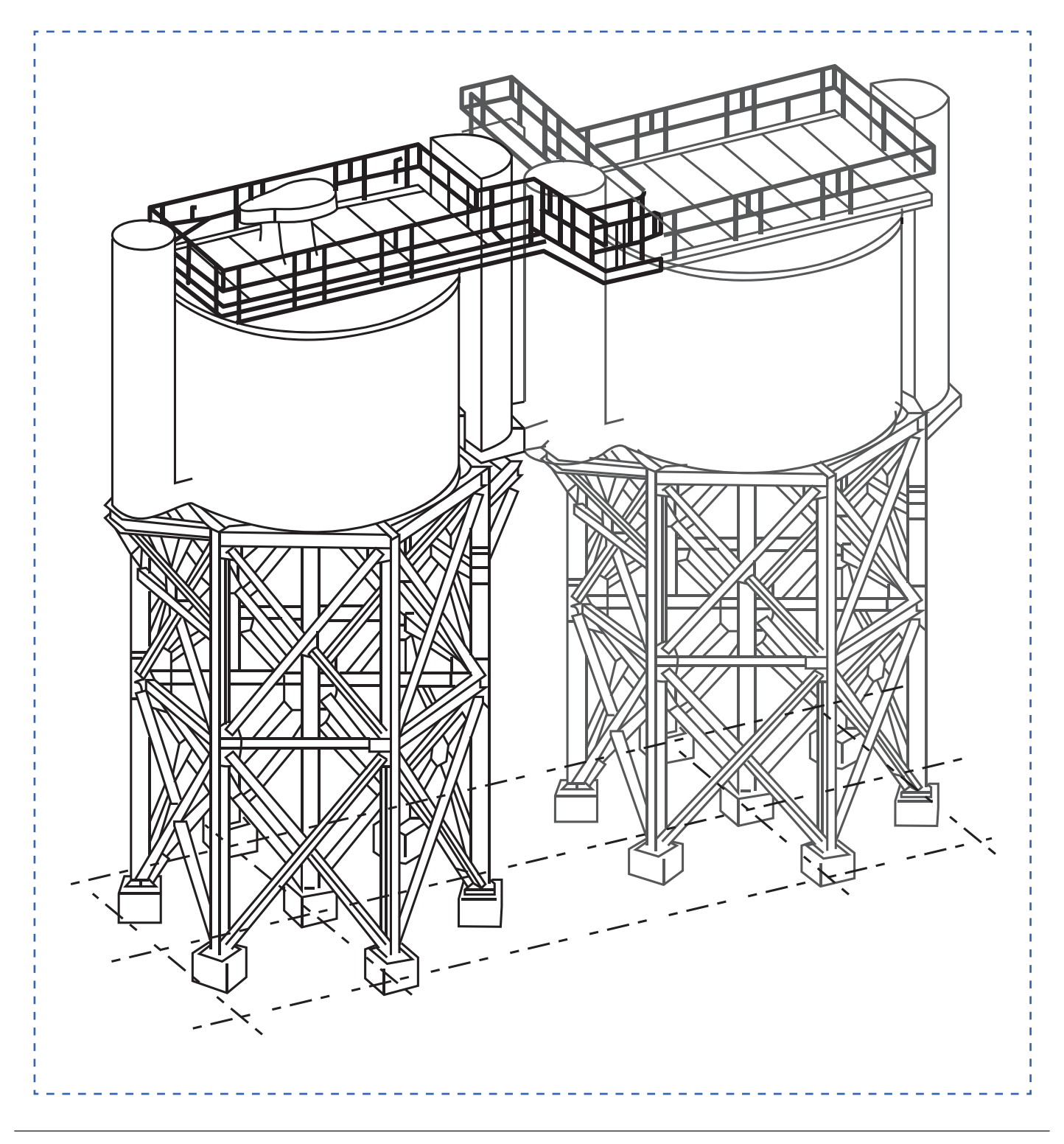

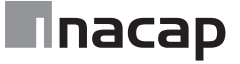

#### DISEÑO: Planta de columnas

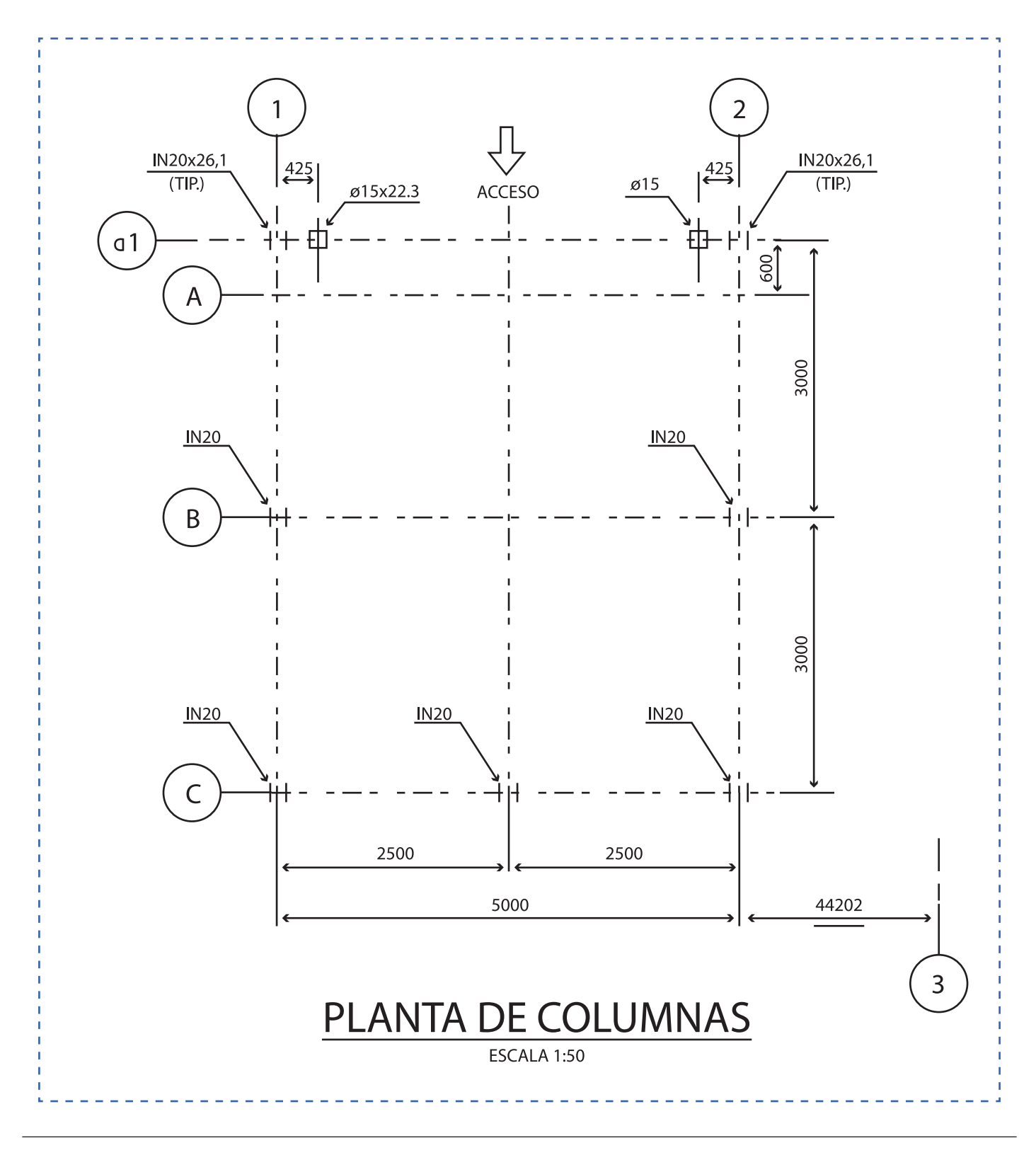

DISEÑO: Planta de cubierta (costaneras)

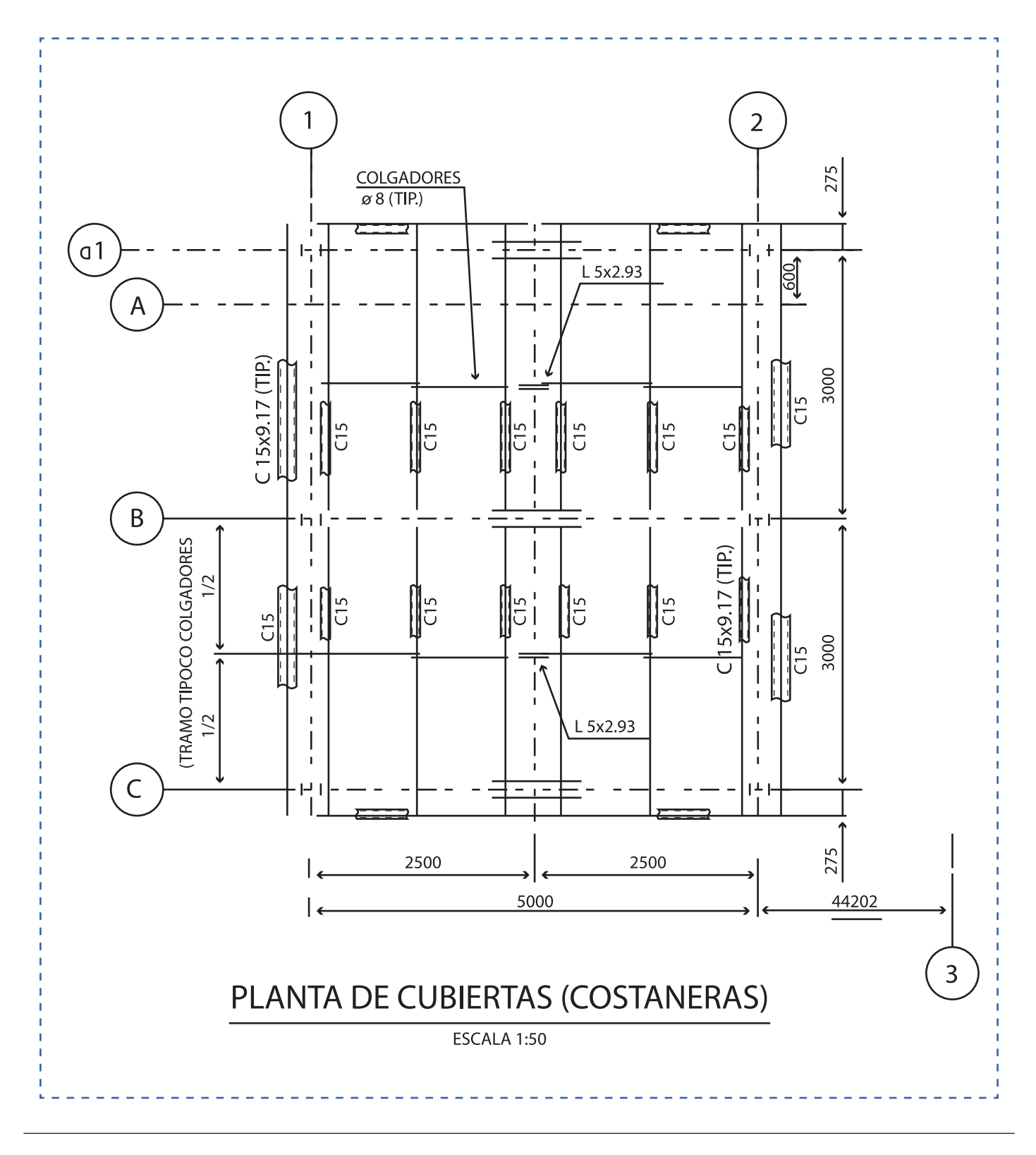

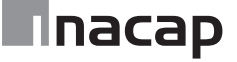

DISEÑO: Planta de cubierta (Riostras)

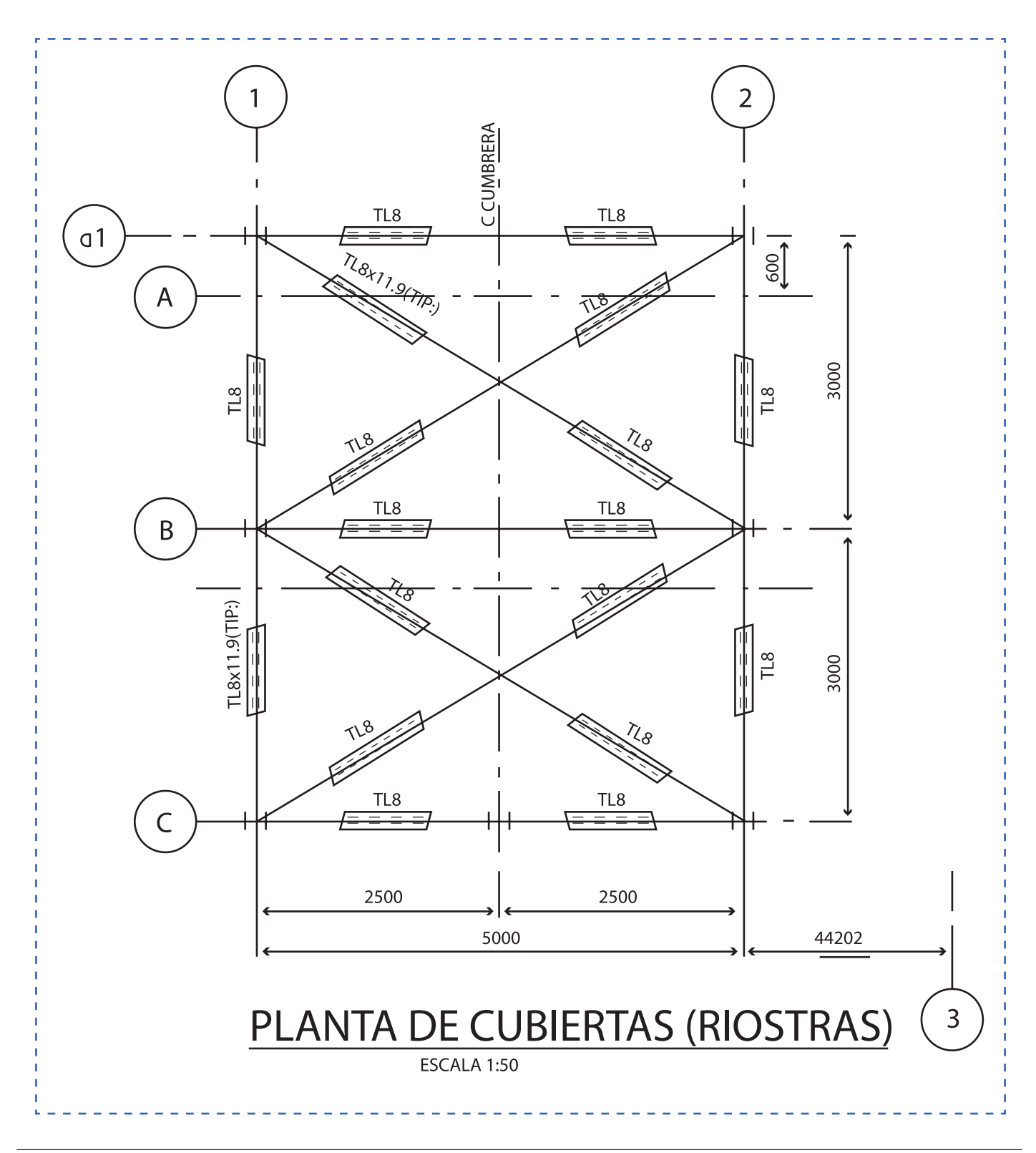

#### DISEÑO: Elevación Eje a1

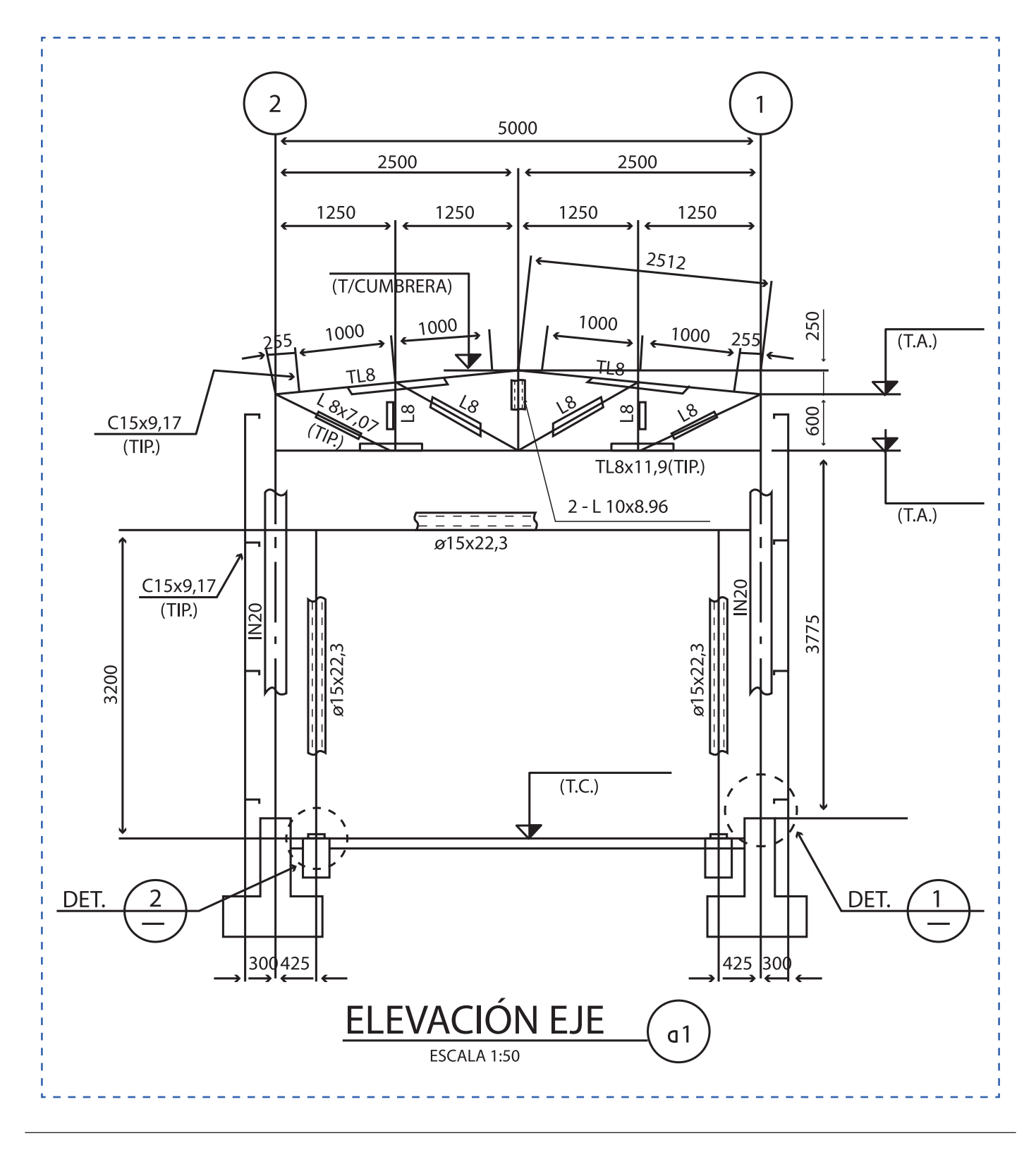

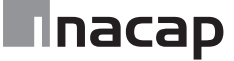

DISEÑO: Elevación Eje 2 y Eje1

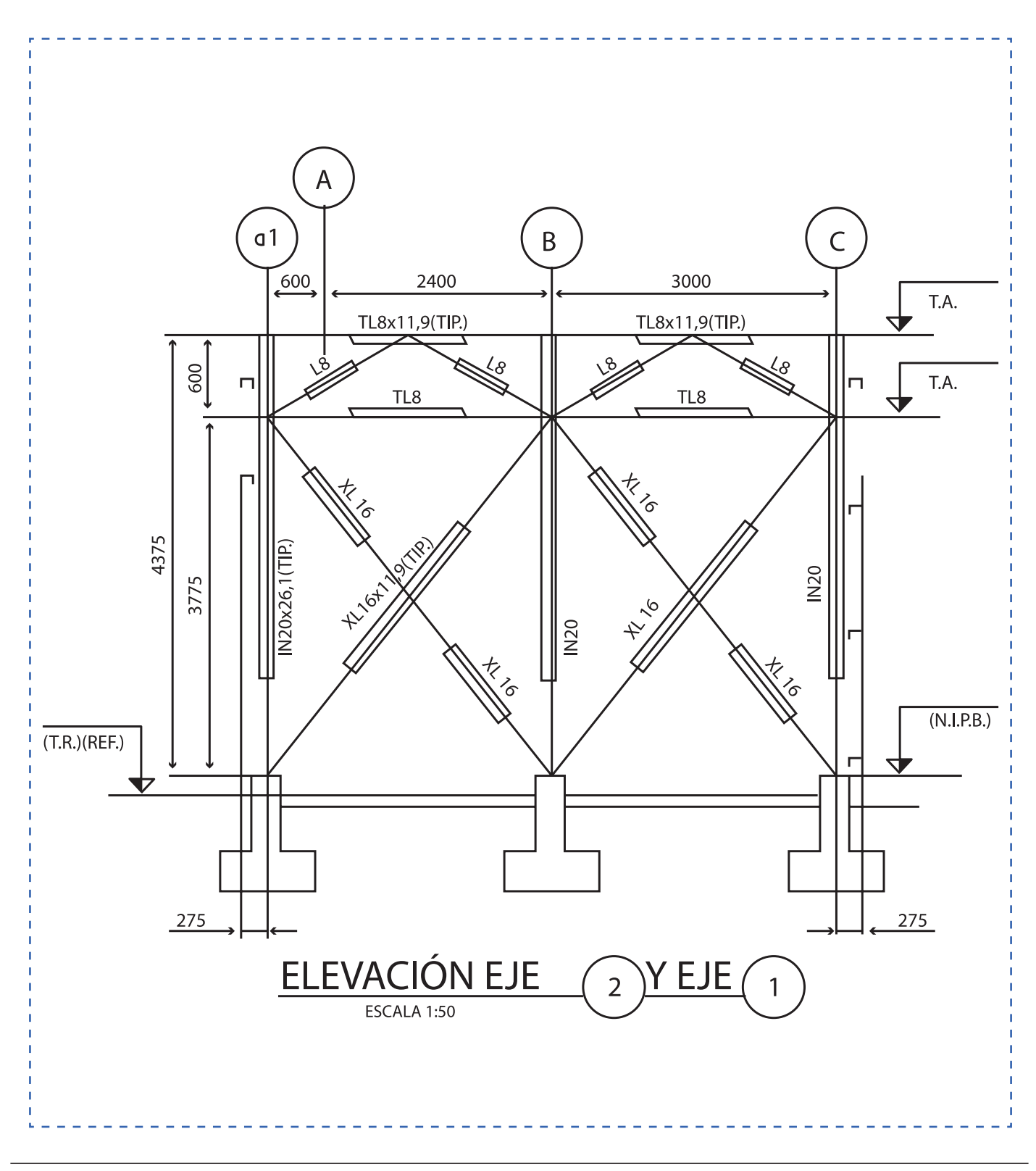

#### DISEÑO: Elevación Eje B

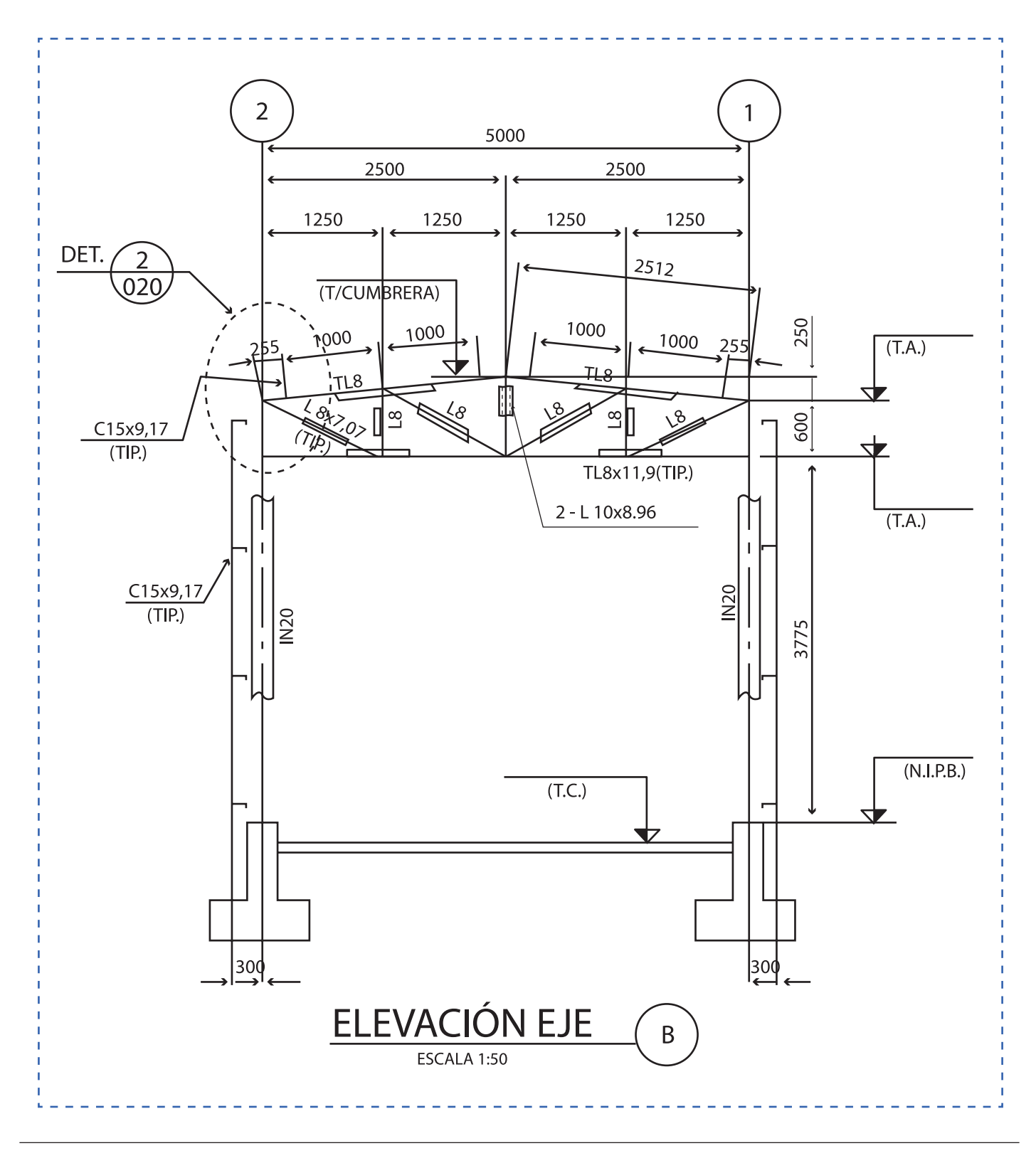

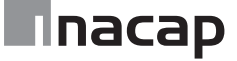

#### DISEÑO: Elevación Eje C

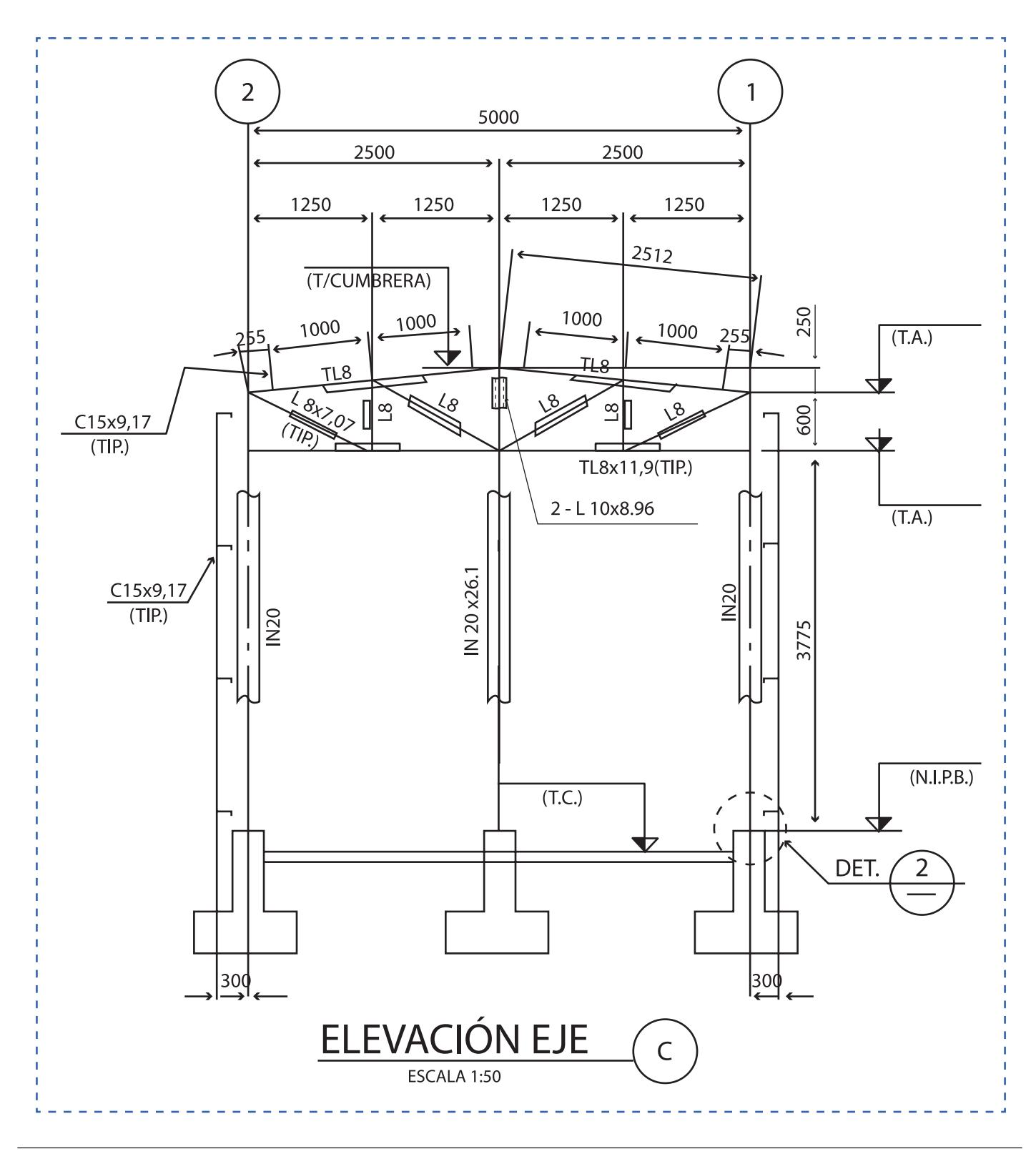

#### Cerramientos Elevación Eje C

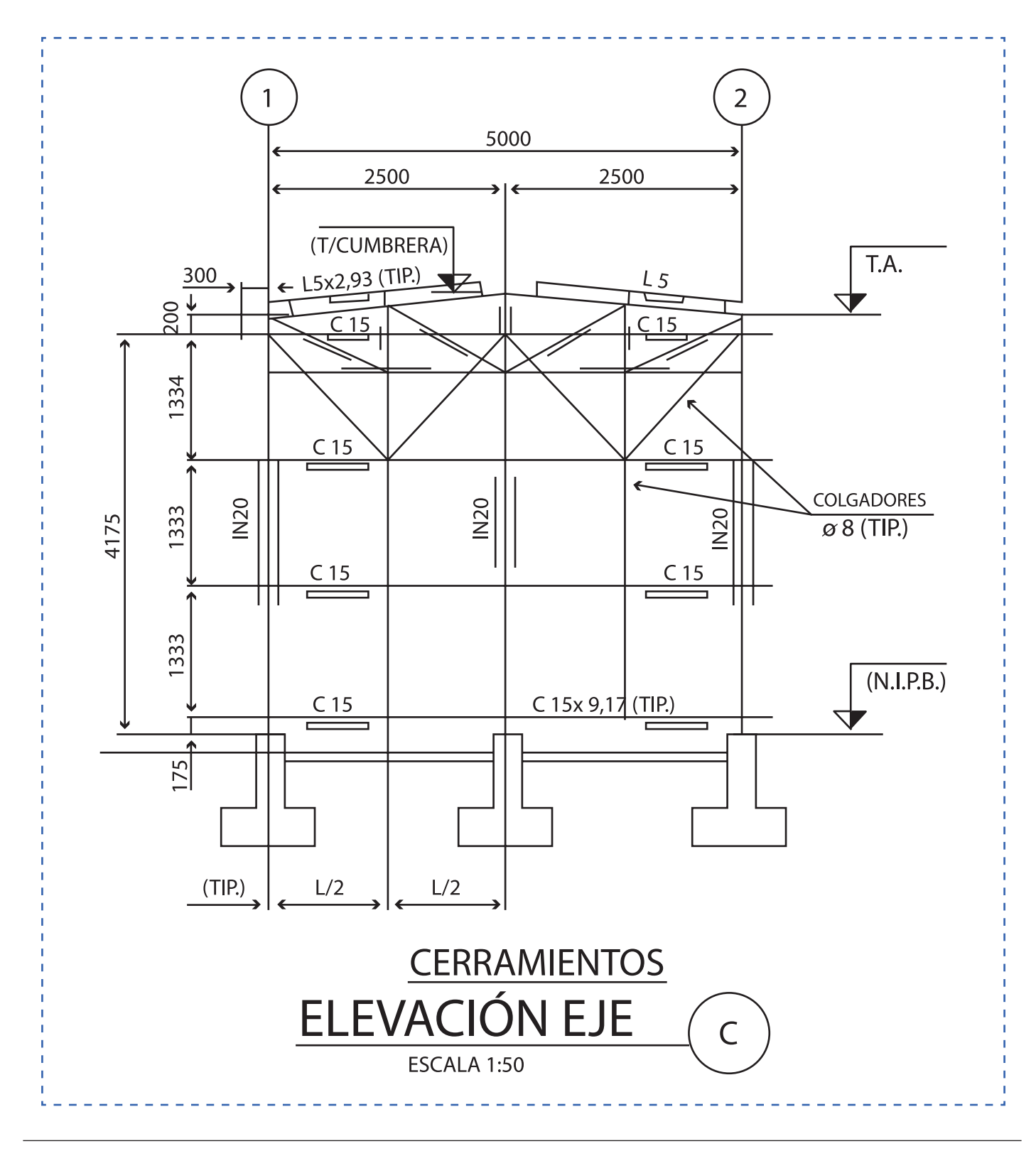

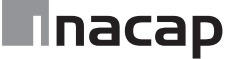

#### Cerramientos Eje 1 y Eje2

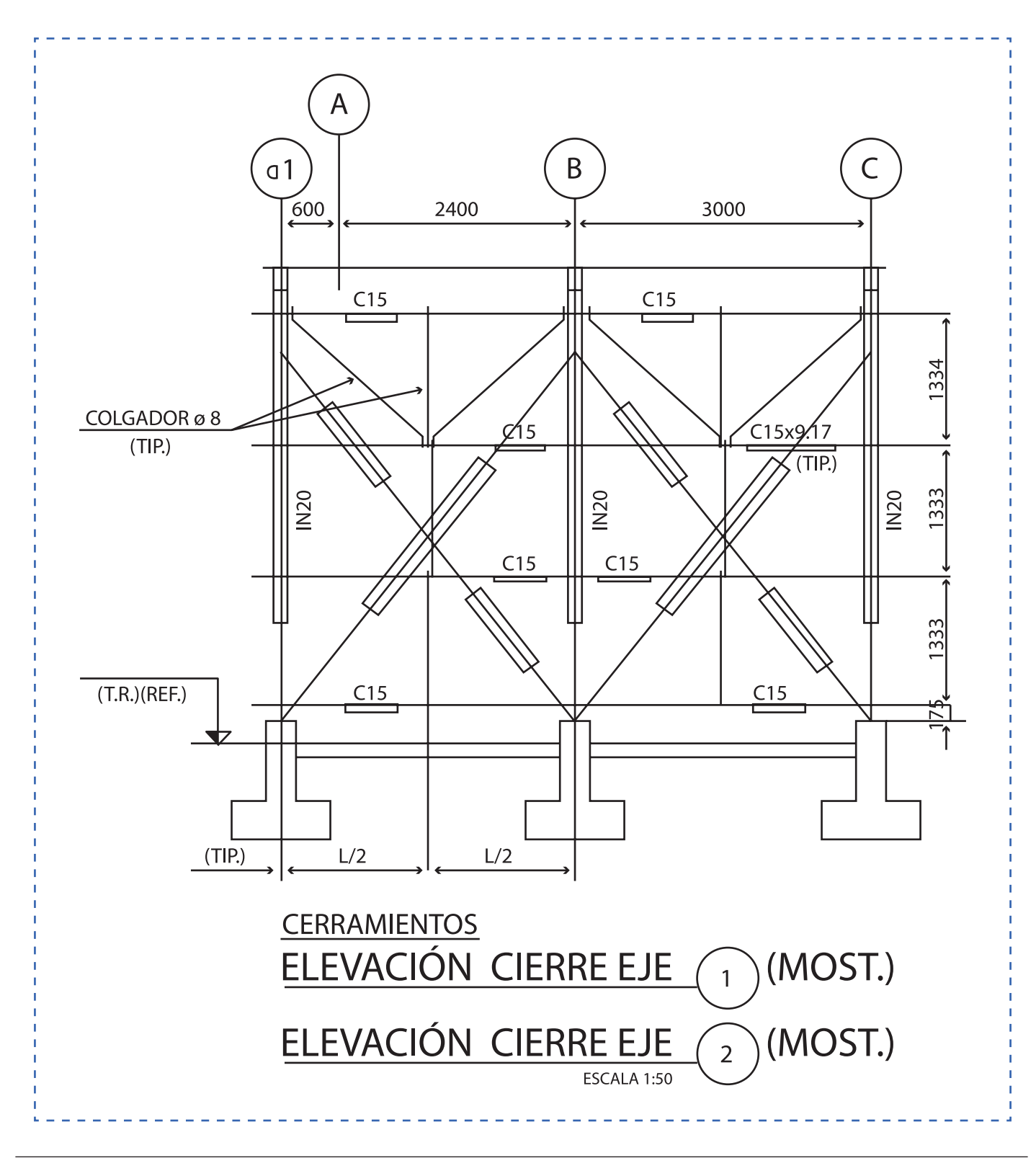

DISEÑO: Detalles

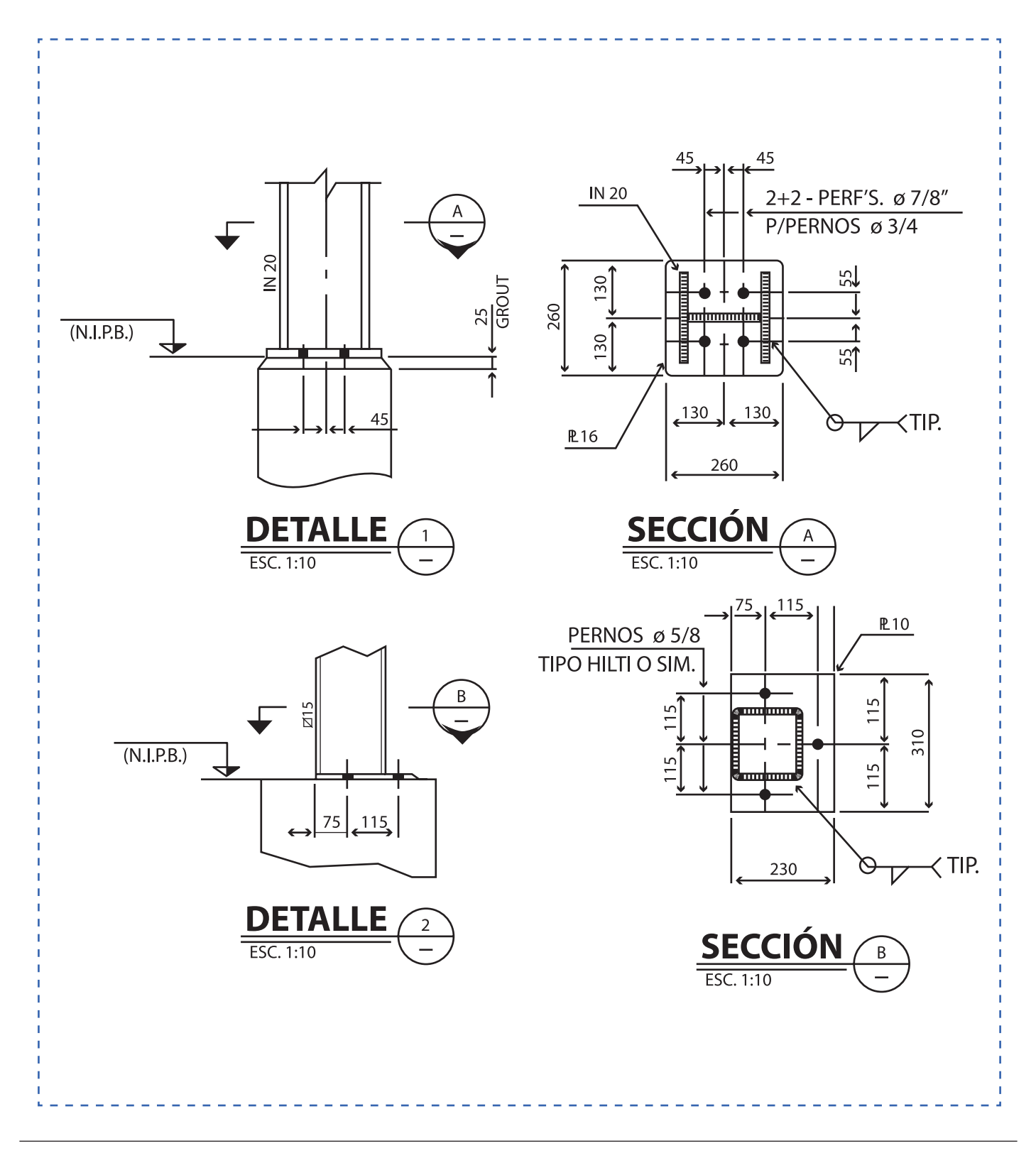

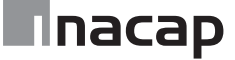
Lista de materiales para los planos de fabricación

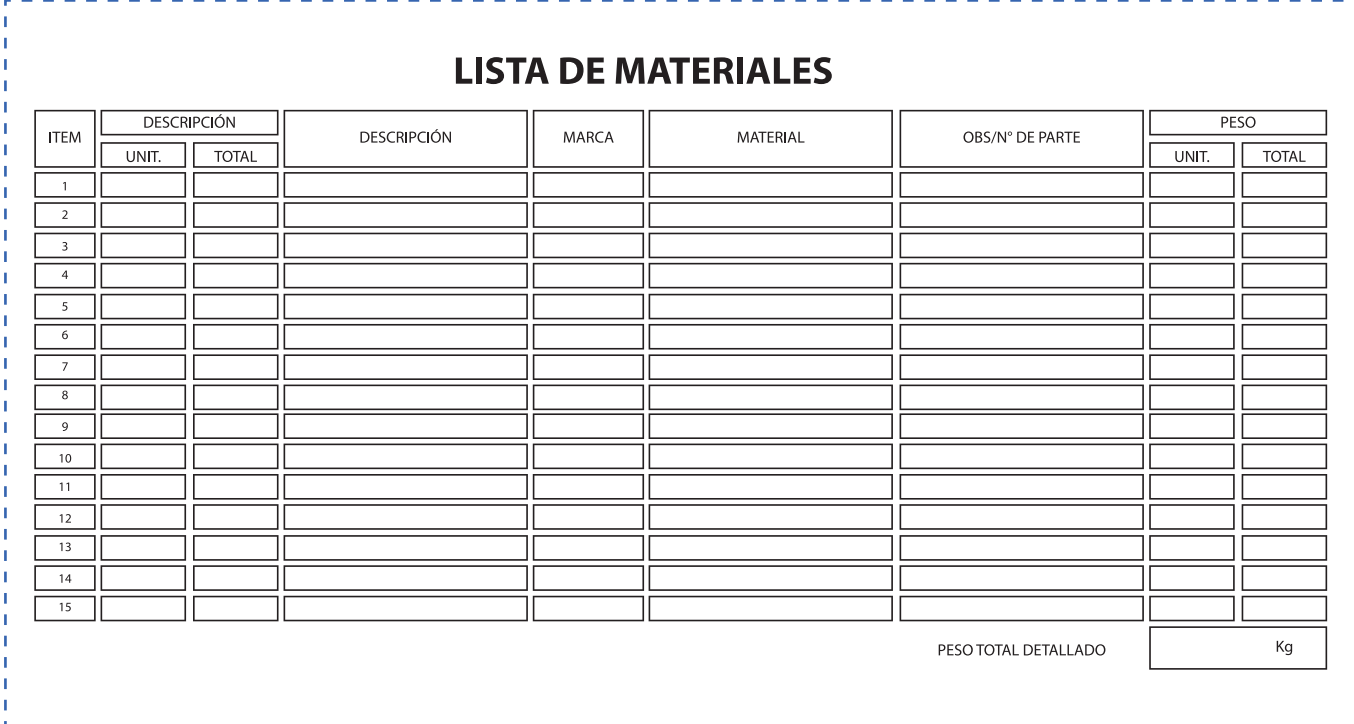

## Hoja de actividad 21.1.1

#### Planta de estructura

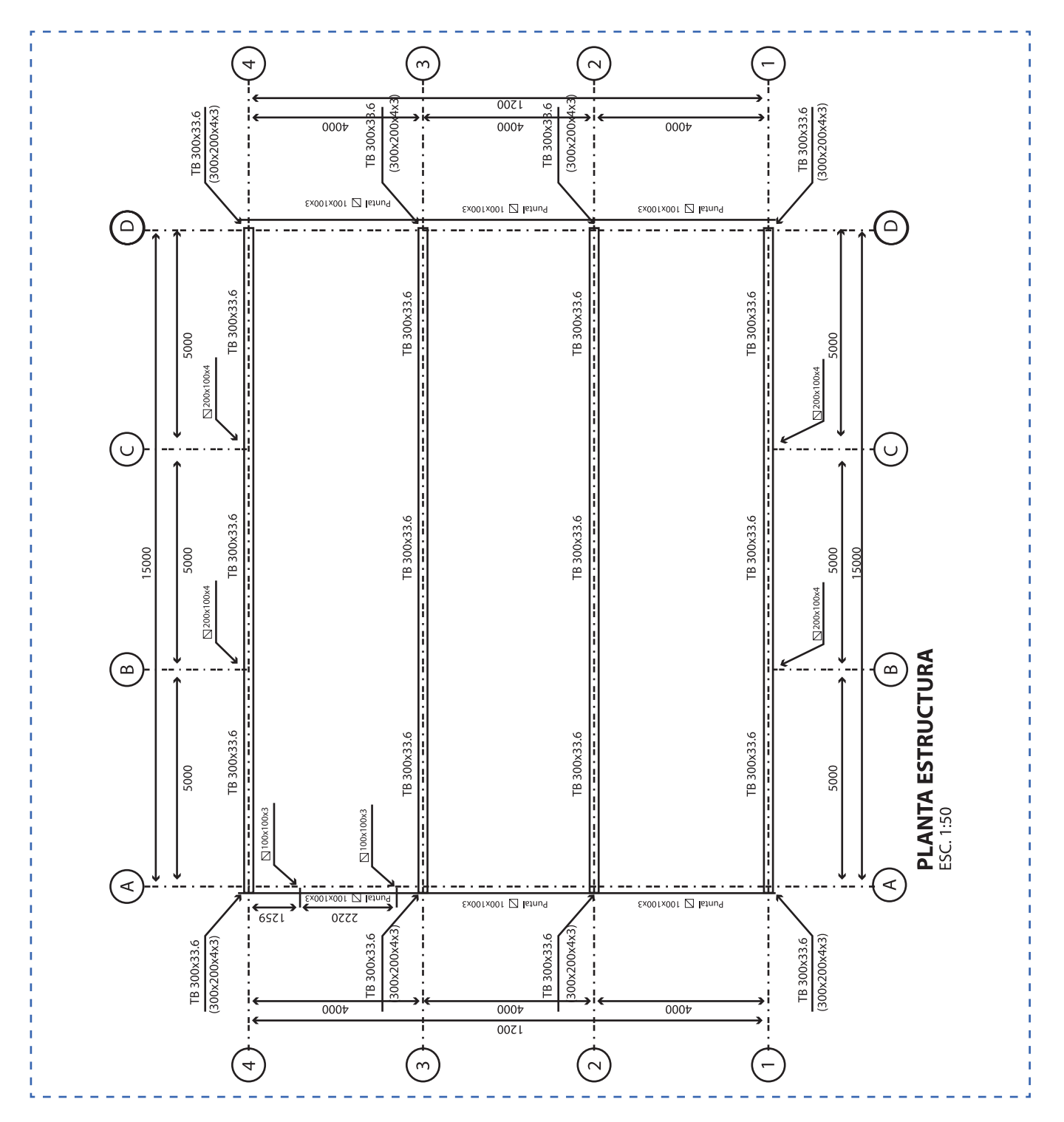

#### Elevación Eje 1

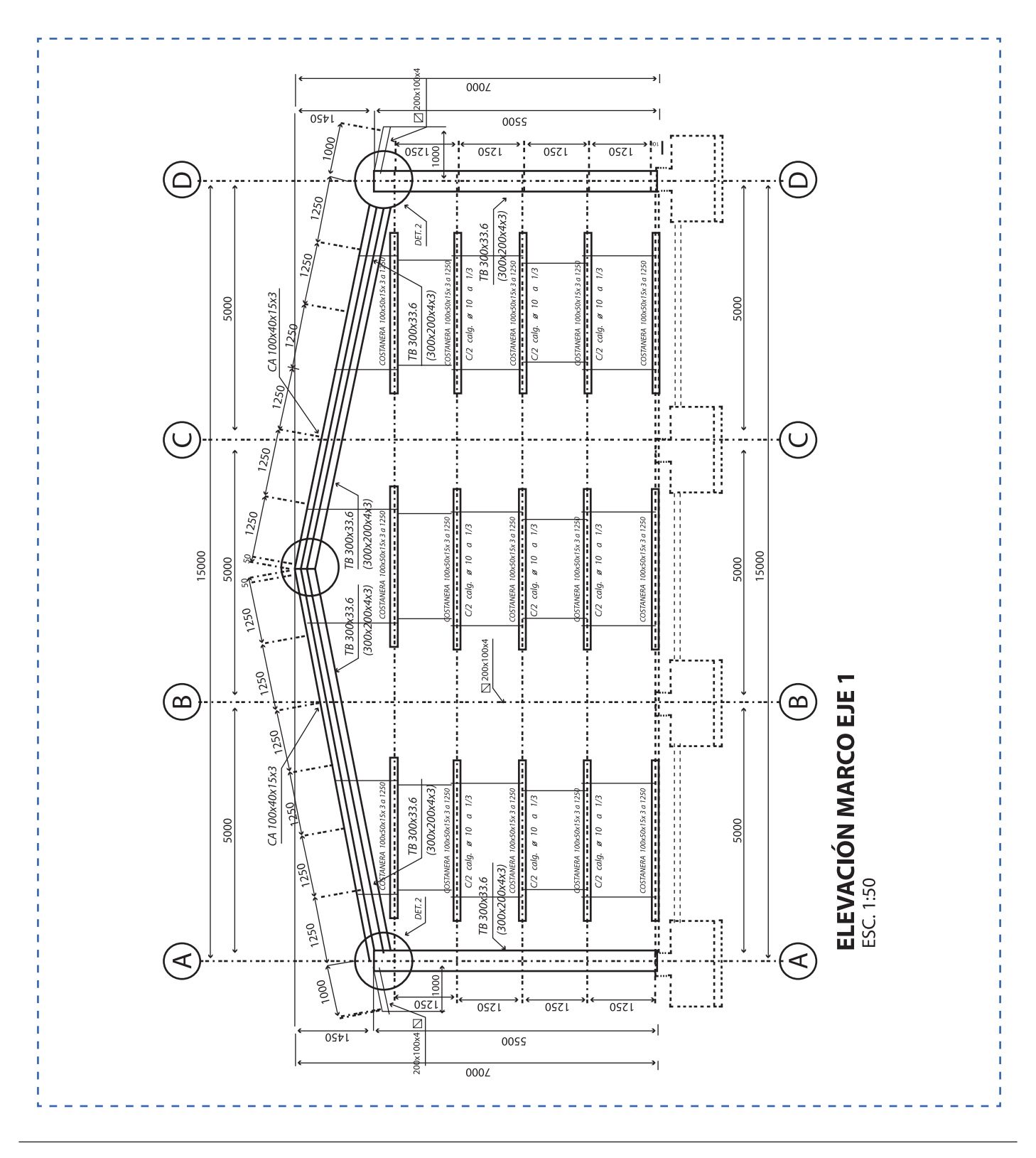

#### Elevación Eje 2 y 3

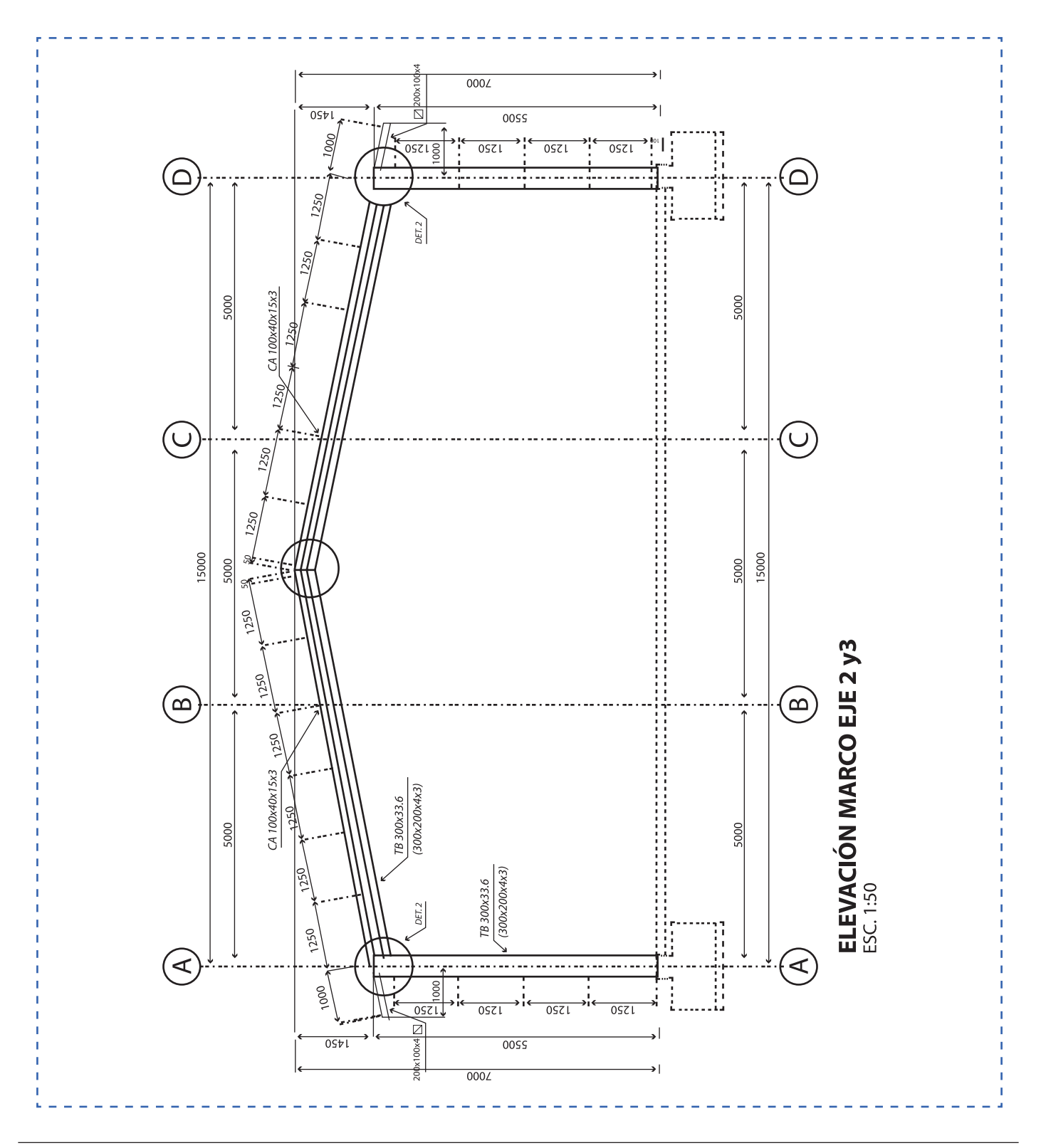

#### Elevación Eje 4

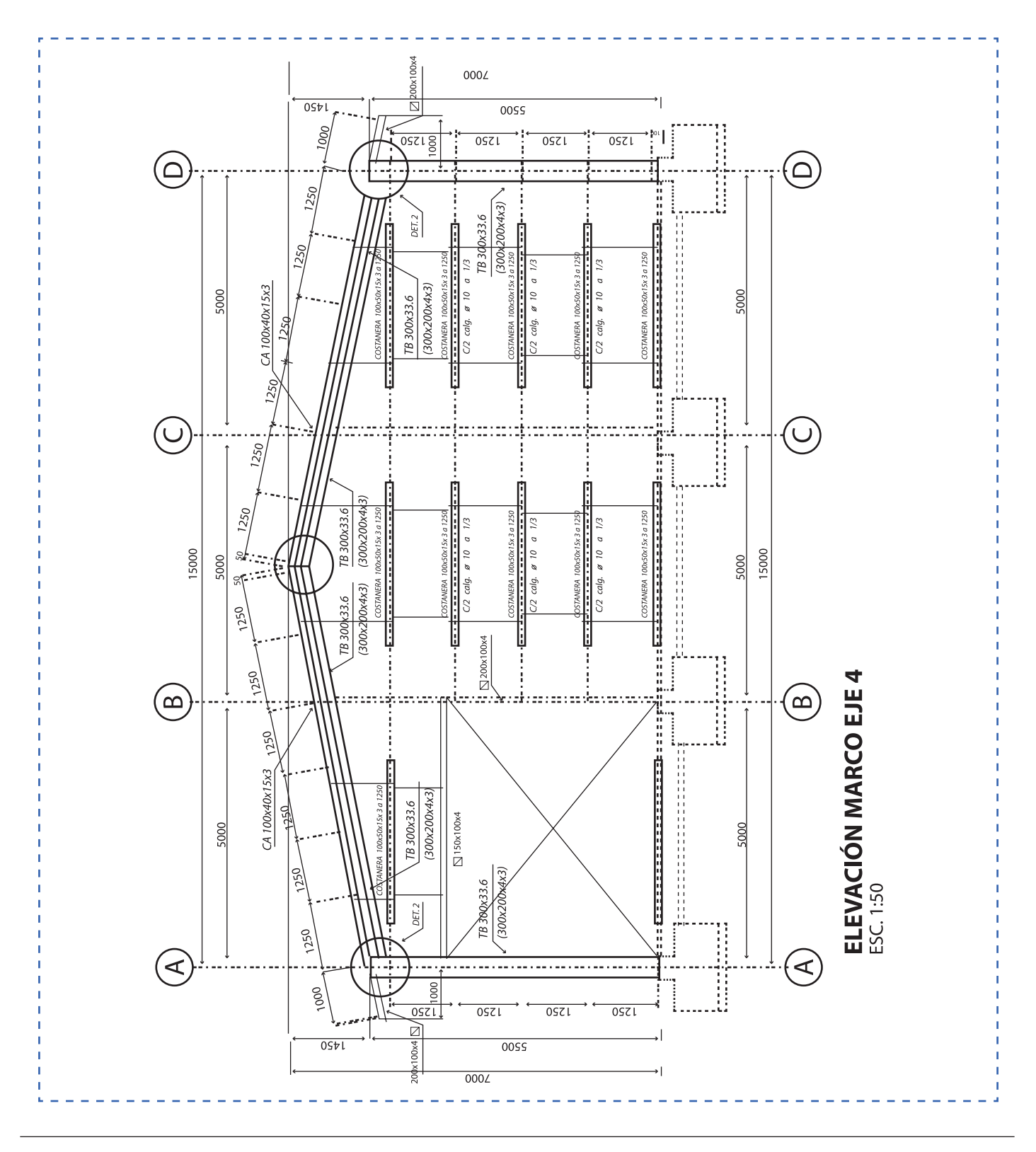

#### Elevación Eje A

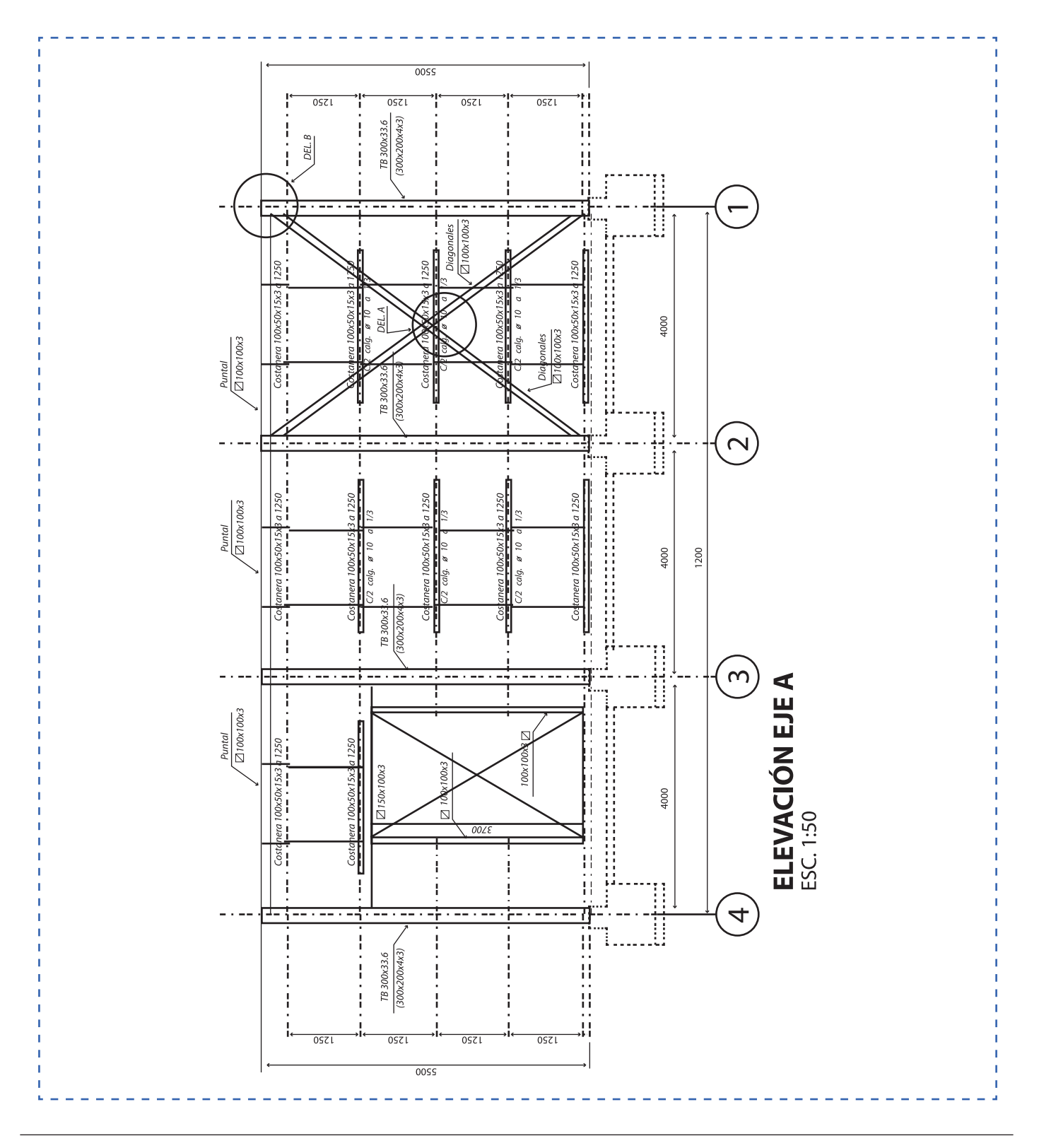

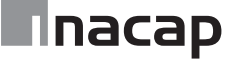

#### Elevación Eje D

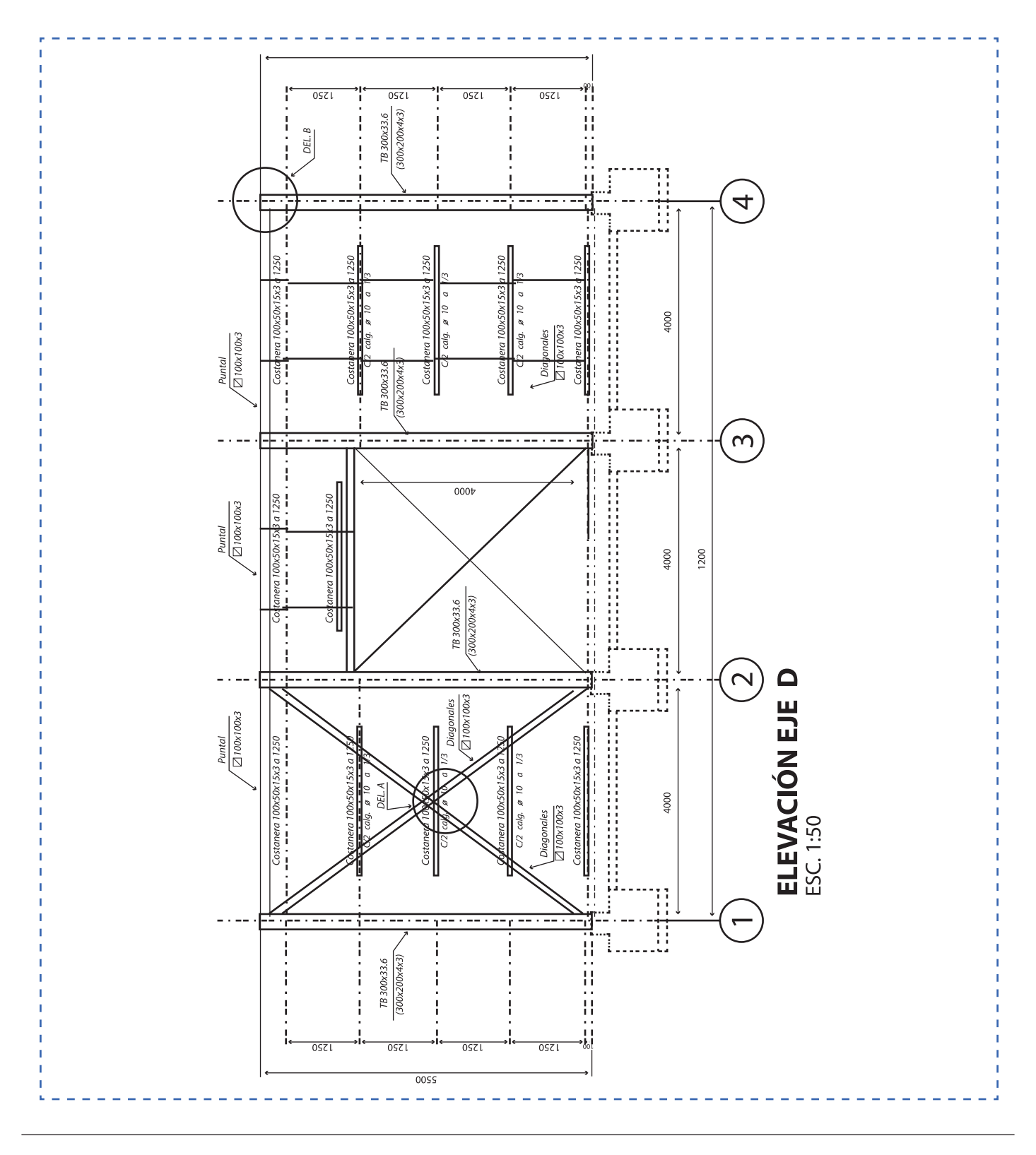

#### Planta techumbre

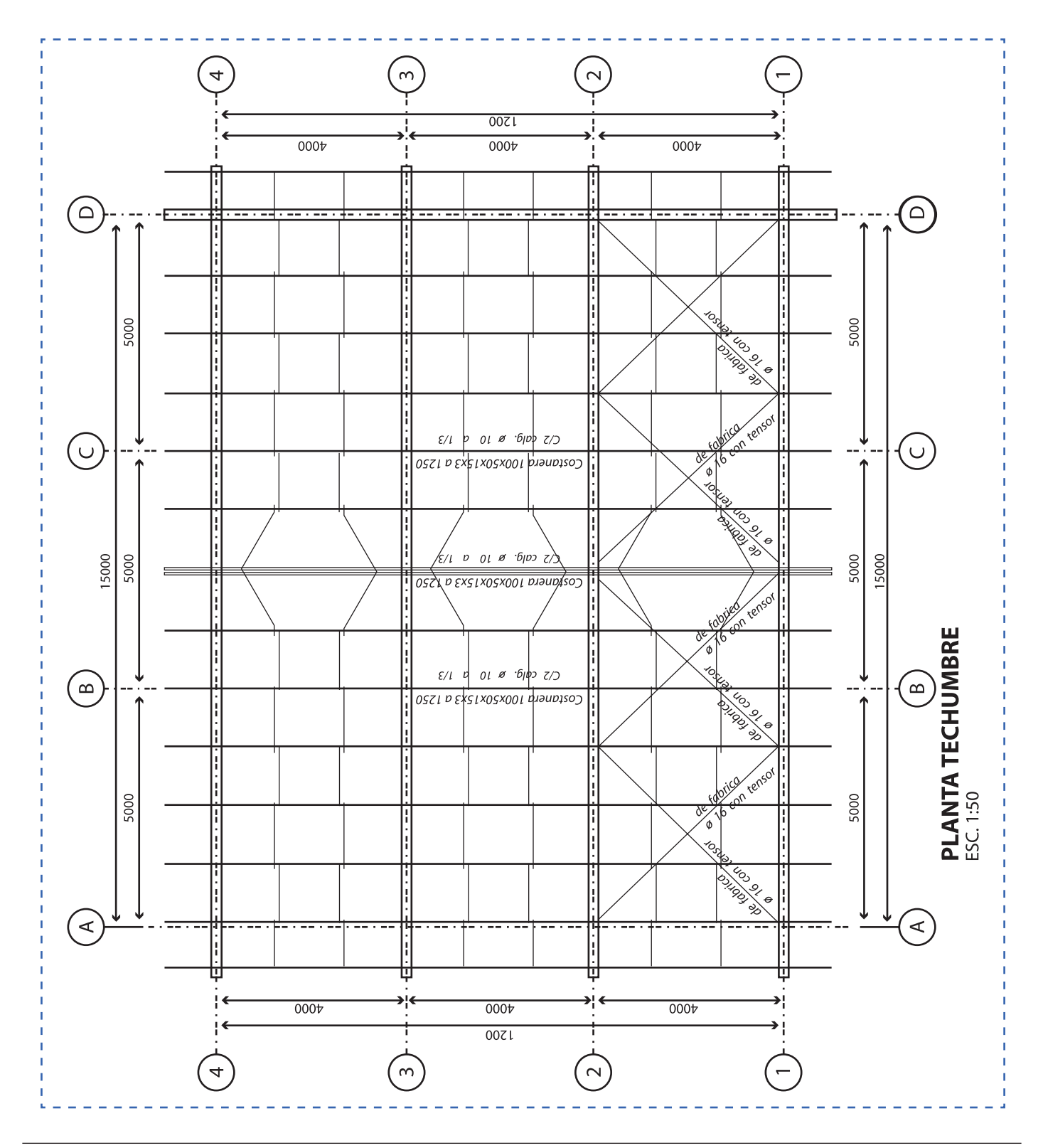

Detalles 1 de 2

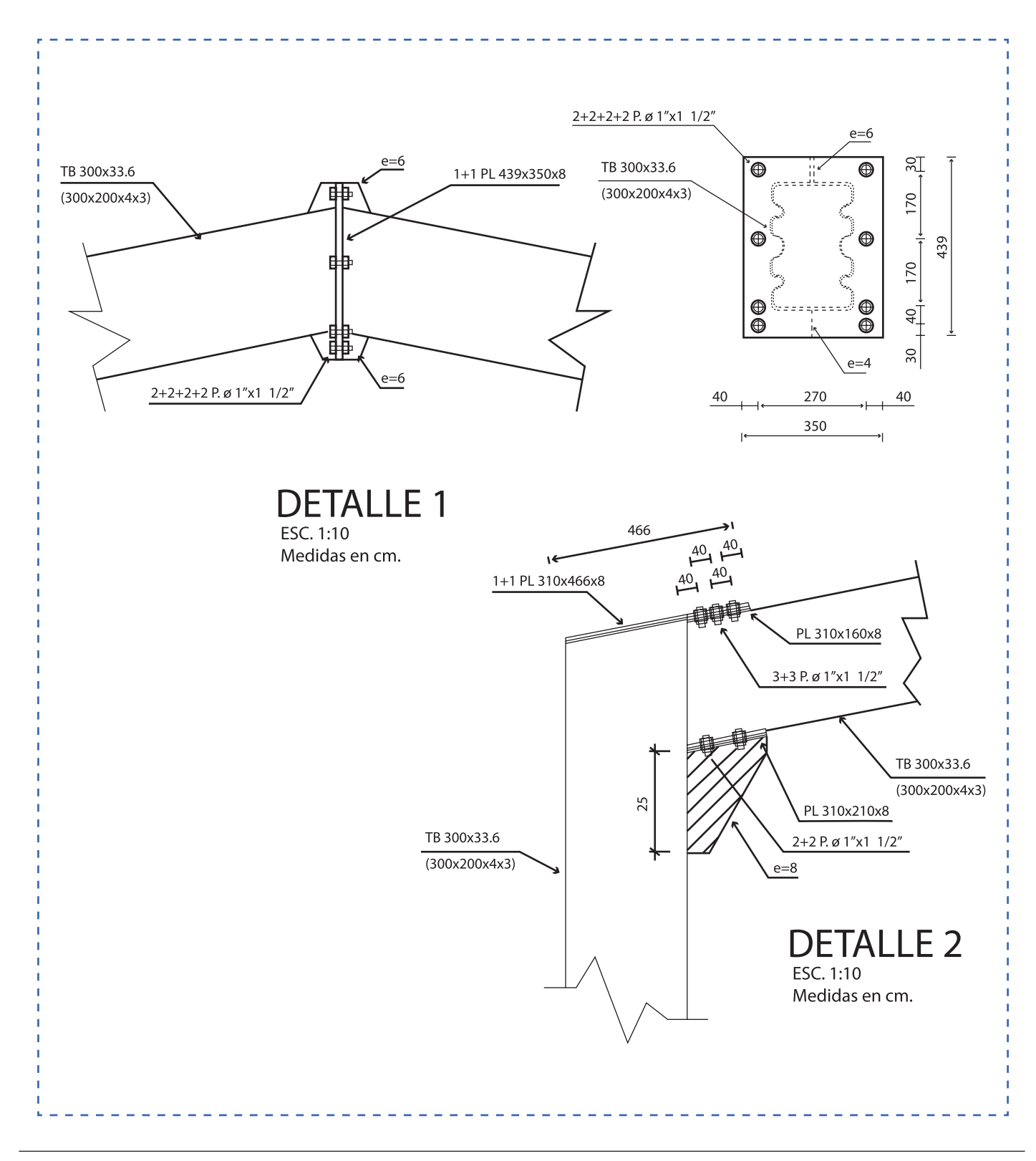

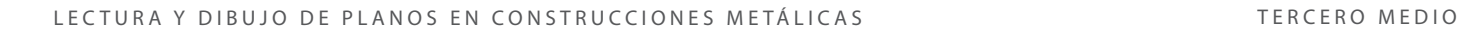

Detalles 2 de 2

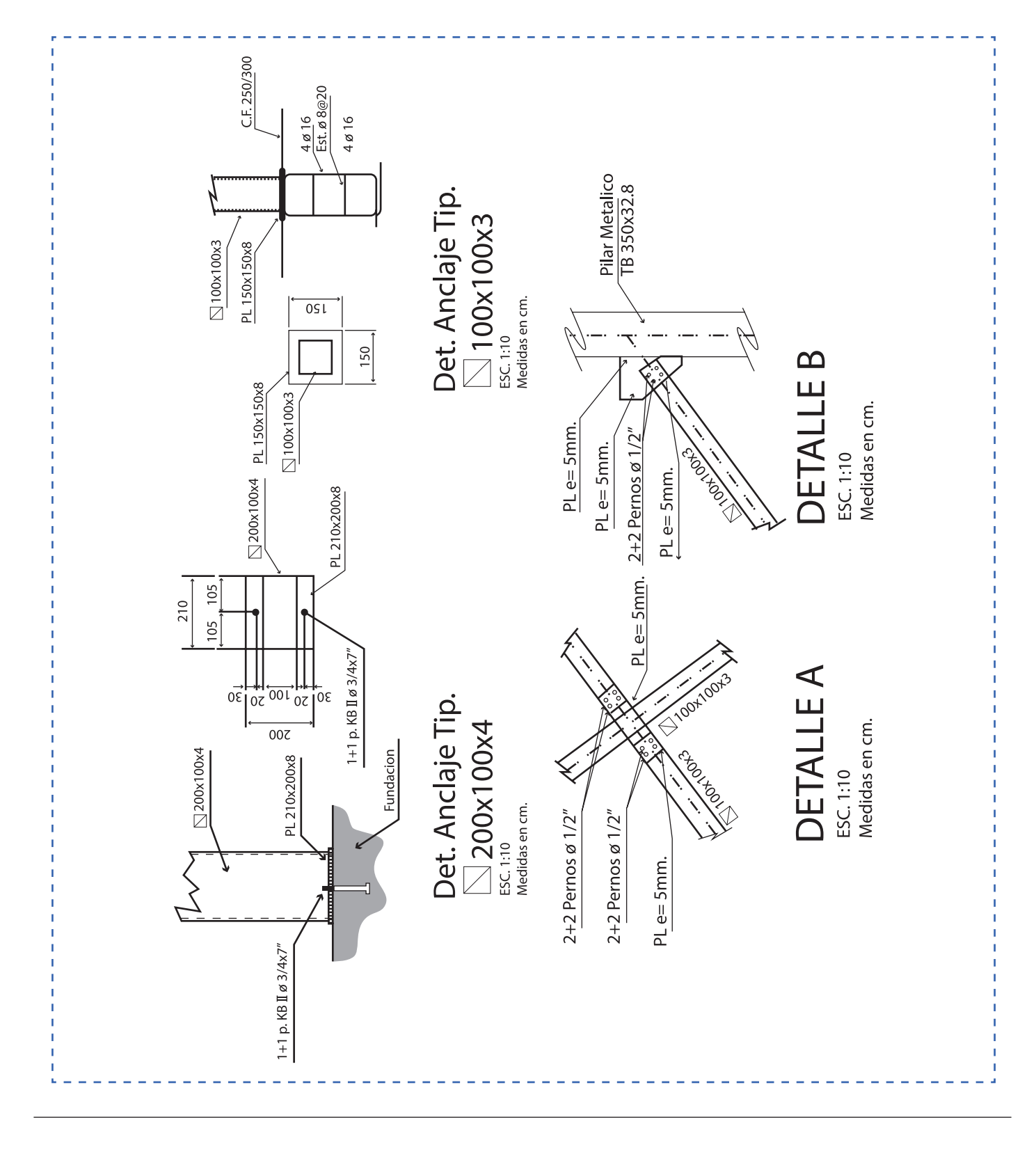

#### Hoja de actividad 22.1.1

Instrucciones proyecto desarrollo de planos de fabricación

#### **Objetivo**

1. Producir un plano de fabricación de estructura metálica de forma colaborativa.

Es una dinámica de producción complementaria, es decir; cada participante realiza una parte del trabajo.

#### **Instrucciones para el estudiante**

- 1. Formar grupos de trabajo de 3 personas.
- 2. Definir el tipo de estructura para desarrollar en AutoCAD.
- 3. Definir los roles y responsabilidades de los integrantes.
- 4. El trabajo se realizará en laboratorio y los integrantes de los equipos no pueden estar sentados uno al lado de otro. Tampoco se permite mantener contacto ni comunicación verbal simulando estar cada uno en un lugar distante, como por ejemplo, otra ciudad u otro país (para que se cumpla el trabajo de forma colaborativa utilizando tecnología.
- 5. La comunicación puede ser por medio del chat de Google drive®, WhatsApp® u otro que defina el docente.
- 6. El trabajo se realizará con almacenamiento en la nube de la institución, Moodle, ambiente aprendizaje institucional, Google Drive®, One Drive® de Microsoft, DropBox®, Sistema Box, etc.
- 7. Los planos deben contener todas las vistas, cortes, secciones y detalles para la fabricación de una estructura, como también Especificaciones Técnicas y notas, cuadros de materiales, etc. Utilizar formato normalizado y las capas de dibujo requeridas por el docente.
- 8. Compartir los trabajos con el docente con privilegios de edición para monitorear.
- 9. Investigar y utilizar tecnologías para evidenciar el trabajo, tales como aplicaciones para smartphone y tablets para visualizar el trabajo realizado.
- 10. El trabajo se realizará en el tiempo indicado por el docente.

#### Hoja de actividad 23.1.1

Instrucciones proyecto desarrollo de planos de montaje

- 1. El trabajo se realiza de forma individual no obstante cada participante utiliza el mismo plano base realizado en la sesión anterior (Anexo Sesión N°22).
- 2. El trabajo se realizará en laboratorio y los integrantes de los equipos no pueden estar sentados uno al lado de otro ni mantener contacto.
- 3. Al finalizar: El trabajo se almacenará en la nube de la institución, Moodle, ambiente aprendizaje institucional, Google Drive, One Drive de Microsoft, DropBox, Sistema Box, etc.
- 4. Los planos deben contener toda la información para realizar el montaje de la estructura. Utilizar formato normalizado y las capas de dibujo requeridas por el docente.
- 5. Compartir los trabajos con el docente con privilegios de edición para monitorear.
- 6. El trabajo se realizará en el tiempo indicado por el docente.

## **Mnacap**

## Hoja de actividad 24.2.1

#### Croquis de estructura metálica

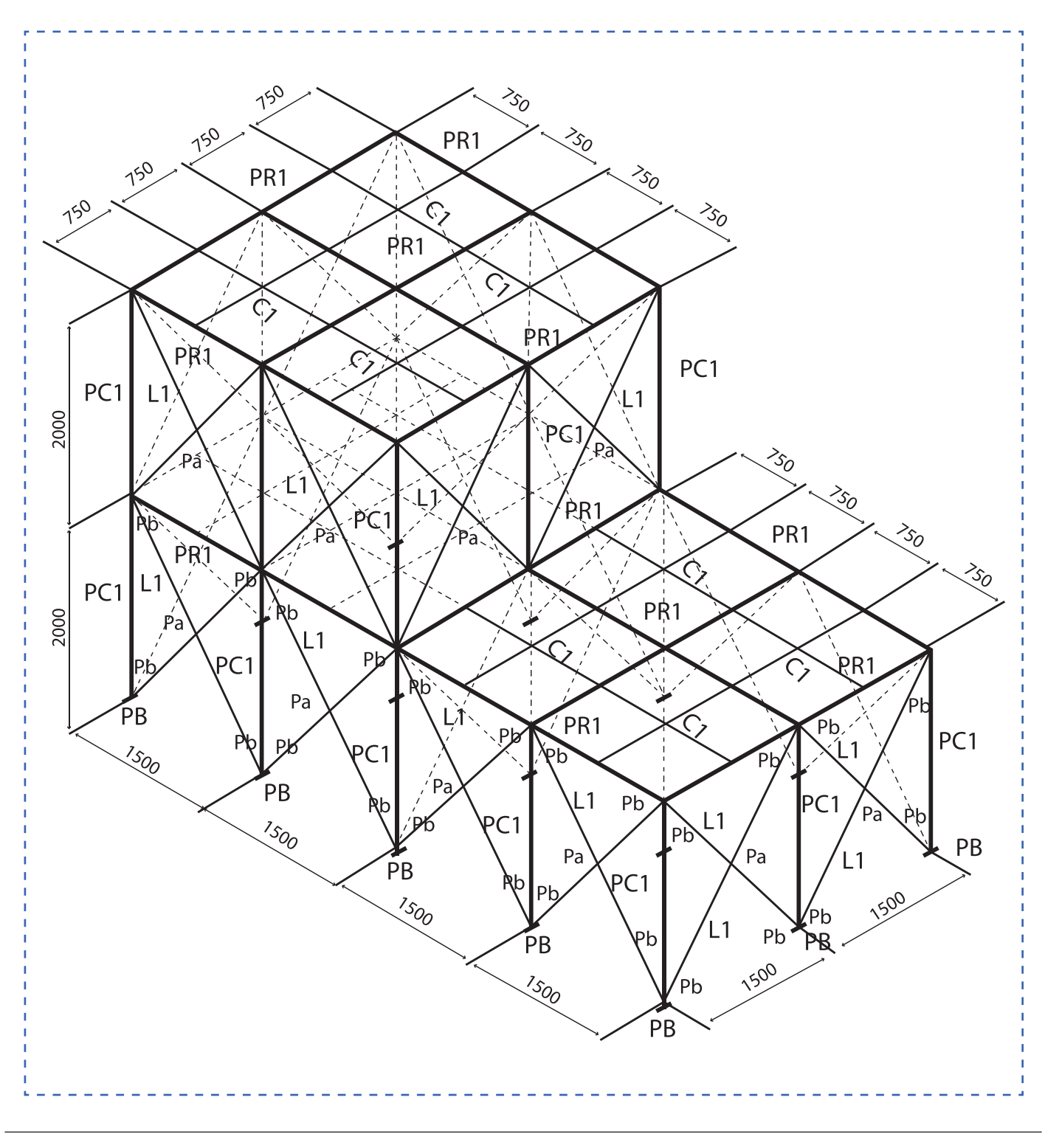

Cuadro para cubicación

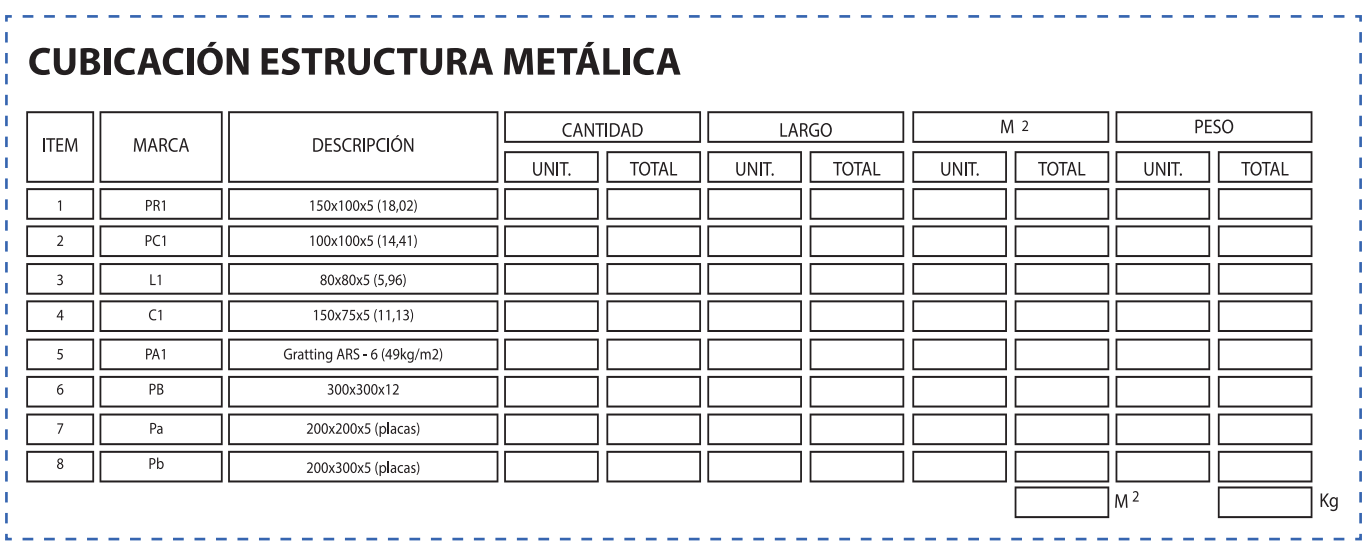

# **Mnacap**

Sesión de preguntas y plenario.

En grupos de 3 a 5 participantes. Analizar las siguientes preguntas (30 minutos). Luego responder en un plenario y comparten sus respuestas con sus compañeros (15 minutos).

- ¿Es importante el cumplimiento de Especificaciones Técnicas en un proyecto de estructuras metálicas?
- ¿Cuáles son los planos más importantes, fabricación o montaje?
- ¿Qué puede suceder si no se cumple con Especificaciones Técnicas requeridas por un cliente?
- ¿Qué sucede si un plano no contiene toda la información necesaria para la fabricación o para el montaje de una estructura?
- ¿Es útil el AutoCAD para fabricación y montaje?
- ¿Dónde puedes a normas nacionales e internacionales?
- ¿Dónde puedes repasar y ejercitar los contenidos relacionados con instrumentos de medición?
- ¿Dónde puedes repasar y ejercitar los contenidos relacionados con uso de AutoCAD?
- ¿Cuáles son las ventajas y desventajas del trabajo colaborativo?
- ¿Cuál es la utilidad que tienen estos contenidos en su futuro desempeño laboral?